# Instalační příručka CADKON 2019 **TZB**

# CADKON 2019

určeno pro: **AutoCAD®** AutoCAD LT AutoCAD Architecture Autodesk Mechanical Desktop AutoCAD Mechanical AutoCAD MAP 3D AutoCAD Civil 3D AutoCAD MEP Advance Steel

[www.graitec.cz](http://www.graitec.cz/) [www.cadnet.cz](http://www.cadnet.cz/) , [helpdesk.cadkon.eu](http://helpdesk.cadkon.eu/) , [www.graitec.com](http://www.graitec.com/)

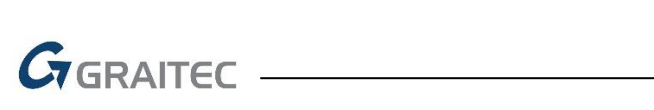

# Obsah:

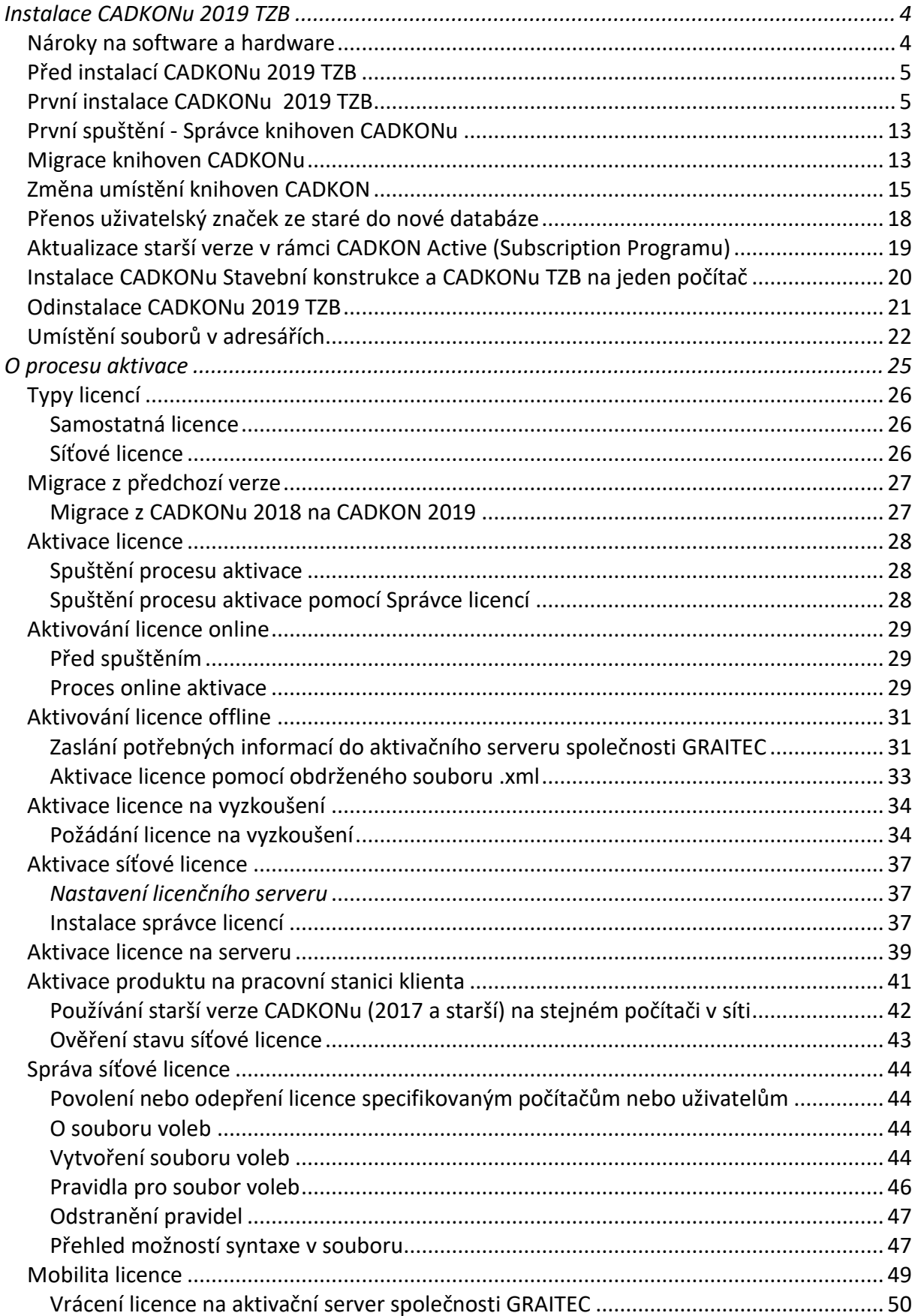

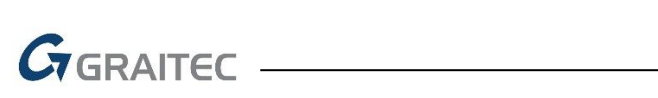

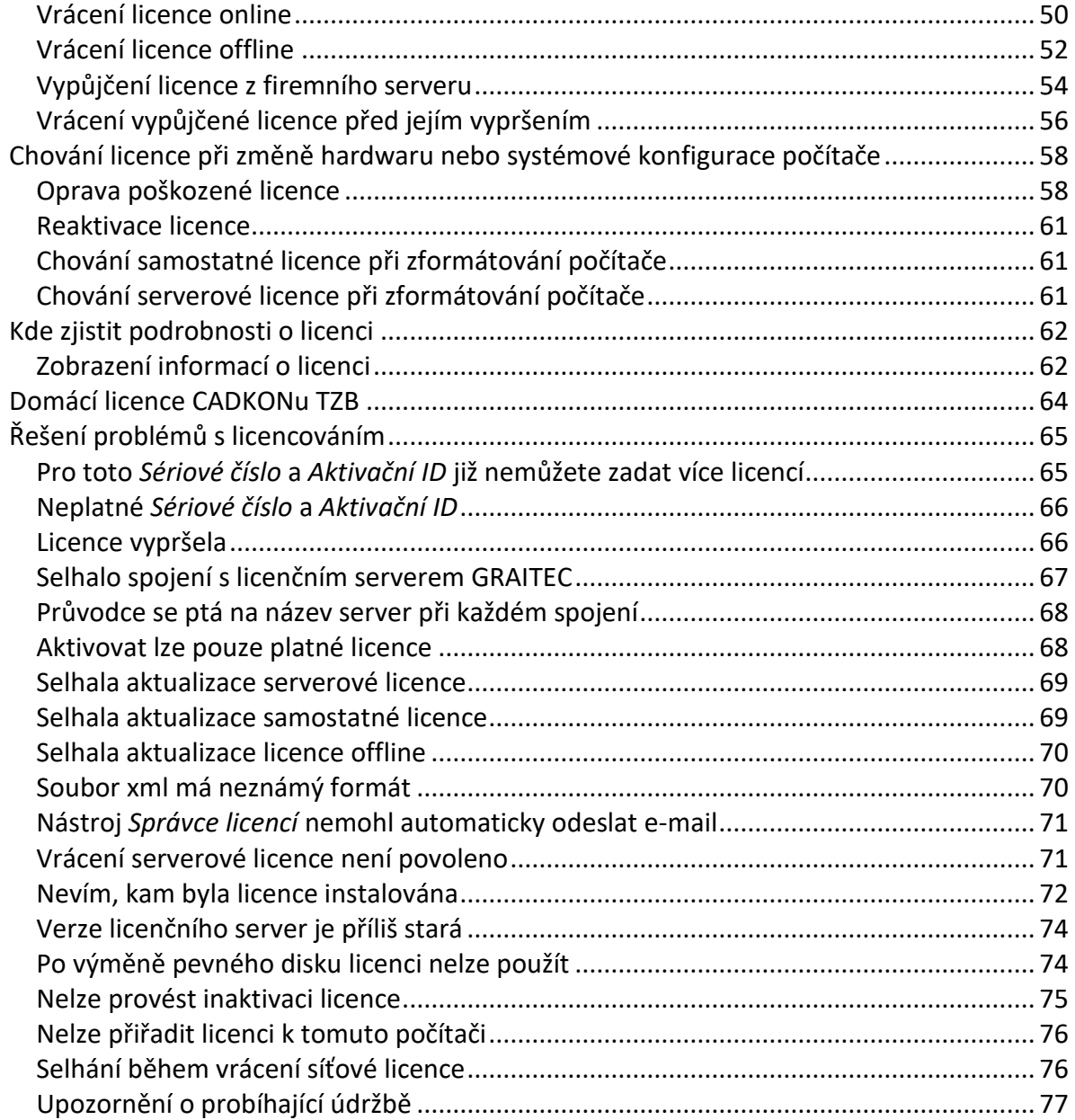

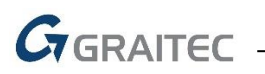

# <span id="page-3-0"></span>**Instalace CADKONu 2019 TZB**

#### <span id="page-3-1"></span>*Nároky na software a hardware*

CADKON TZB má stejné nároky na konfiguraci počítače jako verze AutoCADu, na které je CADKON TZB používán.

Systémové požadavky pro danou platformu produktu Autodesku naleznete v dokumentačních materiálech konkrétního produktu nebo přímo na obalu produktu.

#### **CADKON TZB navíc vyžaduje dostatečný prostor na disku počítače:**

- 200 MB volného místa na disku pro instalaci programových souborů
- 1.500 MB volného prostoru na systémovém disku

#### **Poznámka:**

*Komprimovaný instalační soubor* "CADKON-Tzb\_2019.exe" má velikost 1,5 GB*. Po rozbalení je jeho velikost 1,7GB.* 

**Před spuštěním instalace CADKONu TZB je nutné mít nainstalovaný a zkonfigurovaný některý z podporovaných produktů Autodesku:**

- **AutoCAD LT 2019 (2018, 2017, 2016, 2015, 2014, 2013)**
- **AutoCAD 2019 (2018, 2017, 2016, 2015, 2014, 2013)**
- **AutoCAD Architecture 2019 (2018, 2017, 2016, 2015, 2014, 2013)**
- **AutoCAD Civil 3D 2019 (2018, 2017, 2016, 2015, 2014, 2013)**
- **AutoCAD MAP 3D 2019 (2018, 2017, 2016, 2015, 2014, 2013)**
- **Autodesk Mechanical Desktop 2019 (2018, 2017, 2016, 2015, 2014, 2013)**
- **AutoCAD Mechanical 2019 (2018, 2017, 2016, 2015, 2014, 2013)**
- **AutoCAD MEP 2019 (2018, 2017, 2016, 2015, 2014, 2013)**
- **Advance Steel 2019 (2018)**

**CADKON 2019 TZB podporuje operační systém Windows 10, Windows 8.1, Windows 8, Windows 7 nebo Windows Vista (32-bitové nebo 64-bitové verze) a k nim příslušné verze AutoCADů (32-bitové a 64-bitové verze).** 

**Upozornění:**

**Windows XP** není již nadále podporován. V případě instalace CADKONu 2019 TZB na tento operační systém, se na tuto konfiguraci nevztahuje žádná technická podpora.

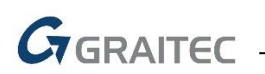

#### <span id="page-4-0"></span>*Před instalací CADKONu 2019 TZB*

- zajistěte si pro počítač, na kterém bude CADKON 2019 TZB instalován administrátorská práva
- nainstalujte a alespoň jednou spusťte produkt Autodesku, který je podporován instalovanou verzí CADKONu 2019 TZB
- pro instalaci a první spuštění vypnout UAC (řízení uživatelských účtů)
- na Vašem počítači vypněte všechny rezidentní štíty (antivirové programy, firewall atd.)

#### **Upozornění:**

*Pokud se po provedení instalace CADKONu TZB na některý z vertikálních produktů Autodesku, např. AutoCAD Architecture, v rámci prvního spouštění CADKONu TZB zobrazí dialogový panel s možností výběru profilu AutoCADu, ukončete tento dialogový panel a spusťte samotný AutoCAD. Následně AutoCAD zavřete a spusťte znovu CADKON TZB.*

#### **Upozornění:**

*V produktech Autodesku je možné vytvářet parametrické entity, tzn. entity vzájemně geometricky provázané. CADKON TZB parametrické vazby na entitách nepodporuje a pokud jsou tyto parametrické entity součástí výběru některé z editačních funkcí CADKONu, tak jsou tyto vazby z entit odstraněny.*

*V produktech Autodesku je možné vytvářet entity, jako např. texty, šrafy, bloky, kóty s novou vlastností, tzv. poznámkou (annotation). CADKON TZB tyto objekty nepodporuje a pokud jsou tyto "anotativní" entity součástí výběru některé z editačních funkcí CADKONu, tak jsou z výběru odfiltrovány a tak nijak nezměněny, zůstávají v původním stavu. Pokud se chcete vyhnout případné nefunkčnosti některých příkazů CADKONu, pracujících s entitami, které mohou být anotativní, nedoporučujeme vlastnost poznámky (annotation) na entitách zapínat a používat.*

#### <span id="page-4-1"></span>*První instalace CADKONu 2019 TZB*

CADKON 2019 TZB lze instalovat pro:

- AutoCAD LT 2018 (2017, 2016, 2015, 2014, 2013)
- AutoCAD 2018 (2017, 2016, 2015, 2014, 2013)
- AutoCAD Architecture 2018 (2017, 2016, 2015, 2014, 2013)
- AutoCAD Civil 3D 2018 (2017, 2016, 2015, 2014, 2013)
- AutoCAD MAP 3D 2018 (2017, 2016, 2015, 2014, 2013)
- Autodesk Mechanical Desktop 2018 (2017, 2016, 2015, 2014, 2013)
- AutoCAD Mechanical 2018 (2017, 2016, 2015, 2014, 2013)
- AutoCAD MEP 2018 (2017, 2016, 2015, 2014, 2013)
- Advance Steel 2018

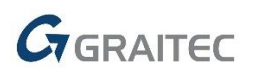

#### **V systému můžete mít nainstalován CADKON 2019 TZB pouze jednou.**

#### **Poznámka:**

*Instalace CADKONu 2019 TZB podporuje uživatelské profily, uživatelské soubory jsou při prvním spuštění zkopírovány do profilu uživatele: např. C:\Users\"profil uživatele"\AppData\Roaming\AB Studio\CADKON 2D 23.0\TZB2D22. Pro každého přihlášeného uživatele je tak uloženo vlastní nastavení např. uživatelských úprav menu apod.*

Instalace je řešena metodou postupných kroků. Pro další krok stiskněte tlačítko **Další**, pro návrat k předchozímu kroku stiskněte tlačítko **Zpět** a pro ukončení instalace stiskněte tlačítko **Storno**. Před započetím instalace CADKONu 2019 TZB **ukončete všechny spuštěné programy**.

1. Spusťte instalační soubor "CADKON-Tzb 2019.exe", který jste získali na základě zaslaného odkazu pro stažení instalace CADKONu TZB, nebo jste ho stáhli ze stránek technické podpory. Po automatickém rozbalení instalačních souborů bude zobrazena úvodní obrazovka instalačního průvodce.

CADKON podporuje plně **32-bitový** i **64-bitový** systém. Pro instalaci je nutné zvolit, na který systém CADKON nainstalujete. Volbu instalace provedete v sekci **Zvolte typ instalace**.

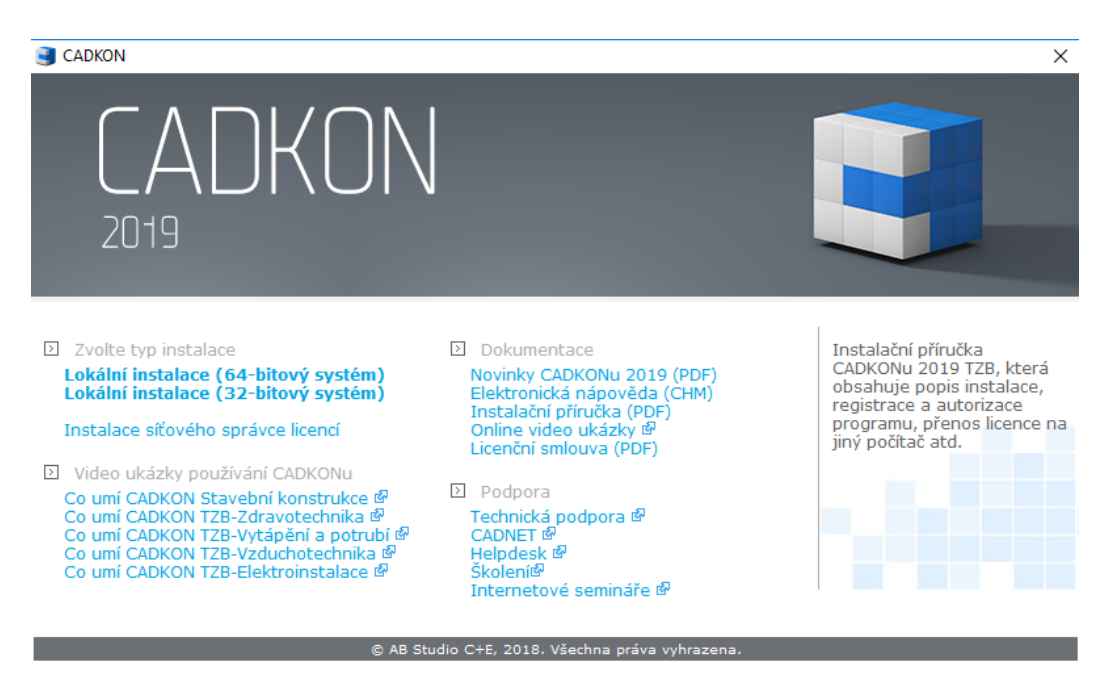

2. Po výběru 32/64 bitové instalace se spustí úvodní dialog InstallShield Wizard, který informuje o zahájení instalace. Klikněte na tlačítko "Další" pro zahájení instalace.

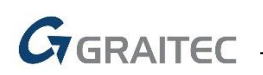

 $\times$ 

#### CADKON 2019 TZB - InstallShield Wizard

Vítá vás InstallShield Wizard pro produkt CADKON 2019 TZB Průvodce InstallShield(R) Wizard nainstaluje produkt CADKON 2019 TZB na váš počítač. Pokračujte klepnutím na tlačítko Další. <Zpět Další > Storno

3. V dalším kroku se objeví dialogové okno s licenční smlouvu k produktu CADKON 2019 TZB. Přečtěte si podmínky licenční smlouvy. Po přečtení, pokud budete souhlasit s podmínkami, je nutné pro pokračování v instalaci zvolit tlačítko Ano.

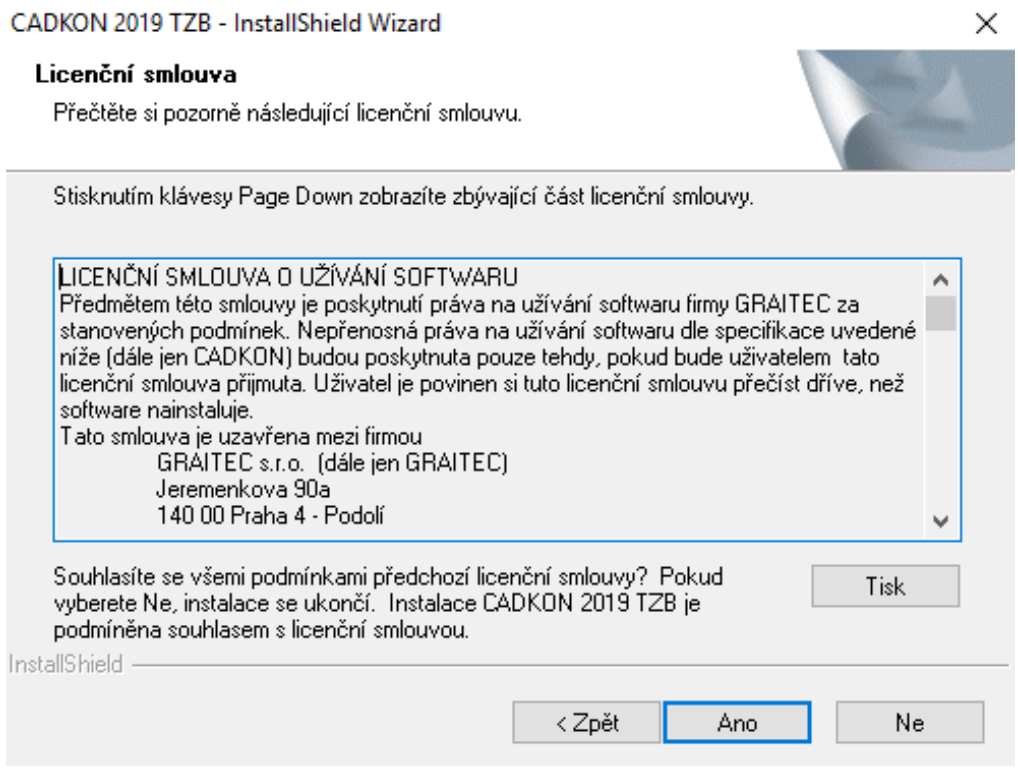

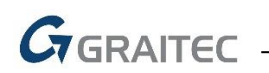

4. Máte-li instalován více než jeden produkt Autodesku, se kterým může fungovat CADKON TZB, objeví se během instalace dialogový panel Výběr AutoCADu pro instalaci, v němž vyberete, nad kterým produktem bude CADKON 2019 TZB instalován.

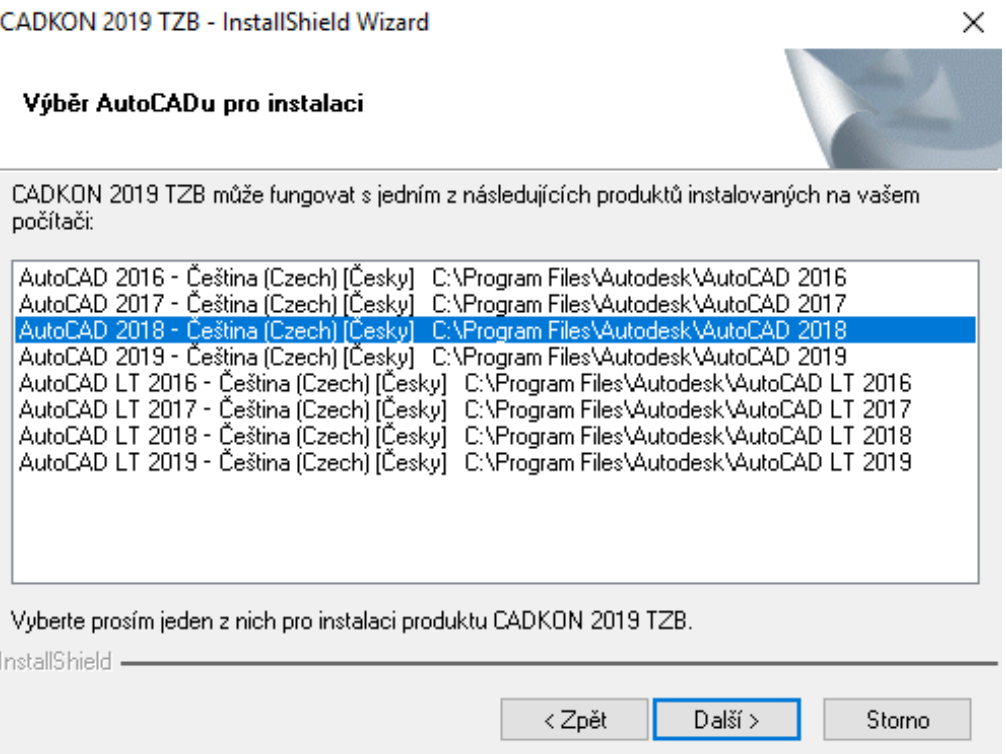

5. V dialogovém panelu Vyberte cílové umístění, je možno změnit umístění CADKONu 2019 TZB na disku počítače. Stisknutím tlačítka **Procházet** můžete vybrat nebo zadat libovolný adresář. Pokud zadaný adresář neexistuje, bude v průběhu instalace vytvořen.

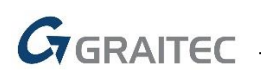

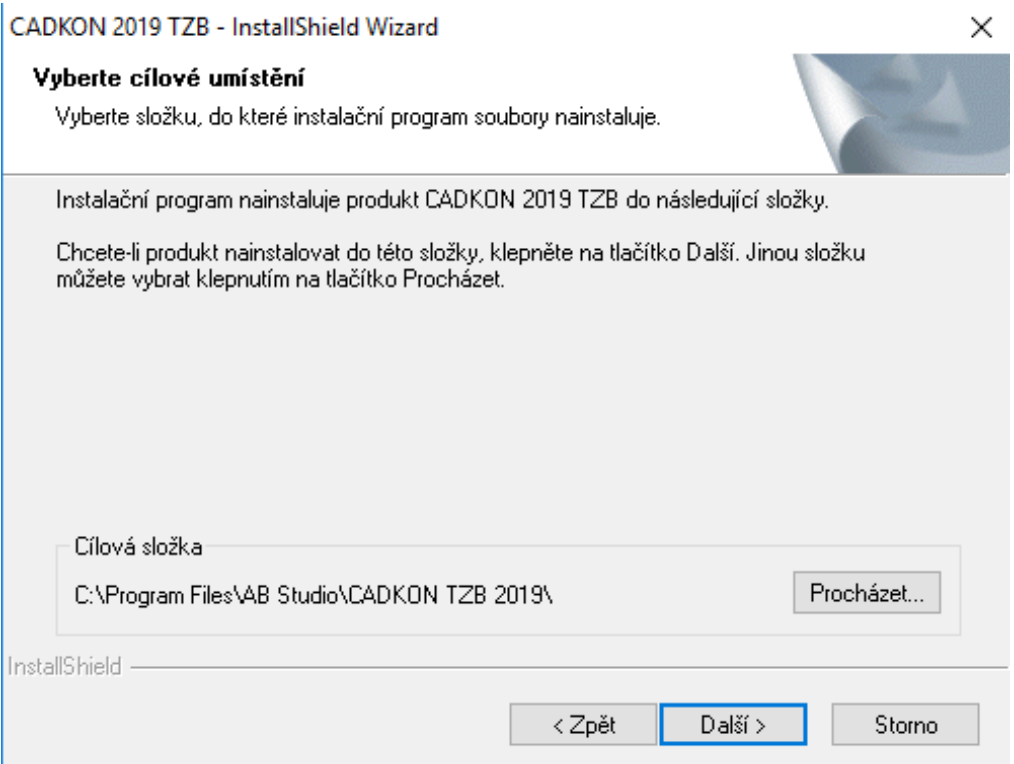

6. Dialogový panel Výběr součástí umožní zadat rozsah instalace CADKONu TZB. Jednotlivé komponenty je možné doinstalovat dodatečně (viz kapitola Změna konfigurace CADKONu TZB).

**CADKON Zdravotechnika –** kanalizace, voda, plyn atd.

**CADKON Elektroinstalace –** silnoproud/slaboproud, EPS, EZS atd.

**CADKON Vzduchotechnika –** potrubní rozvody a komponenty vzt

**CADKON Vytápění a potrubí –** otopné soustavy, podlahové vytápění, plyn atd.

#### **Poznámka:**

*Od verze CADKON 2016.1 TZB jsou v rámci jedné zakoupené licence k dispozici všechny dostupné moduly. Instalovat tak lze všechny nebo jen ty požadované. Autorizovány budou všechny moduly, bez vazby na neinstalované moduly, viz. kapitola "Autorizace" a kapitola "Změna konfigurace CADKONu TZB".*

*Uživatelé, kteří přecházejí v rámci platného CADKON Active z verze 2016.1 a měli například pouze modul Vzduchotechnika, si nyní mohou nainstalovat všechny moduly, nebo jen ty, o které mají zájem.*

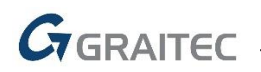

CADKON 2019 TZB - InstallShield Wizard

#### Výběr součástí

Změnit...

 $\times$ 

Vyberte součásti, které chcete nainstalovat; zrušte výběr součástí, které nainstalovat nechcete. **Donie** 

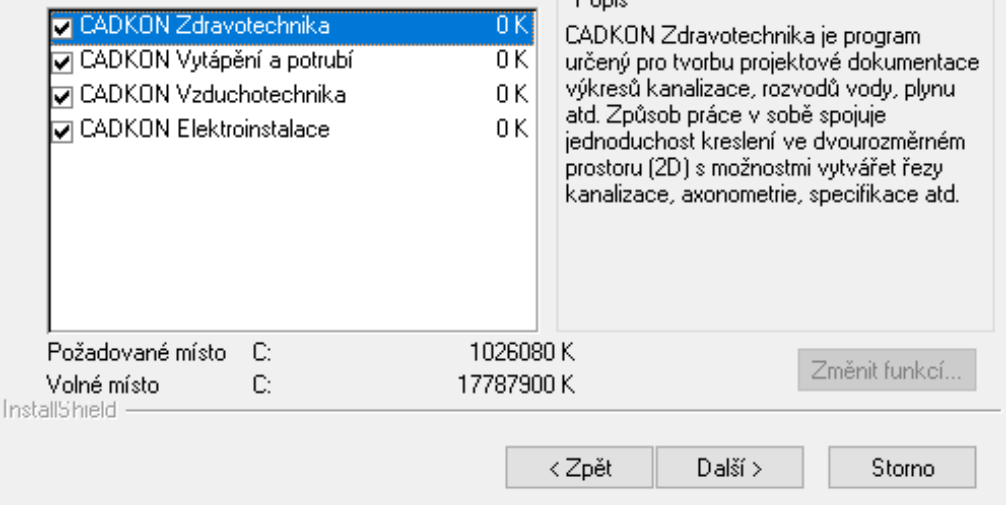

7. Pro závěrečnou kontrolu zadaných parametrů a komponent instalace je zobrazen dialogový panel Zahájit kopírování souborů.

#### **Poznámka:**

*Pokud budete vyzváni povolit CADKONU změny v tomto počítači tak změny povolte kliknutím na ano.*

CADKON 2019 TZB - InstallShield Wizard

#### Zahájit kopírování souborů

 $\Delta$  between the function of the contract of  $\Delta$ 

Před kopírováním souborů zkontrolujte provedená nastavení.

Instalační program má nyní dostatek informací k zahájení kopírování souborů. Pokud chcete zkontrolovat nebo změnit libovolná nastavení, klepněte na tlačítko Zpět. Jsou-li nastavení v pořádku, klepnutím na tlačítko Další spustíte kopírování souborů.

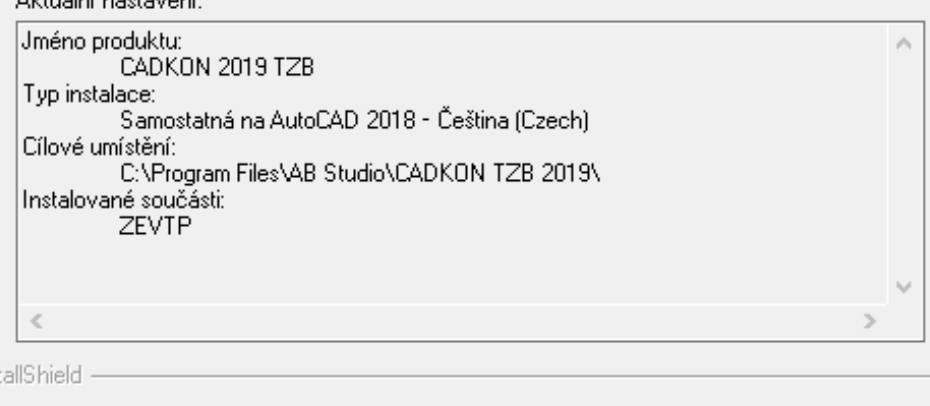

<Zpět Další > Storno

Ins

×

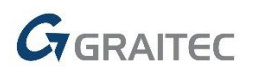

8. Po zkopírování zvolených součástí CADKONu 2019 TZB na disk je zobrazen závěrečný dialog Průvodce InstallShield Wizard byl dokončen.

CADKON 2019 TZB - InstallShield Wizard

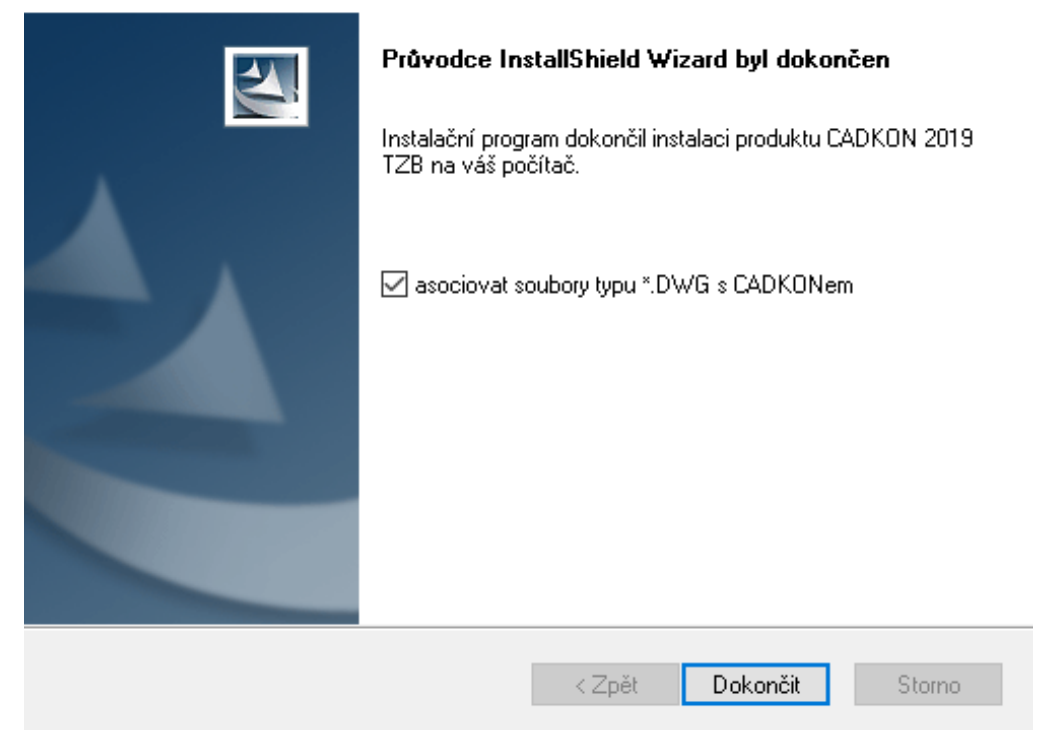

V tomto dialogu je možno vybrat asociování souborů typu DWG (formát výkresu AutoCADu) s CADKONem TZB při dvojkliknutí myši (nebo označení a stisknutí Enter) např. v MS Průzkumníku na soubor typu DWG, bude spuštěn automaticky CADKON TZB a soubor jím bude načten.

Pokud asociaci s CADKONem nenastavíte, můžete asociaci dodatečně nastavit po spuštění CADKONu TZB v roletovém menu CADKON > Nastavení CADKONu > Nastavení CADKONu > karta Různé > položka "Přidat do kontextového menu DWG souboru položku Otevřít v CADKONu".

# *G*GRAITEC

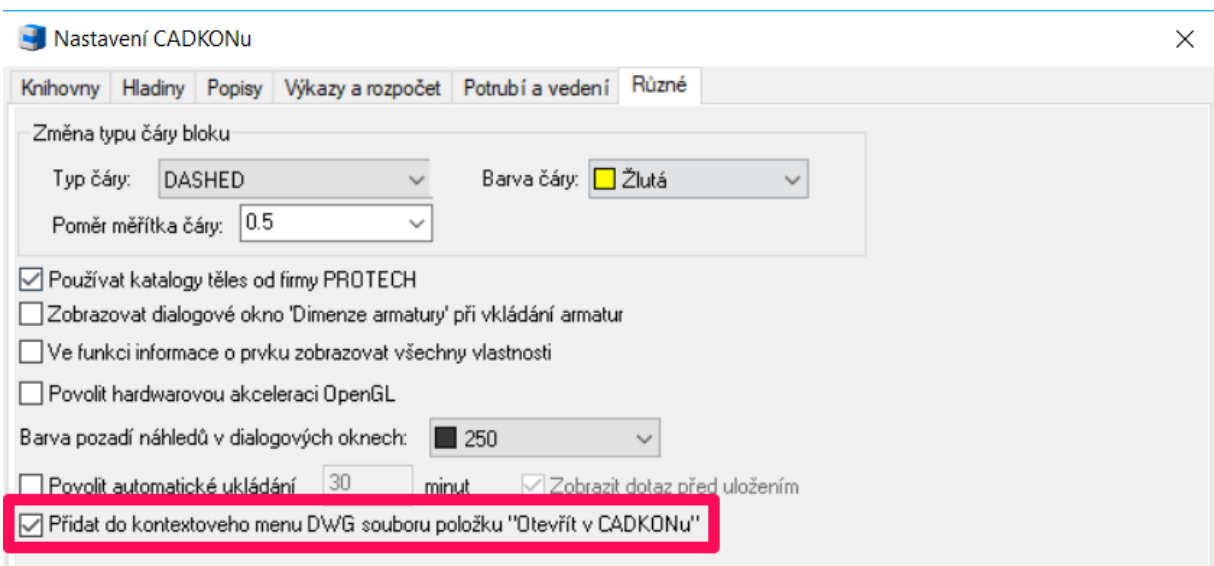

Kliknutím na tlačítko **Dokončit** ukončíte průvodce instalací.

Doporučujeme první DWG soubor otevřít např. v Průzkumníku Windows pomocí pravého tlačítka myši a z kontextové nabídky vybrat "Otevřít v CADKONu".

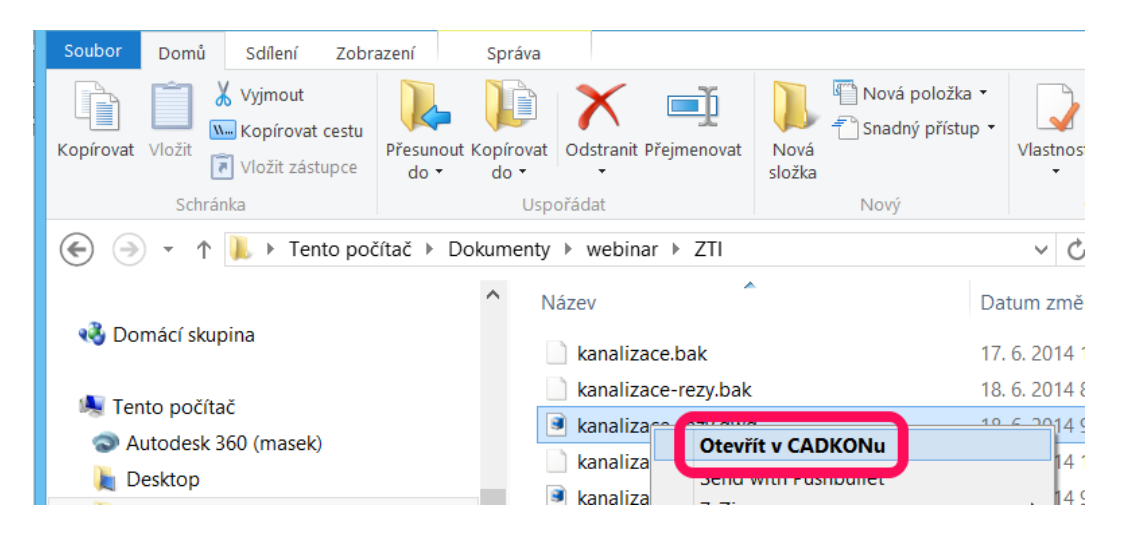

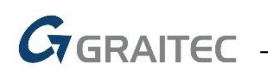

# <span id="page-12-0"></span>*První spuštění - Správce knihoven CADKONu*

Při prvním spuštění produktu CADKON 2019 TZB nebo CADKON 2019 Stavební konstrukce, v každém uživatelském profilu, se spustí aplikace **Správce knihoven CADKON 2019**.

**Správce knihoven CADKON 2019** slouží k Migraci knihoven a ke Změně umístění knihoven.

Jestliže nechcete provést sloučení knihoven, vyberte v nabídce *Zdrojové knihovny ke sloučení* volbu **Neslučovat** a klikněte na tlačítko **OK** nebo rovnou klikněte na tlačítko **Storno**.

Jestliže chcete provézt sloučení knihoven, postupujte dle kapitoly **Migrace knihoven CADKONU.** Jestliže chcete provézt změnu umístění knihoven postupujte podle kapitoly **Změna umístění knihoven CADKONu.**

# <span id="page-12-1"></span>*Migrace knihoven CADKONu*

Migrace knihoven CADKONu se provádí pomocí **Správce knihoven CADKON 2019**. Správce knihoven CADKONu se spustí automaticky při prvním spuštění CADKONu 2019 TZB nebo CADKONu 2019 Stavební konstrukce nebo je možné jej spustit kdykoli později přes nabídku Start/Všechny programy/AB Studio/Správce knihoven CADKON 2019.

Jestliže chcete provézt sloučení knihoven jsou k dispozici dvě varianty nastavení sloučení (migrace) knihoven:

#### **1. Základní nastavení**

Základní nastavení slouží k sloučení **všech** knihoven, které chcete sloučit s knihovnami právě instalované verze CADKONu (nadstavby nad AutoCAD).

Ve volbě *Zdrojové knihovny ke sloučení* vyberte předchozí verzi knihoven, kterou chcete sloučit s knihovnami právě instalované verze CADKONu (Nadstavby nad AutoCAD). Můžete slučovat knihovny s aktuálně nainstalovanými verzemi CADKONu nebo ze adresářů záloh u odinstalovaných verzí CADKONu - s koncovkou bak.

Provedené změny potvrdíte kliknutím na tlačítko **OK**

#### *Poznámka:*

*V případě odinstalace produktu je možné zálohovat knihovny (viz. kapitola odinstalace CADKONu). Záloha je provedena na původním umístění knihoven s koncovkou bak. Například pokud odinstalujete verzi CADKON 2016 TZB pro AutoCAD 2016 bude vytvořena záloha: C:\ProgramData\AB Studio\CADKON 2D 20.0\2D20.bak.*

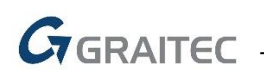

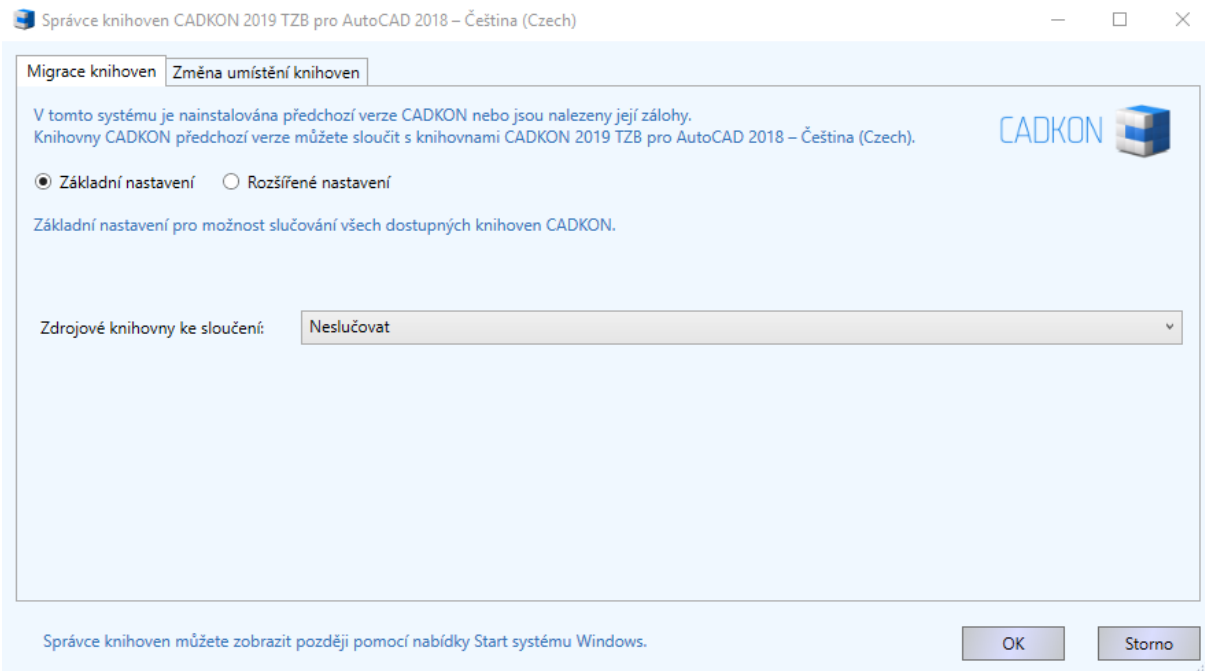

#### **2. Rozšířené nastavení**

Rozšířené nastavení slouží ke sloučení vybraných knihoven, které chcete sloučit s knihovnami právě instalované verze CADKONu.

Postup:

1. V seznamu jednotlivých knihoven vyberte knihovny, u kterých chcete provézt sloučení - vybrané knihovny jsou označeny zeleně.

2. Ve volbě *Zdrojové knihovny ke sloučení* vyberte předchozí verzi knihoven, kterou chcete sloučit s knihovnami právě instalované verze CADKONu.

Jednotlivé zdroje předchozích verzí knihoven, které nastavíte pro jednotlivé knihovny, se zobrazí v seznamu knihoven ve sloupci *Umístění zdrojové knihovny ke sloučení*.

#### *Poznámka:*

*Pro sloučení vyberte ty knihovny, se kterými jste pracovali ve verzi minulé a u kterých jste rozšířili jejich obsah.*

3. Provedené změny potvrdíte kliknutím na tlačítko **OK.**

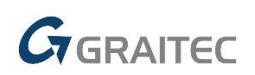

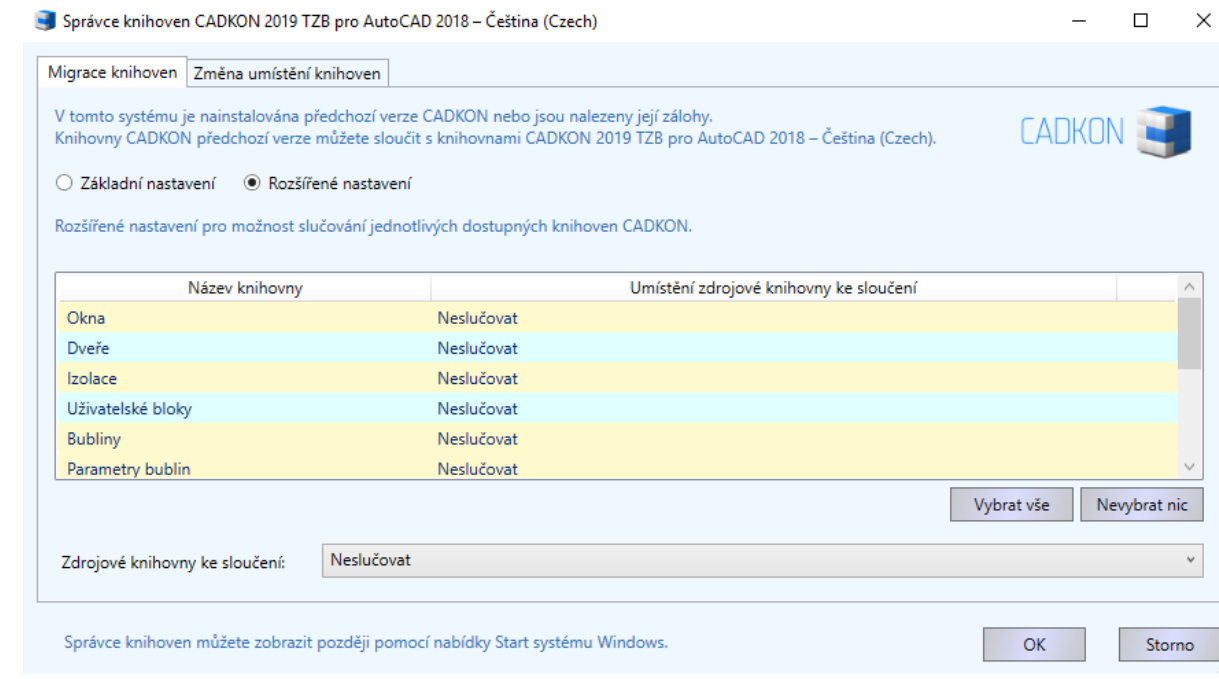

# <span id="page-14-0"></span>*Změna umístění knihoven CADKON*

Změna umístění knihoven v CADKONu se provádí pomocí **Správce knihoven CADKONu 2019**.

Správce knihoven spustíte přes Start (Windows) > Programy > AB Studio > Správce knihoven CADKONu 2019.

Pro změnu umístění knihoven se přepněte na kartu *Změna umístění knihoven*

K dispozici jsou dvě varianty nastavení změny umístění knihoven:

#### **1. Základní nastavení**

Základní nastavení slouží k přenosu **všech** knihoven z původního do nového umístění a nastavení cest CADKONu na tyto knihovny.

Postup:

1. Pomocí tlačítka **Změnit** zadejte novou cestu pro umístění knihoven.

2. Pomocí tlačítka **Akce** vyberte požadovanou akci. Na výběr jsou čtyři možnosti:

- **Žádná** neprovede se žádná změna umístění.
- **Kopírovat** nakopíruje všechny knihovny na nově zadanou cestu a nastaví cesty CADKONu na nově nakopírované knihovny. Při odinstalaci knihovny nesmaže ani nezálohuje.
- **Přesunout** přesune všechny knihovny na nově zadanou cestu a nastaví cesty CADKONu na nově přesunuté knihovny. Při odinstalaci knihovny nesmaže ani nezálohuje.

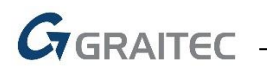

- **Nastavit cestu** Pouze nastaví cestu na již existující knihovny. Při odinstalaci knihovny nesmaže ani nezálohuje.
- 3. Provedené změny potvrdíte kliknutím na tlačítko **OK**.

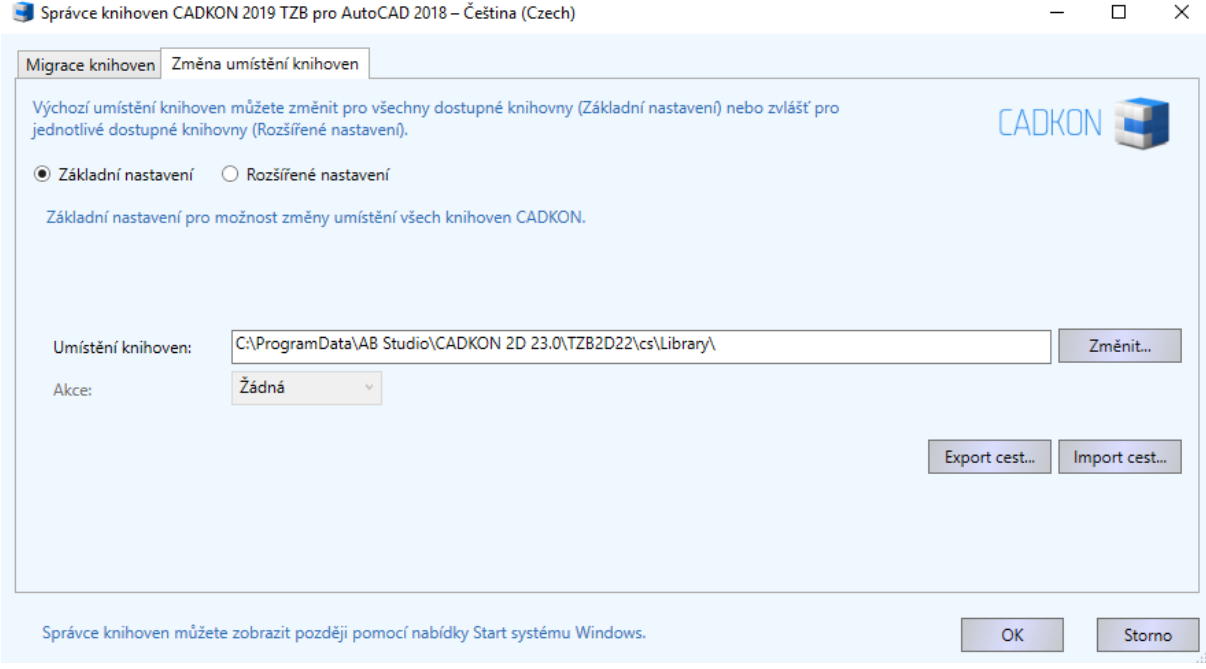

#### **2. Rozšířené nastavení**

Rozšířené nastavení slouží k přenosu vybraných knihoven (možnost vybrat jednotlivé knihovny) z původního do nového umístění a nastavení cest CADKONu na tyto knihovny.

Postup:

1. V seznamu jednotlivých knihoven vyberte knihovny, u kterých chcete provézt změnu umístění - vybrané knihovny jsou označeny zeleně.

2. Pomocí tlačítka **Změnit** zadejte novou cestu pro umístění vybraných knihoven. Pomocí tlačítka **Akce** vyberte požadovanou akci pro vybrané knihovny. Na výběr jsou čtyři možnosti:

- **Žádná**  u vybraných knihoven nedojde ke změně umístění.
- **Kopírovat** nakopíruje vybrané knihovny na nově zadanou cestu a nastaví cesty CADKONu na nově nakopírované knihovny. Při odinstalaci knihovny nesmaže ani nezálohuje.
- **Přesunout** přesune vybrané knihovny na nově zadanou cestu a nastaví cesty CADKONu na nově přesunuté knihovny. Při odinstalaci knihovny nesmaže ani nezálohuje.
- **Nastavit cestu** Pouze nastaví cestu na již existující knihovny. Při odinstalaci knihovny nesmaže ani nezálohuje.

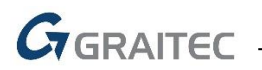

Jednotlivé akce a cesty, které nastavíte pro jednotlivé knihovny, se zobrazí v seznamu knihoven ve sloupci *Umístění knihovny*.

3. Provedené změny potvrdíte kliknutím na tlačítko OK.

#### **Poznámka**:

*Umístění knihovny bloků není možné měnit a není tudíž ani v seznamu knihoven uvedena.*

#### *Upozornění:*

*V případě, že je na jednom počítači více uživatelských profilů a jeden z uživatelů provede změny v umístění knihoven, je nutné tyto změny provézt v každém uživatelském profilu, jinak CADKON knihovny nedohledá. To může mít za následek nefunkčnost knihoven a nestabilitu CADKONu.*

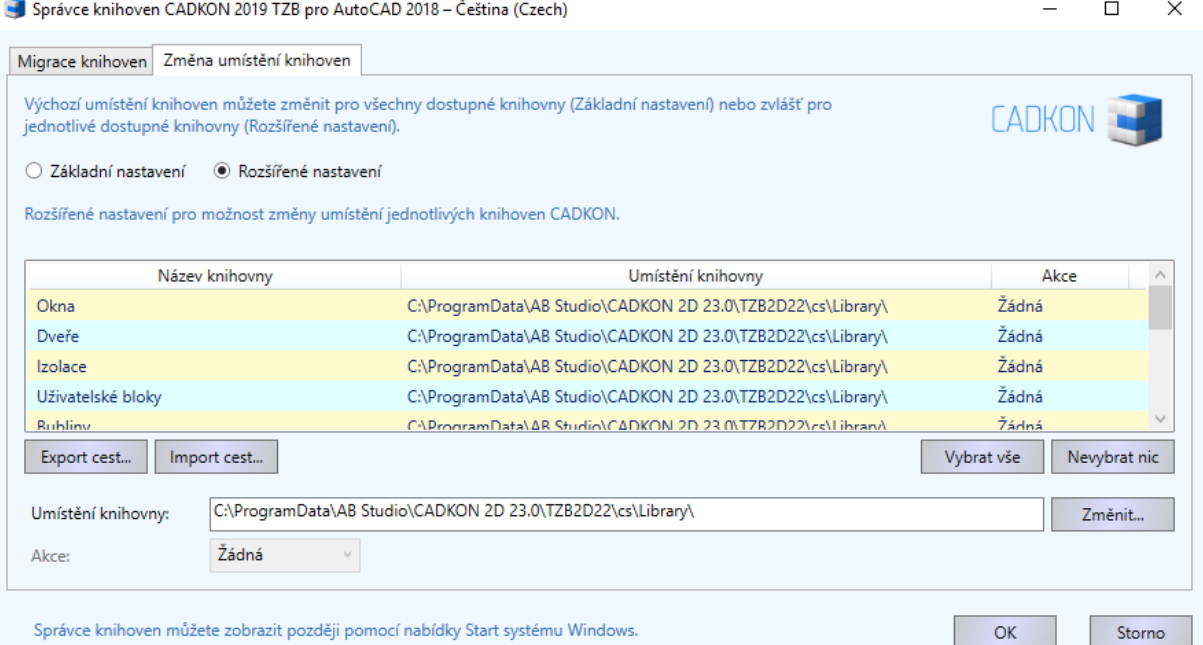

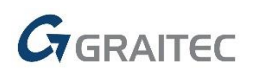

# <span id="page-17-0"></span>*Přenos uživatelský značek ze staré do nové databáze*

Pokud jste si v předchozí verzi vytvořili vlastní značky do databáze (makroeditoru), doporučujeme v CADKON 2018 TZB spustit "správce databáze", provést "export uživatelských prvků" a v CADKON 2019 TZB provést import.

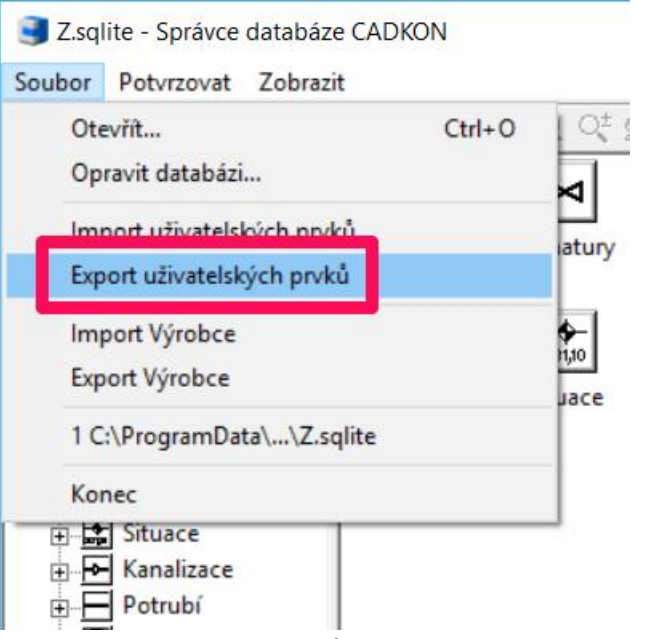

*Export uživatelských prvků ze staré databáze verze 2018.*

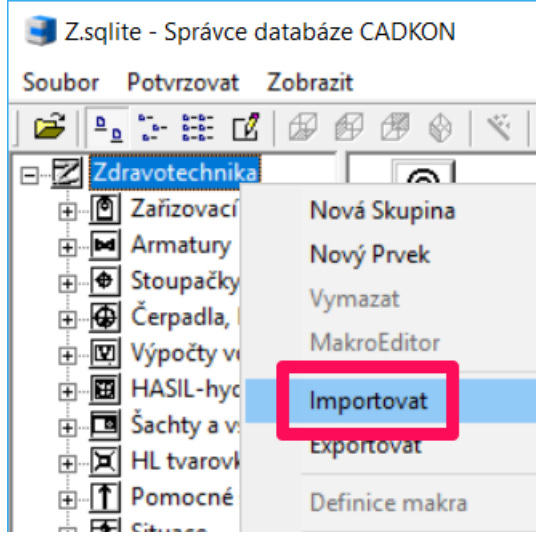

*Import uživatelských prvků do nové databáze verze 2019 (nabídka přes pravé tlačítko myši).*

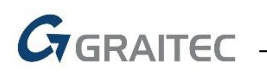

# <span id="page-18-0"></span>*Aktualizace starší verze v rámci CADKON Active (Subscription Programu)*

Pokud obdržíte v rámci platného **CADKON Active** (Subscription Programu) email s informací o uvedení nové (aktualizované) verze CADKONu, stáhněte si z odkazu v emailu na vaše PC novou instalaci CADKONu TZB. CADKON podporuje 32-bitový i 64 bitový systém, proto jsou nabídnuty ke stažení instalace 32-bitové nebo 64-bitové verze. Instalaci spustíte poklepáním na stažený instalační soubor s příponou EXE.

Pro instalaci CADKONu 2019 TZB je nutné provést zcela novou instalaci (postupujte dle kapitola První instalace CADKONu TZB). Původní verzi CADKONu (např. 2017,2018) není nutné odinstalovat (původní i nová verze budou pracovat souběžně).

#### **Poznámka:**

*Pokud budete provádět odinstalaci starší verze, budete v průběhu odinstalace dotázáni, zda si přejete zálohovat datové soubory a knihovny CADKONu. Pokud tak učiníte, můžete je použít při následné nové instalaci.*

#### **Upozornění:**

*CADKON 2019 TZB VYŽADUJE novou autorizaci. CADKON 2019 využívá správu licencí FlexLM, namísto dosud (do verze CADKON 2017) používané správy AB Softlock. Touto změnou se také mění způsob autorizace CADKONu. Autorizace se nově provede zadáním aktivačních údajů (sériového čísla a aktivačního ID), které obdržíte v emailu. Vyčkejte na doručení aktivačních údajů a následně je použijte pro autorizaci vaší licence. Bez provedení autorizace licence nebude CADKONu TZB funkční! Novou autorizaci proveďte dle pokynů v kapitole Aktivace licence.*

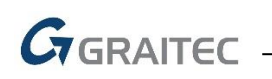

# <span id="page-19-0"></span>*Instalace CADKONu Stavební konstrukce a CADKONu TZB na jeden počítač*

Pokud chcete nainstalovat a používat na jednom počítači CADKON 2019 Stavební konstrukce a CADKON 2019 TZB (spouštět je společně oba najednou - oba produkty jsou nainstalované ve společném adresáři), je nutné instalovat v obou případech aktuální verzi 2019. Pokud tedy vlastníte některé z verzí předchozích a nyní aktualizujete na verzi 2019, musíte provést aktualizaci obou produktů, CADKONu Stavební konstrukce i CADKONu TZB.

Nainstalujete-li na počítač jako první CADKON 2019 Stavební konstrukce, můžete CADKON 2019 TZB nainstalovat nezávisle do jiného programového adresáře. Produkty můžete instalovat i v opačném pořadí. V dialogovém panelu Vyberte typ instalace CADKONu (viz. obrázek. níže), vyberte typ instalace **Nová samostatná instalace**. V tomto případě se oba programy budou chovat jako dvě rozdílné aplikace (bude možné spustit pouze CADKON Stavební konstrukce nebo CADKON TZB).

Chcete-li využívat CADKON Stavební konstrukce a CADKON TZB jako jednu aplikaci, tzn. instalace obou programů musí být provedena do jednoho programového adresáře:

- 1. jako první nainstalujte jeden z produktů, např. CADKON Stavební konstrukce (je jedno, jaký z produktů bude instalován jako první)
- 2. poté spusťte instalaci produktu druhého, např. CADKONu TZB, v dialogovém panelu Vyberte typ instalace CADKONu, vyberte již nainstalovaný produkt, např. CADKON Stavební konstrukce a dokončete instalaci

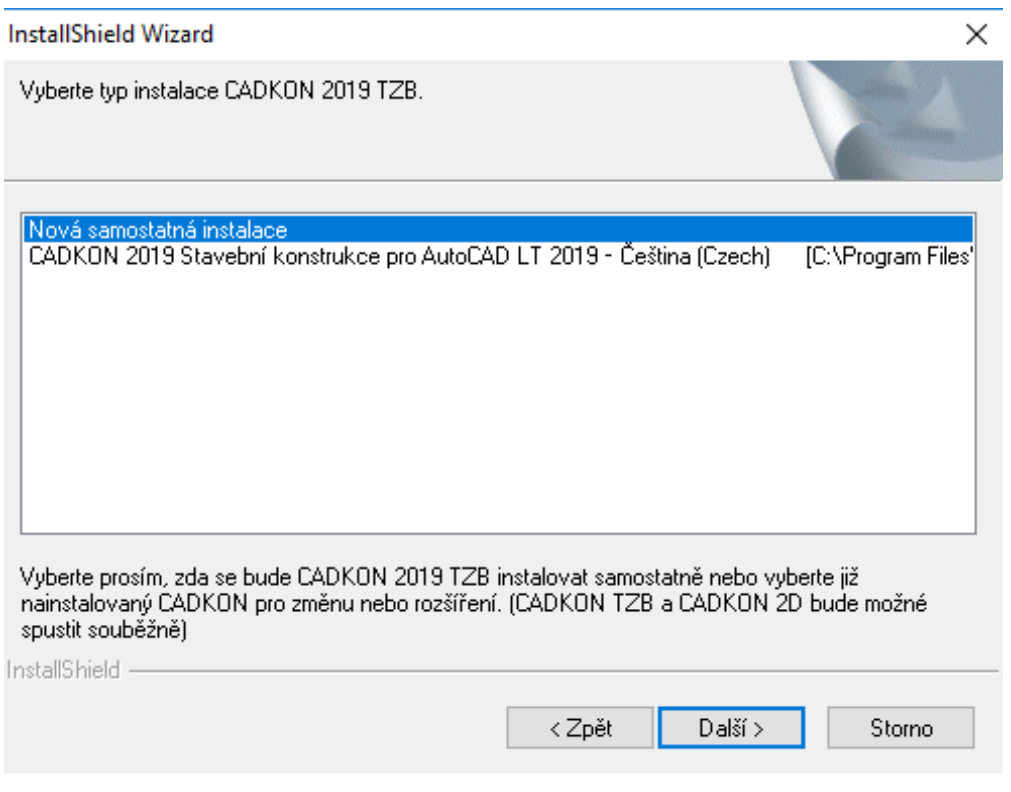

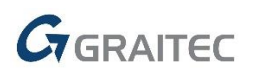

# <span id="page-20-0"></span>*Odinstalace CADKONu 2019 TZB*

Chcete-li CADKON 2019 TZB odinstalovat z počítače, postupujte následovně:

Chcete-li CADKON TZB odinstalovat z počítače, postupujte následovně:

#### **Windows 10/8.1**

- 1. Klikněte pravým tlačítkem myši na **Start**.
- 2. Vyberte volbu **Programy a funkce.**
- 3. Vyberte položku **CADKON 2019 TZB** a stiskněte tlačítko **Odinstalovat**.

#### **Windows 7/Vista:**

- 1. klepněte na tlačítko **Start** (v liště Windows).
- 2. vyberte položku **Ovládací panely.**
- 3. klikněte na ikonu Programy Odinstalovat program (ve Windows Vista Programy a funkce).
- 4. vyberte položku **CADKON 2019 TZB** a stiskněte tlačítko **Odinstalovat**.

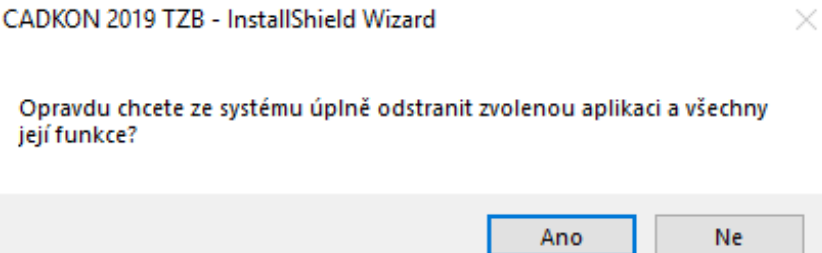

Ve zobrazeném dialogu potvrďte kliknutím na ano, že si přejete CADKON 2019 TZB odinstalovat.

V průběhu odinstalace jste dotázáni, zda si přejete zachovat datové soubory CADKONu ve Vašem uživatelském profilu, jedná se o soubory ve složkách DAT a MENU. Zachování souborů je výhodné zejména v případech "přeinstalace" CADKONu, kde požadujete zachování těchto uživatelských souborů pro následně instalovaný CADKON TZB (viz. kapitoly První instalace CADKONu TZB).

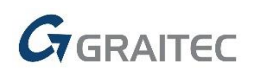

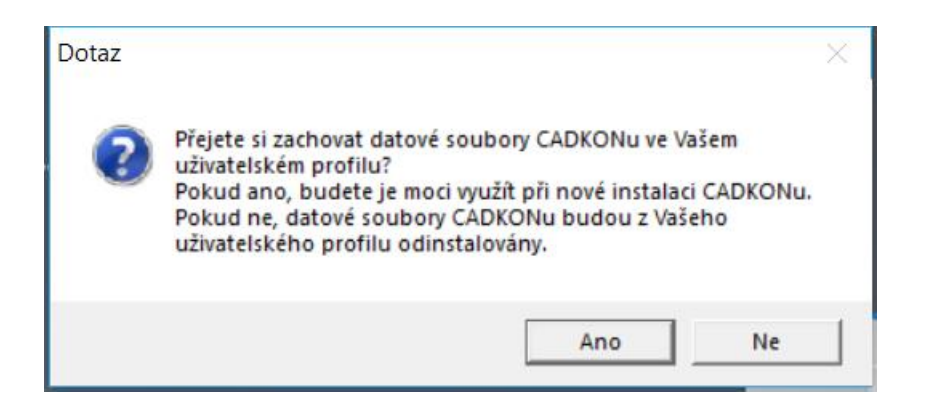

Další zobrazený dotaz se týká zachování knihoven CADKONu v počítači, jedná se o soubory knihoven ze složky LIBRARY společného uživatelského profilu. Zachování souborů na počítači má stejné výhody jako zachování uživatelských souborů popsaných v předchozím odstavci.

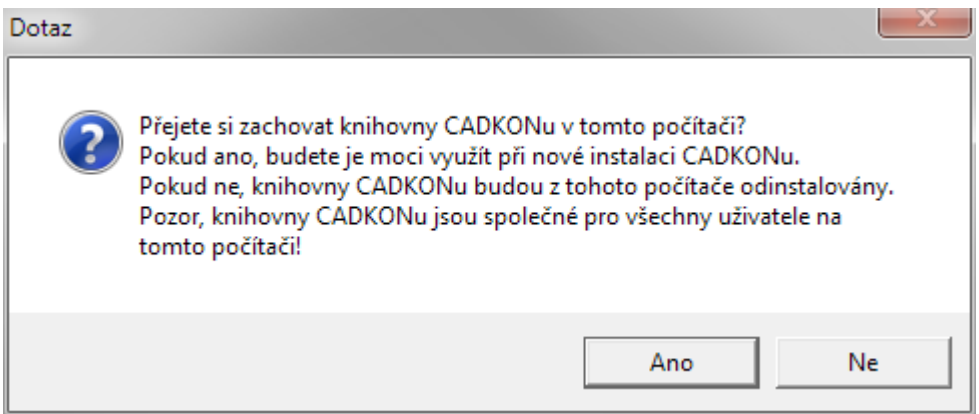

#### **Poznámka:**

*Po odinstalaci CADKONu z počítače zůstane již autorizovaná licence zachována (po nové instalaci již nebude nutné CADKON znovu autorizovat).*

#### <span id="page-21-0"></span>*Umístění souborů v adresářích*

Po instalaci CADKONu 2019 TZB nemůžu najít adresář, kde jsou nahrány např. definiční soubory typů čar. Kde je najdu?

Nejprve doporučujeme nastavit zobrazování skrytých souborů a složek ve Windows.

#### **Postup:**

- 1. Spusťte program Průzkumník Windows.
- 2. Z roletového menu Nástroje (pro zpřístupnění nabídky stiskněte klávesu Alt) vyberte položku Možnosti složky.
- 3. V dialogovém okně klepněte na kartu Zobrazení.

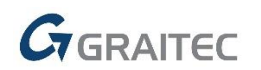

4. Nastavte položku Zobrazovat skryté soubory a složky.

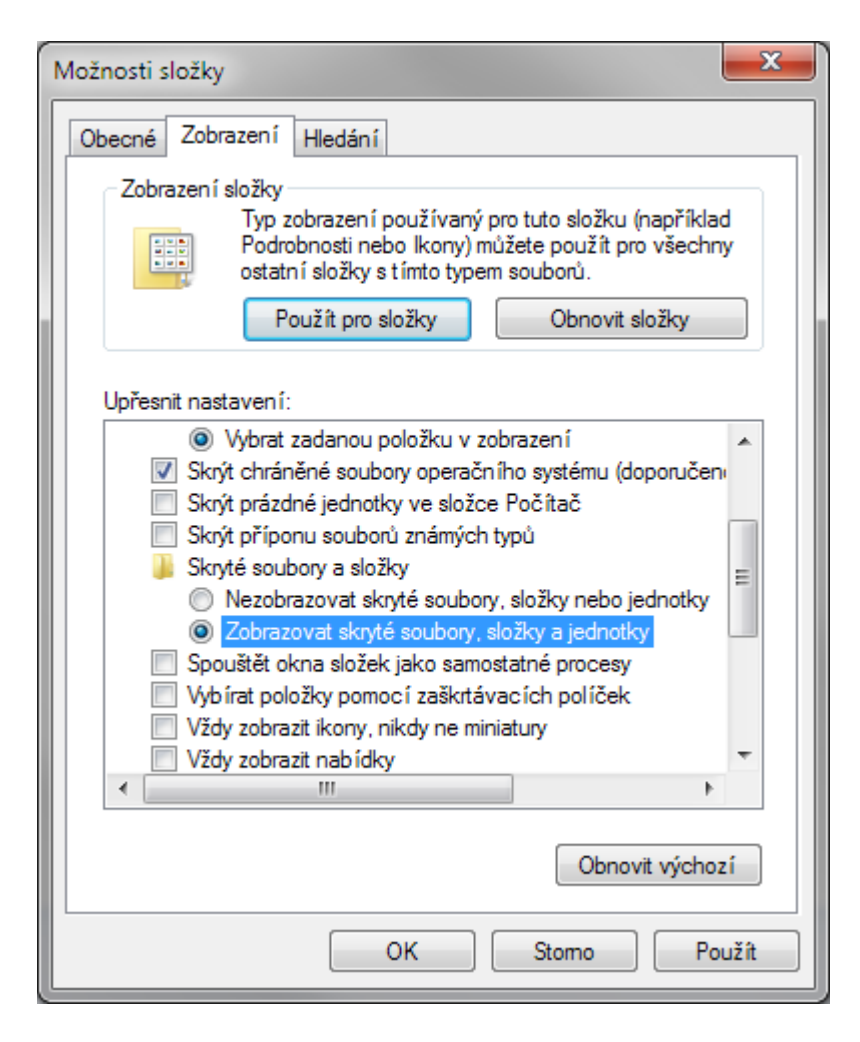

#### **Poznámka:**

Ve Windows 10, 8.1 a 8 nastavíte možnosti složky viz. obrázek níže.

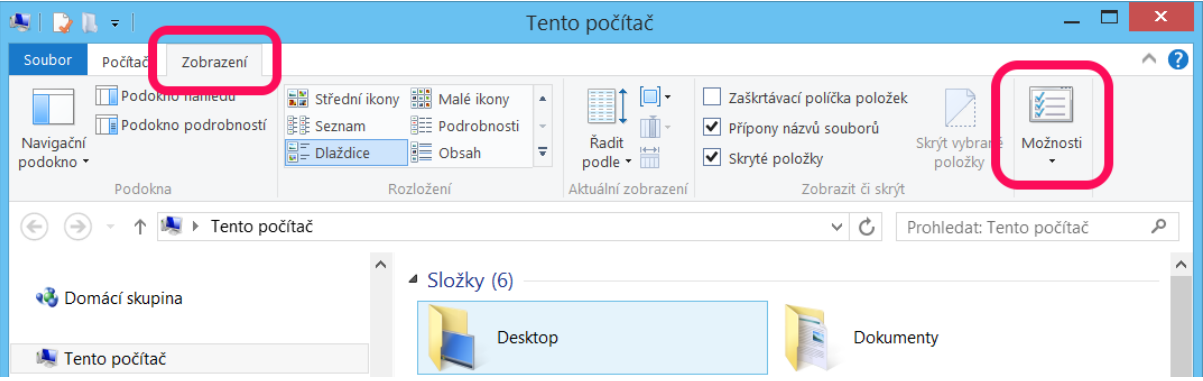

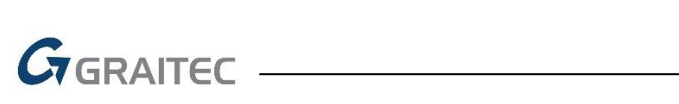

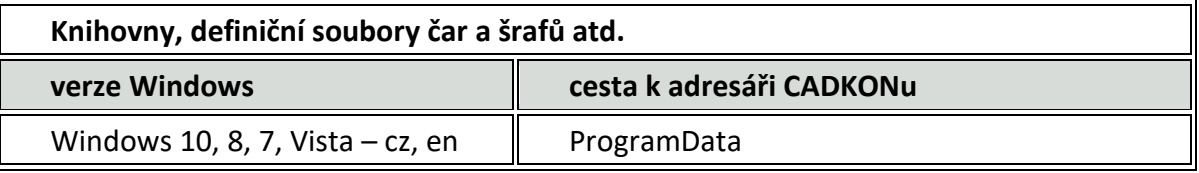

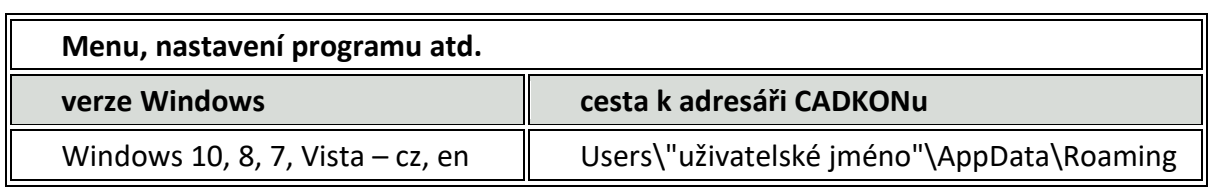

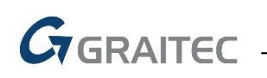

# <span id="page-24-0"></span>**O procesu aktivace**

Po instalaci CADKONu TZB musíte před použitím softwaru aktivovat licenci.

Proces aktivace je proces, který umožňuje uživatelům, kteří si zakoupili licenci, používat software společnosti GRAITEC v rámci licenčních práv.

Proces aktivace je založen na *Sériovém čísle* a *Aktivačním ID* poskytnutém Vaším prodejcem nebo společností GRAITEC. Pokud je nemáte, kontaktujte Vašeho prodejce nebo společnost GRAITEC.

- *Sériové číslo* je jedinečný identifikátor licence (síťové nebo samostatné).
- *Aktivační ID* umožňuje používat verzi softwaru v rámci zakoupeného licenčnímu paketu.

Všechny licence CADKONu TZB jsou poskytovány licenčním serverem společnosti GRAITEC.

Proces začíná při prvním použití softwaru. Váš počítač kontaktuje aktivační server společnosti GRAITEC. Práva k licenci jsou zapsána do databáze aktivačního serveru, který zpracuje informace. Jestliže je informace registrována (*Sériové číslo* a *Aktivační ID*), pak jsou práva k zakoupené licenci přenesena na Váš počítač a vy můžete začít používat produkt v souladu s licenčními ustanoveními.

Licence se aktivuje online pomocí internetu. Pokud nemáte internetové připojení, *Správce licencí* nabízí možnost aktivovat licenci offline.

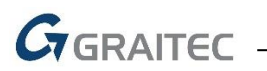

# <span id="page-25-0"></span>*Typy licencí*

CADKON TZB může být používán na jednom počítači nebo v síti, podle požadovaného typu licence.

#### <span id="page-25-1"></span>**Samostatná licence**

Samostatná licence dovoluje používat software pouze na jednom počítači.

- Pokud jste zakoupili software, obdržíte pro aktivaci licence *Sériové číslo* a *Aktivační ID*, který obsahuje zakoupené moduly.
- Licence na vyzkoušení umožňuje spustit CADKON TZB po dobu 30 dní. Je také založen na *Sériovém čísle* a *Aktivačním ID* poskytnutém při požádání o licenci na vyzkoušení. Pokud po 30 dnech není zkušební verze registrována a poskytnuty platné *Sériové číslo* a *Aktivační ID*, CADKON TZB nebude možné spustit.

#### <span id="page-25-2"></span>**Síťové licence**

Síťová licence dovoluje spustit CADKON TZB na více pracovních stanicích s použitím serveru, který přiděluje licence.

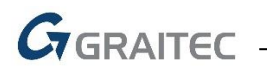

#### <span id="page-26-0"></span>*Migrace z předchozí verze*

Pokud máte platný CADKON Active (předplatné), certifikát k nové licenci s aktivačními údaji obdržíte automaticky e-mailem od společnosti GRAITEC.

#### <span id="page-26-1"></span>**Migrace z CADKONu 2018 na CADKON 2019**

Pokud provádíte migraci z předchozí verze, obdržíte od společnosti GRAITEC pro novou verzi nový instalační balíček CADKONu a certifikát k licenci.

Certifikát k licenci pro novou verzi obsahuje:

- Stejné sériové číslo jako pro předchozí verzi CADKONu.
- Nový aktivační kód pro novou verzi, který autorizuje stejný rozsah funkcí.

Například máte nainstalovaný a aktivovaný CADKON 2018 a obdrželi jste aktivační kód pro CADKON 2019.

Při aktivaci licence použijte stávající sériové číslo a nový aktivační kód.

- **1.** Nainstalujte novou verzi CADKONu 2019 (viz kapitola Instalace CADKONu 2019).
- **2.** Vraťte předchozí licenci CADKONu 2018 (viz kapitola Vrácení licence).

*Upozornění: Vzhledem k tomu, že sériové číslo je jedinečné, pokud je licence CADKONu 2018 aktivní, nebudete moci aktivovat licenci 2019, dokud nevrátíte licenci předchozí verze na aktivační server společnosti GRAITEC.* 

*Licenci je nutné vrátit z počítače, pro který byla aktivována.*

**3.** Aktivujte CADKON 2019 pomocí stávajícího sériového čísla a nového aktivačního kódu (viz kapitola Aktivace licence).

*Poznámka: Licence pro verzi 2019 umožňuje používat CADKON 2019 a CADKON 2018 na stejném počítači.*

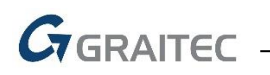

#### <span id="page-27-0"></span>*Aktivace licence*

Po instalaci CADKONu TZB musíte před použitím softwaru aktivovat licenci.

#### <span id="page-27-1"></span>**Spuštění procesu aktivace**

Proces aktivace se nastartuje při prvním spuštění aplikace CADKONu TZB. Jakmile je licence jednou aktivována, *Správce licencí* se již nezobrazuje. Aktivovat licenci nebo požádat o licenci na vyzkoušení můžete i bez spuštění CADKONu TZB pomocí *Správce licencí.*

#### <span id="page-27-2"></span>**Spuštění procesu aktivace pomocí Správce licencí**

Z nabídky Windows Start: Programy > AB Studio > Autorizace a správa licencí > **Správce licencí** 

Umístění exe souboru *Správce licencí*: C:\Program Files (x86)\Common Files\Graitec\*LicenseUtility.exe*

Objeví se licenční správce a následně pro aktivaci licence postupujte podle kroků průvodce aktivací.

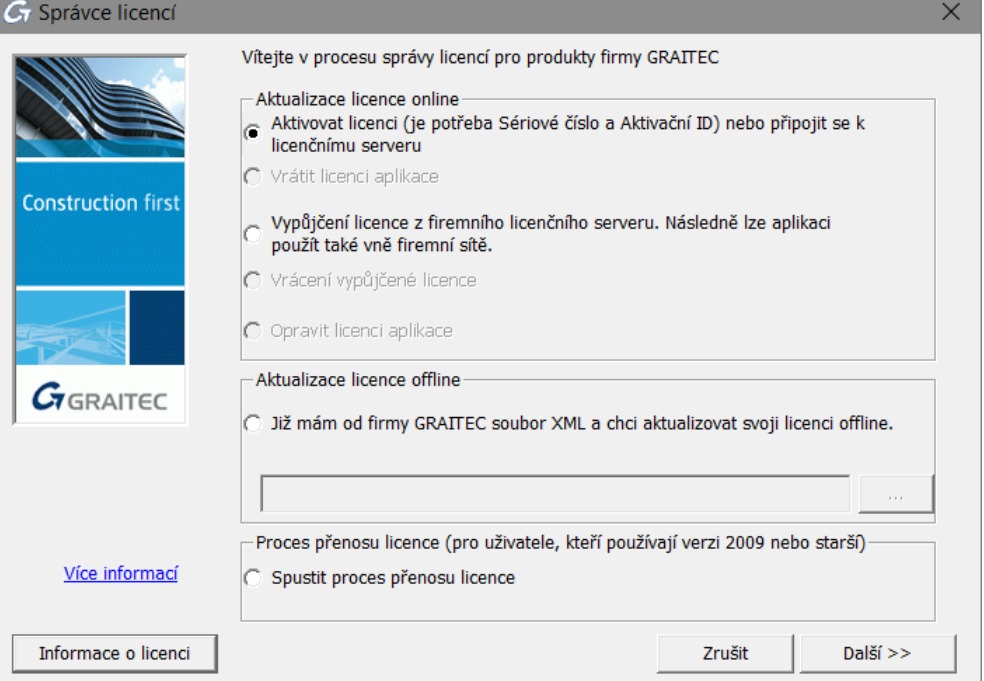

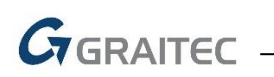

# <span id="page-28-0"></span>*Aktivování licence online*

#### <span id="page-28-1"></span>**Před spuštěním**

- Ujistěte se, že máte a *Sériové číslo a Aktivační ID.*
- Zkontrolujte připojení k internetu.

*Poznámka: Ujistěte se, že máte Sériové číslo a Aktivační ID; v opačném případě můžete požádat o zkušební licenci nebo můžete CADKON TZB používat 5 dní.*

#### <span id="page-28-2"></span>**Proces online aktivace**

Spusťte proces aktivace a proveďte následující kroky:

**4.** V prvním kroku vyberte, **Chci aktivovat svoji licenci** a stiskněte **Další**.

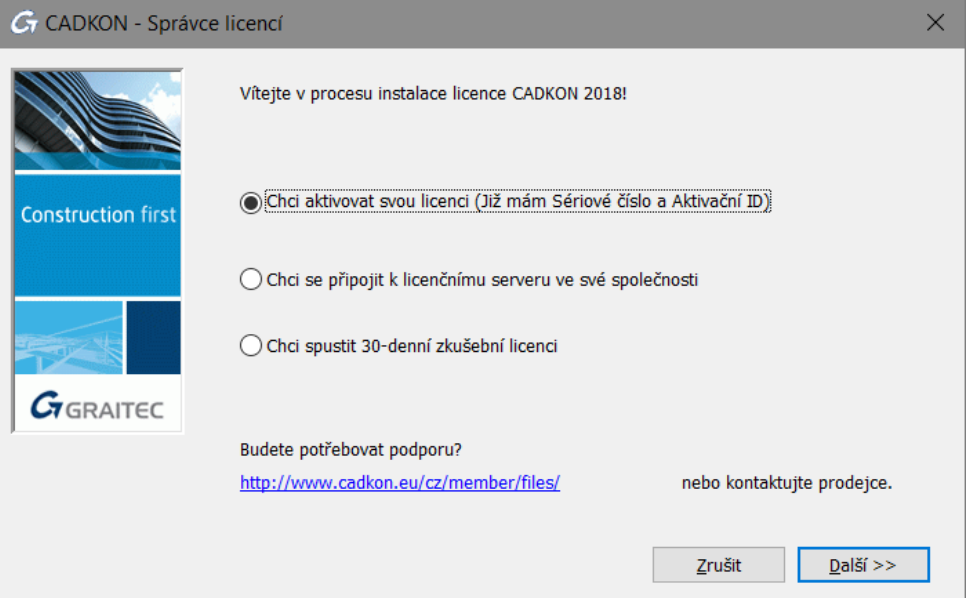

**5.** Zadejte *Sériové číslo* a *Aktivační ID*. Stiskněte tlačítko **Další**.

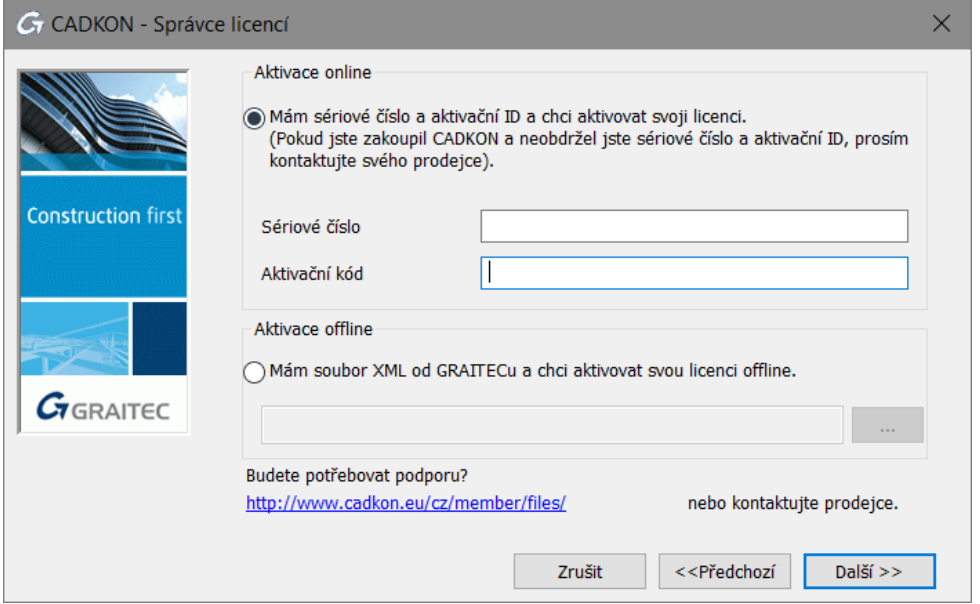

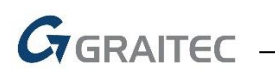

**6.** Váš počítač se spojí s aktivačním serverem společnosti GRAITEC, kde je uložena databáze licencí.

Aktivační server přijme informaci a zpracuje ji.

 Pokud *Sériové číslo* a *Aktivační ID* jsou registrované, pak jsou práva na licenci podle licenční smlouvy převedeny k zákazníkovi.

Po použití tlačítka **Dokončit** v posledním dialogovém panelu se automaticky spustí CADKON TZB.

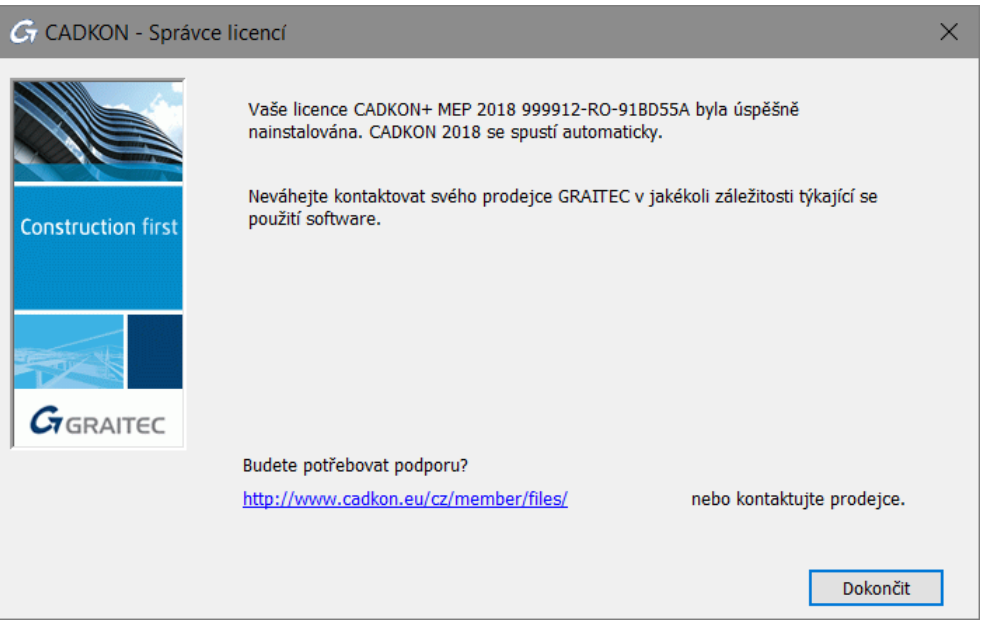

- Pokud *Sériové číslo* a *Aktivační ID* nejsou registrovány, aktivační server společnosti GRAITEC Vás bude informovat o nesouladu aktivačního kódu. Pokud při zadávání kódu uděláte chybu, stiskněte Restart a zkuste to znovu.
- Pokud nemáte *Sériové číslo* nebo *Aktivační ID* (nebo stávající nebyl identifikován), lze instalovat dočasnou licenci na 5 dní. Stiskněte Instalovat dočasnou licenci na 5 dní.

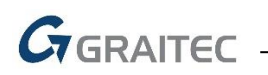

# <span id="page-30-0"></span>*Aktivování licence offline*

Pokud počítač, na který chcete instalovat licenci, není připojen k internetu nebo se vyskytly problémy během aktivace online, můžete aktivovat CADKON TZB pomocí manuální procedury na základě e-mailu.

Nezbytné informace pro aktivaci softwaru jsou zapsány v souboru .xml vytvořeném na základě *Sériového čísla* a *Aktivačního ID* a automaticky poslaného do společnosti GRAITEC. Tento soubor musí být zaslán na adresu *[license.activation@graitec.com](mailto:license.activation@graitec.com)*.

*Upozornění: Zprávy jsou zpracovávány serverem automaticky, a proto jsou jakékoli jiné zprávy zamítnuty. Prosím nepoužívejte tuto adresu pro technickou podporu.*

Tento proces spočívá ve dvou krocích:

- Zaslání potřebných informací do aktivačního serveru společnosti GRAITEC
- Aktivace licence pomocí obdrženého souboru .xml

*Poznámka: Před prvním spuštěním softwaru musí být počítač inicializován pro licenční systém. Informace nutné pro inicializaci jsou zapsány v souboru .xml vytvořeném na základě Aktivačního ID a Sériového čísla a automaticky poslaného do společnosti GRAITEC.*

#### <span id="page-30-1"></span>**Zaslání potřebných informací do aktivačního serveru společnosti GRAITEC**

*Poznámka: Ujistěte se, že máte a Sériové číslo a Aktivační ID.*

- **1.** V prvním kroku Správce licencí vyberte **Chci aktivovat svoji licenci** a stiskněte **Další**.
- **2.** Zadejte *Sériové číslo* a *Aktivační ID*. Stiskněte tlačítko **Další**.
- **3.** V následujícím dialogovém panelu vyberte, **Chci provést autorizaci manuálně** a stiskněte **Další**.

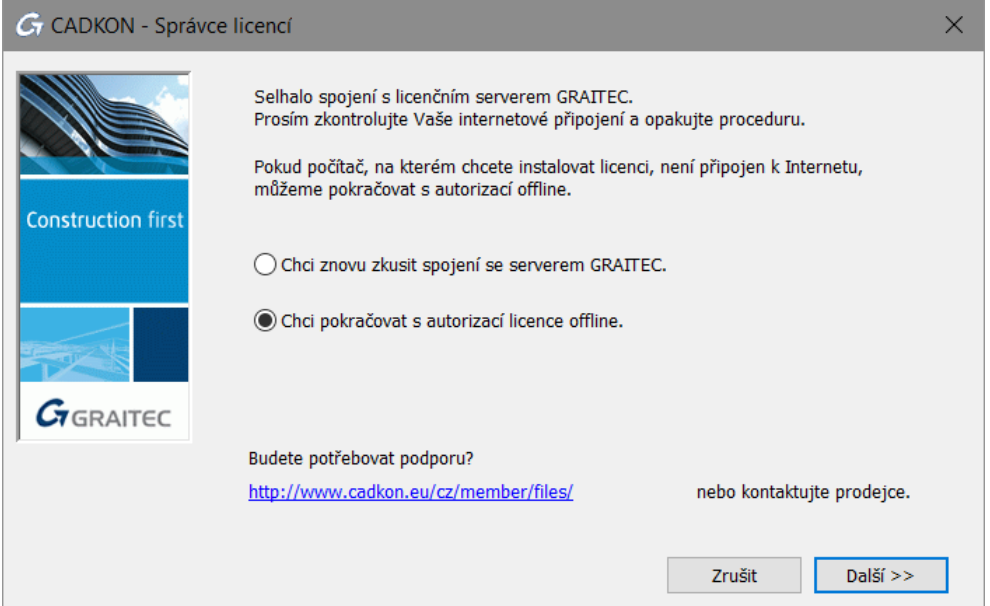

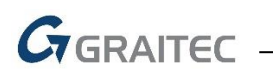

**4.** Přečtěte si informaci a stiskněte **Další**.

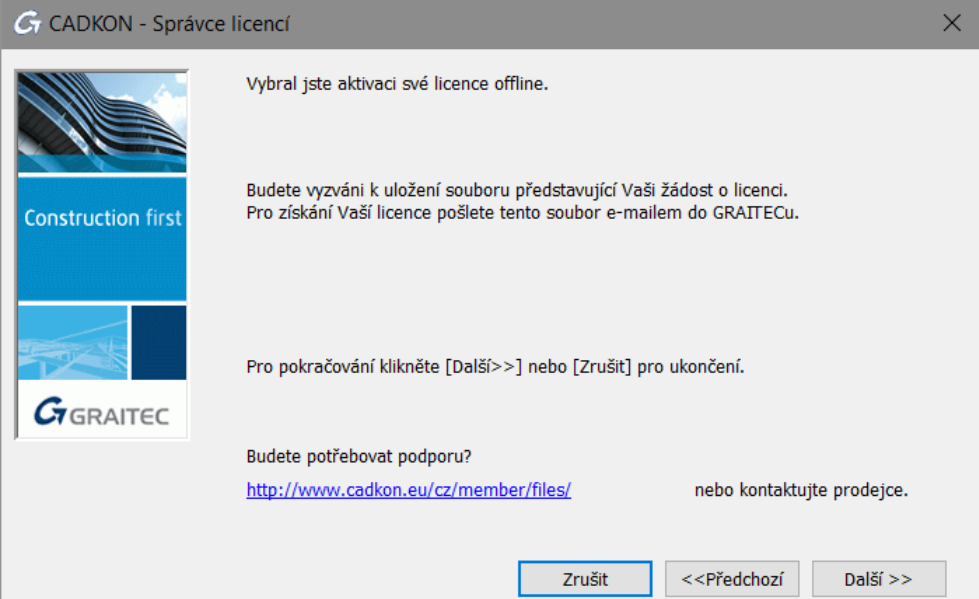

- **5.** Uložte na pevný disk vytvořený .**xml** soubor, který obsahuje informace potřebné pro manuální aktivaci.
- **6.** Automaticky se připraví e-mail s připojeným souborem .**xml**. Požadavek na licenci pošlete na [license.activation@graitec.com.](mailto:license.activation@graitec.com)

Na základě zaslaného souboru do autorizačního oddělení, Vám bude zaslán na registrovaný email soubor .**xml**, nezbytný pro offline aktivaci.

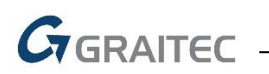

#### <span id="page-32-0"></span>**Aktivace licence pomocí obdrženého souboru .xml**

Po přijetí licence spusťte *Správce licencí* a proveďte následující kroky:

- **1.** V prvním kroku *Správce licencí*, vyberte **Chci aktivovat svoji licenci** a zmáčkněte **Další**.
- **2.** V následujícím dialogovém panelu vyberte **Mám soubor xml...**.
- **3.** Pro specifikaci souboru .xml zadejte cestu nebo klikněte na **a najděte** soubor, poté klepněte na tlačítko **Další**.

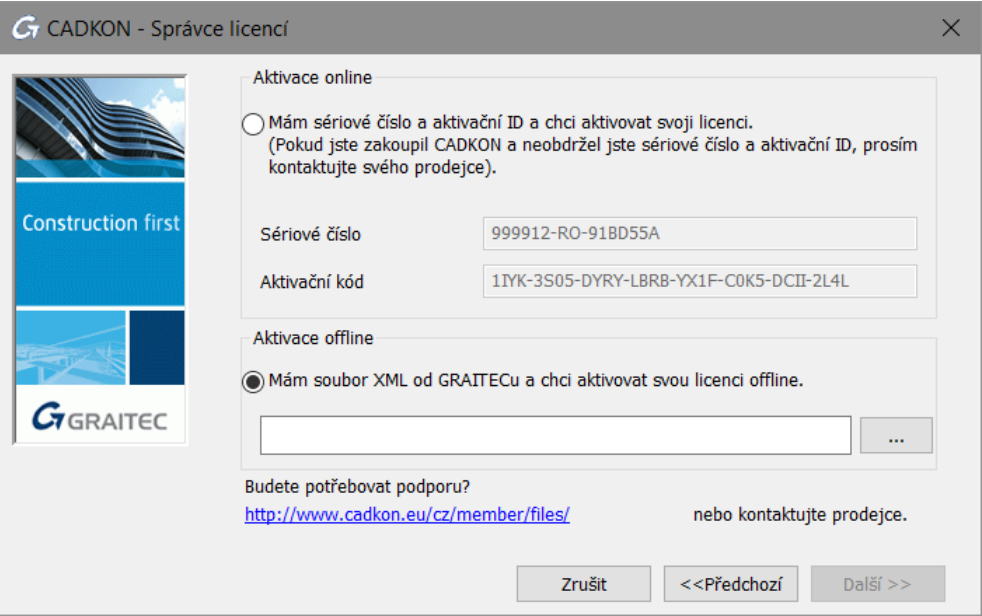

**4.** Po potvrzení v posledním dialogovém panelu se CADKONu TZB automaticky spustí.

Obdržený soubor .xml je použit pouze pro inicializaci licenčního systému, jakmile je software poprvé spuštěn. Jakmile je počítač inicializován pro licenční systém, objeví se následující dialogový panel:

Zmáčkněte **Další** pro pokračování aktivačního procesu offline. Jiný .xml soubor bude uložen a vyměněn s licenčním serverem GRAITEC podle stejného postupu popsaného výše.

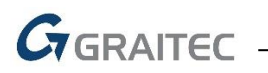

#### <span id="page-33-0"></span>*Aktivace licence na vyzkoušení*

Pokud nemáte *Sériové číslo* a *Aktivační ID*, můžete požádat o licenci na vyzkoušení.

Pokud po 30 dnech není zkušební verze registrována a poskytnuto platné *Sériové číslo* a *Aktivační ID*, CADKON TZB nebude možné spustit.

#### <span id="page-33-1"></span>**Požádání licence na vyzkoušení**

Spusťte Správce licencí a proveďte následující kroky:

1. V prvním kroku vyberte, **Chci spustit 30-denní zkušební licenci** a stiskněte **Další**.

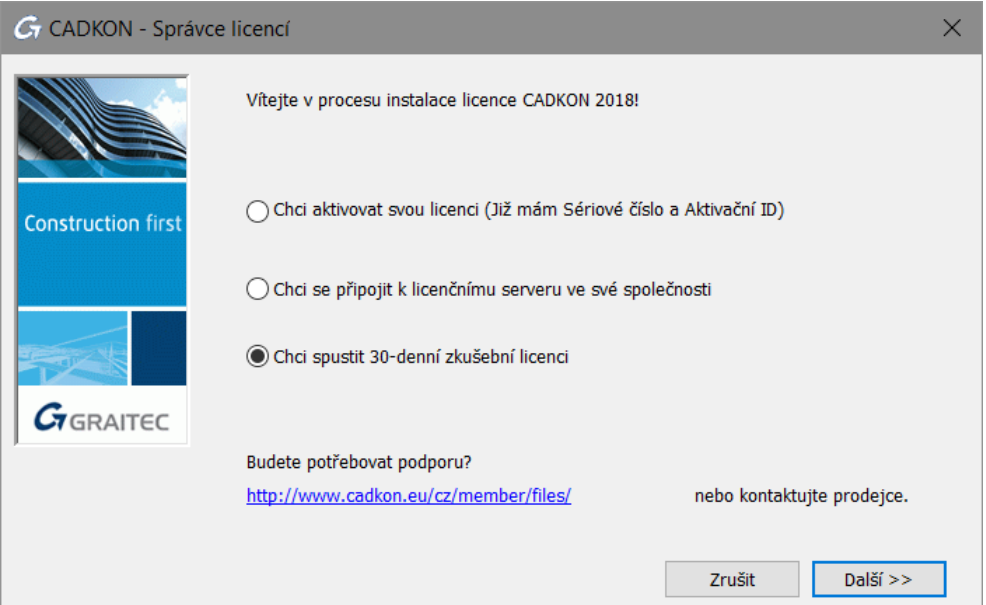

2. Objeví se okno se zprávou. Přečtěte si informaci a stiskněte tlačítko **Další**.

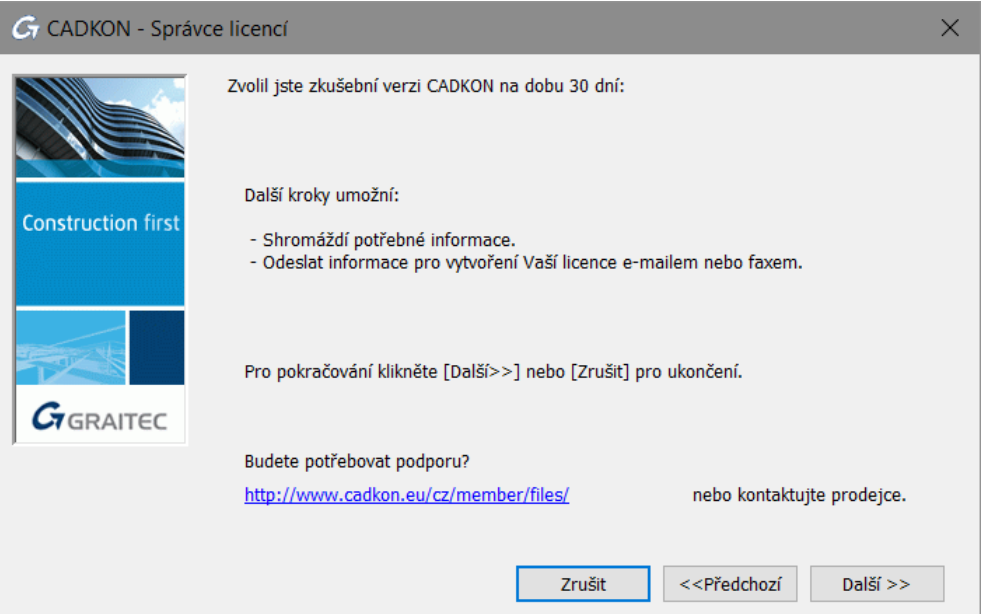

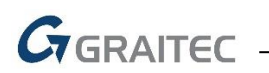

3. V tomto dalším okně vyplňte všechny nezbytné informace potřebné pro vytvoření licence a stiskněte **Další**.

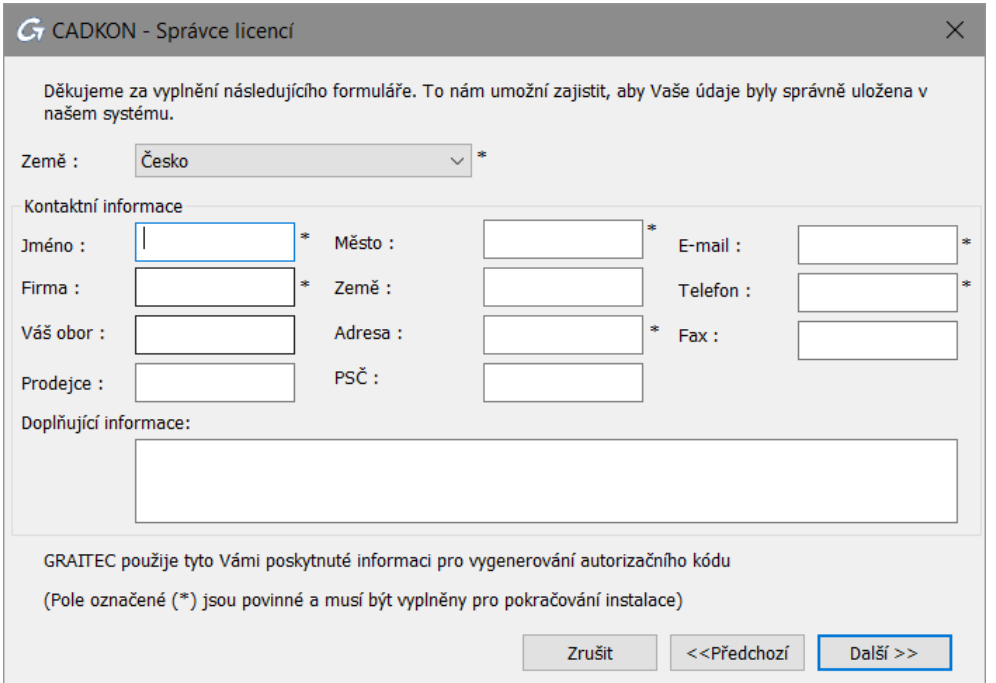

Pokud je PC připojené k internetu, po vyplnění potřebných kontaktních informací a použití tlačítka **Další,** dojde k automatickému odeslání žádosti o zkušební verzi do autorizačního oddělení společnosti GRAITEC a ukončení procesu žádosti o licenci na vyzkoušení. Na Vámi uvedený email, bude následně doručeno potvrzení o zaslání požadavku licence na vyzkoušení.

4. V případě, že není PC připojené na internet nebo se vyskytnou problémy s připojením, CADKON TZB nabízí zaslání informací e-mailem nebo faxem. Vyberte Vámi preferovanou možnost a stiskněte **Další**.

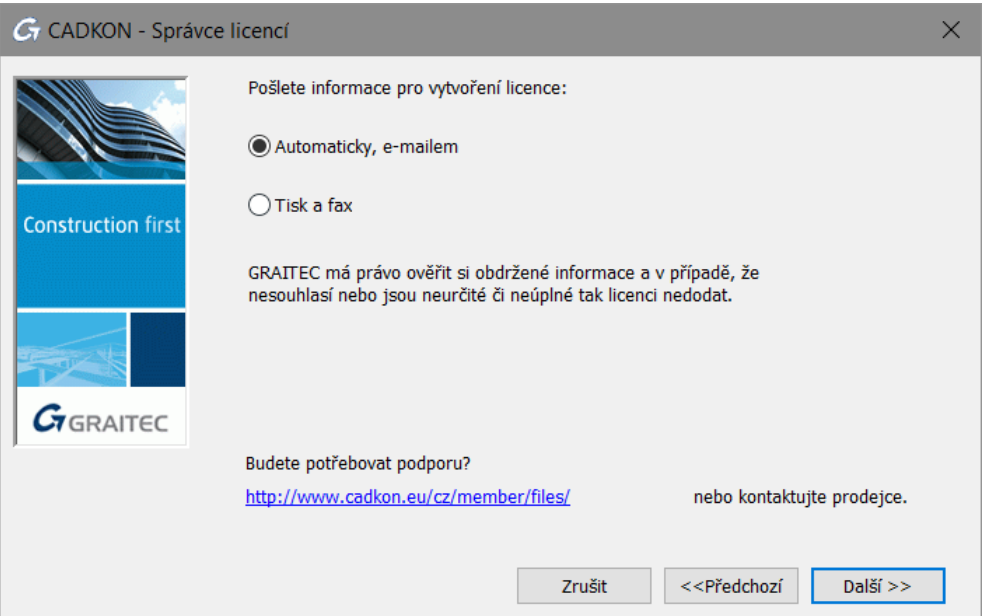

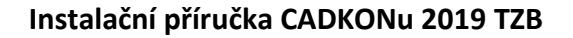

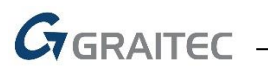

5. Pokud jste vybraly způsob emailem, emailová zpráva se automaticky připraví. Požadavek na licenci zašlete na [autorizace@graitec.cz](mailto:autorizace@graitec.cz) nebo [authorization@cadkon.eu.](mailto:authorization@cadkon.eu)

Společnost GRAITEC použije poskytnuté informace pro vytvoření dočasné licence.

Během 48 hodin po odeslání požadavku obdržíte email obsahující *Sériové číslo* a *Aktivační ID*. Pro aktivaci licence na vyzkoušení postupujte dle kapitoly *Aktivace licence*.
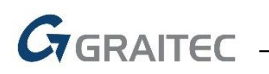

# *Aktivace síťové licence*

Síťová licence dovoluje spustit CADKON TZB na více pracovních stanicích s použitím serveru, který přiděluje licence.

- *Síťová licence* je nainstalována na počítač, který je nakonfigurovaný jako server síťových licencí.
- CADKON TZB je instalován na každé klientské" pracovní stanici.

Používání CADKONu TZB v síťovém prostředí:

- **1.** Nastavte licenční server, aby mohl spravovat licence softwaru CADKON TZB v rámci Vaší lokální sítě. Viz kapitola *Konfigurace licenčního serveru*.
- **2.** Na serveru aktivujte síťovou licenci pomocí **Síťový správce licencí**. Viz kapitola *Aktivace licence na serveru*.
- **3.** Nainstalujte CADKON TZB na klientské pracovní stanice (viz kapitola *Instalace*).
- **4.** Aktivujte CADKON TZB na klientských pracovních stanicích (viz kapitola *Aktivace produktu na pracovní stanici klienta*).

# *Nastavení licenčního serveru*

Chcete-li definovat počítač jako síťový licenční server v síti, nainstalujte Síťového správce licencí. Tento software instaluje následující aplikace:

- Nástroj *Síťový správce licencí* umožňuje podle situace aktivaci licence online nebo offline.Další volby umožňují snadnější správu licencí (opravu a vrácení).
- LMTools aplikace pro správu licencí FLEXnet technologie

*Poznámka: Pokud je již na serveru nainstalovaná jiná verze License Server, odinstalujte jej pomocí Ovládacích panelech. Jinak se zobrazí chybová zpráva a síťová licence nebude aktivována. Viz Aktualizace síťové licence.*

*Upozornění: Před odinstalováním licenčního serveru je nutné vrátit používané licence aktivačnímu serveru GRAITEC. Síťové licence, které mají vypůjčené jednotlivé licence (seats) není možné vrátit aktivačnímu serveru GRAITEC.*

### **Instalace správce licencí**

#### **Postup:**

- 1. Spusťte instalační soubor "CADKON-Tzb 2019.exe". Po automatickém rozbalení instalačních souborů bude zobrazena úvodní obrazovka instalačního průvodce.
- **2.** Po několika sekundách se objeví úvodní dialog průvodce instalací CADKONu TZB, kde zvolte tlačítko **Instalovat síťového správce licencí**. Dále se řiďte pokyny instalačního programu.

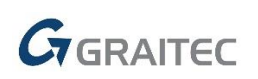

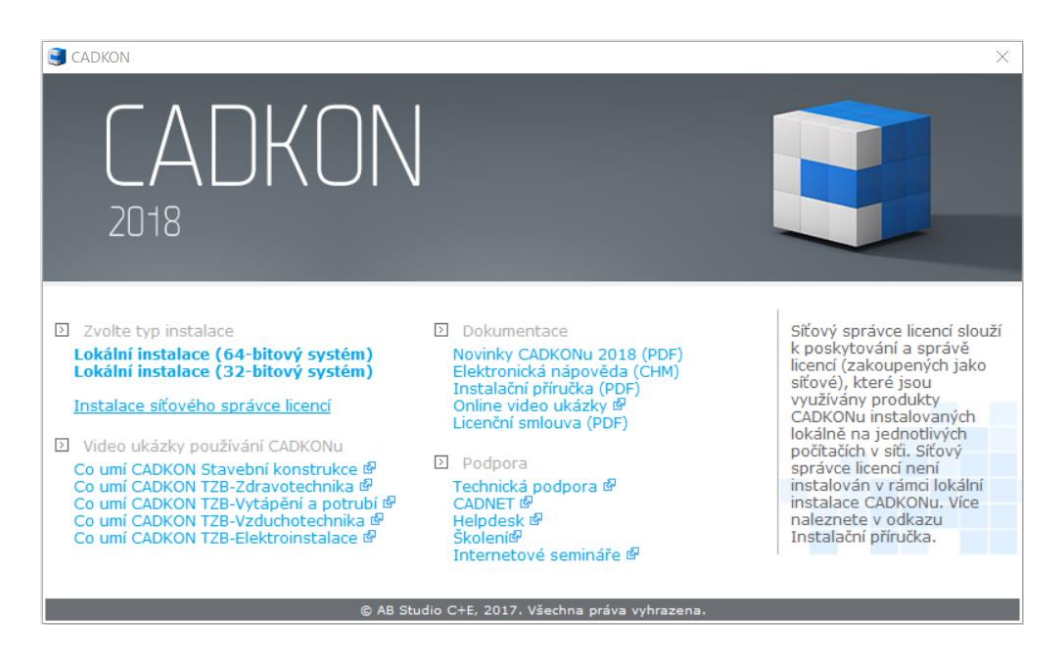

*Poznámka: V případě, že nemáte k dispozici instalační soubor "*CADKON-Tzb\_2019.exe"*, je možné stáhnout samostatnou instalaci FlexLM - síťového správce licencí <http://www.cadnet.cz/flexlm.html>*

Po instalaci se vytvoří ve složce Start (Windows) > Programy > Graitec > License Server> **License Utility**.

Umístění exe souboru *Síťového správce licencí*: C:\Program Files (x86)\Graitec\License Server\Bin\*ServerLicenseUtility.exe*.

Tím je software licenčního serveru nainstalován a je nastavena/aktivována služba GRAITEC License Server.

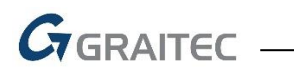

## *Aktivace licence na serveru*

Pro aktivaci síťové licence na licenčním serveru postupujte následovně:

- **1.** Z menu Windows vyberte: **Programy > Graitec > License Server > License Utility**
- **2.** Vyberte volbu **Aktivovat serverovou licenci** a stiskněte **Další**.

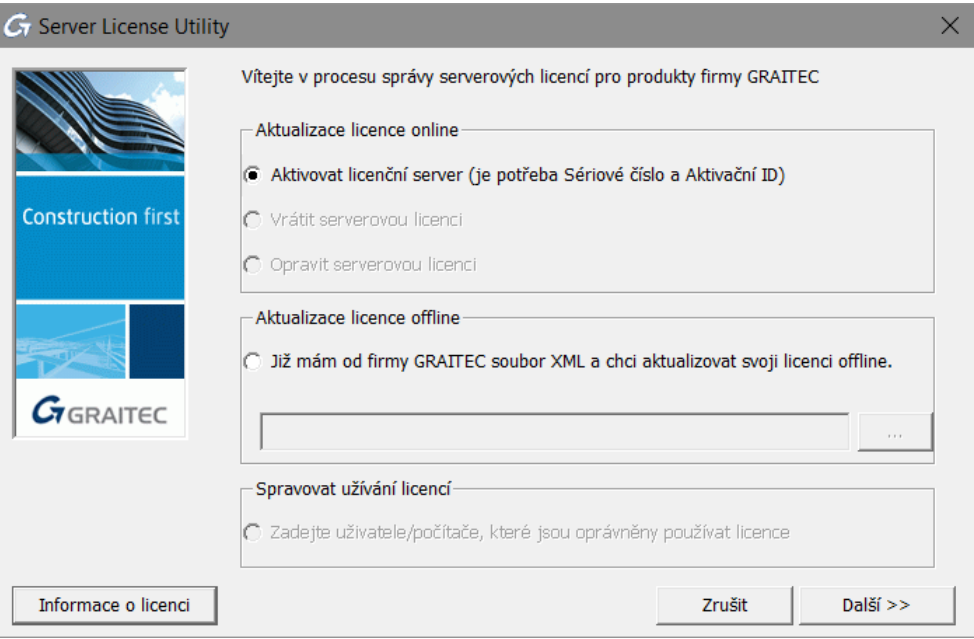

**3.** V následujícím dialogovém panelu zadejte *Sériové číslo* a *Aktivační ID* poskytnuté při zakoupení CADKONu TZB. Stiskněte tlačítko **Další**.

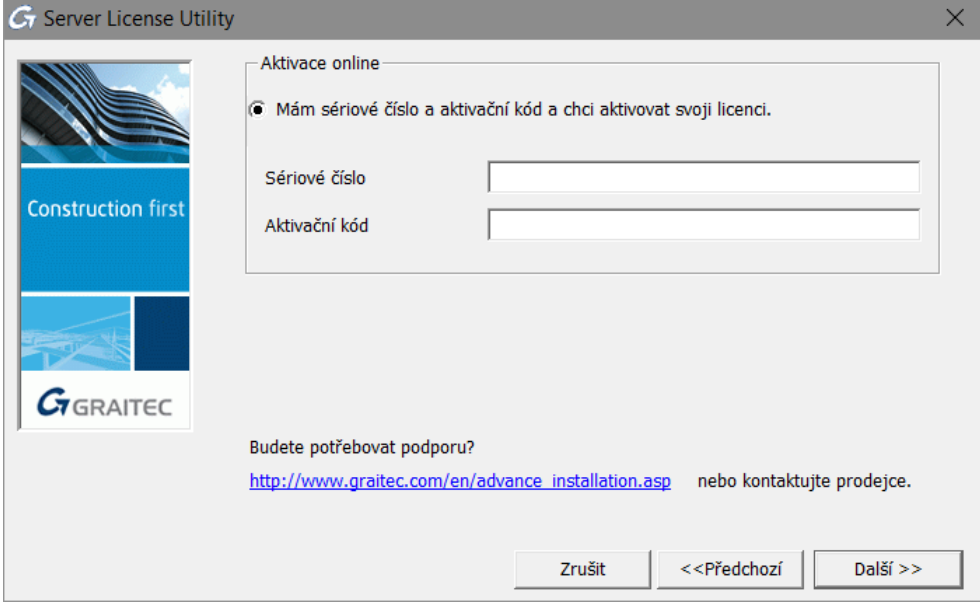

#### Síťová licence je aktivována.

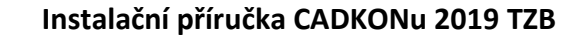

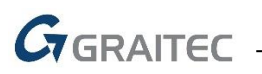

*Poznámka: Pokud máte zakoupené i jiné verze CADKONu (CADKON TZB, CADKON+ MEP, CADKON+ Architecture, CADKON+ Basic), je nutné opakovat proces aktivace (bod 1-3) pro každý zakoupený CADKON a přidat tak na server všechny licence.*

*Např. pokud máte zakoupený CADKON Stavební konstrukce a CADKON TZB, obdržíte dva certifikáty, které obsahují vždy jedinečné Sériové číslo a Aktivační ID.*

*Upozornění: Před změnou hardwarové konfigurace serveru nebo formátování serveru, je třeba vrátit licenci na aktivační server společnosti GRAITEC. V opačném případě nelze znovu aktivovat licenci na serveru!*

*Poznámka: Pokud vracíte síťovou licenci, ujistěte se, že nejsou vypůjčené jednotlivé licence (seats). Jinak není možné licenci vrátit.*

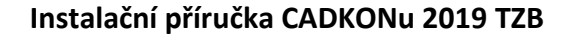

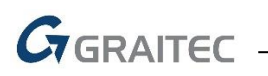

# *Aktivace produktu na pracovní stanici klienta*

Pokud máte síťovou licenci pro několik pracovních stanic a aktuální instalace je pro klientskou pracovní stanici, postupujte takto:

**1.** V prvním dialogovém panelu vyberte volbu, **Chci se připojit k licenčnímu serveru mé společnosti**. Stiskněte tlačítko **Další**.

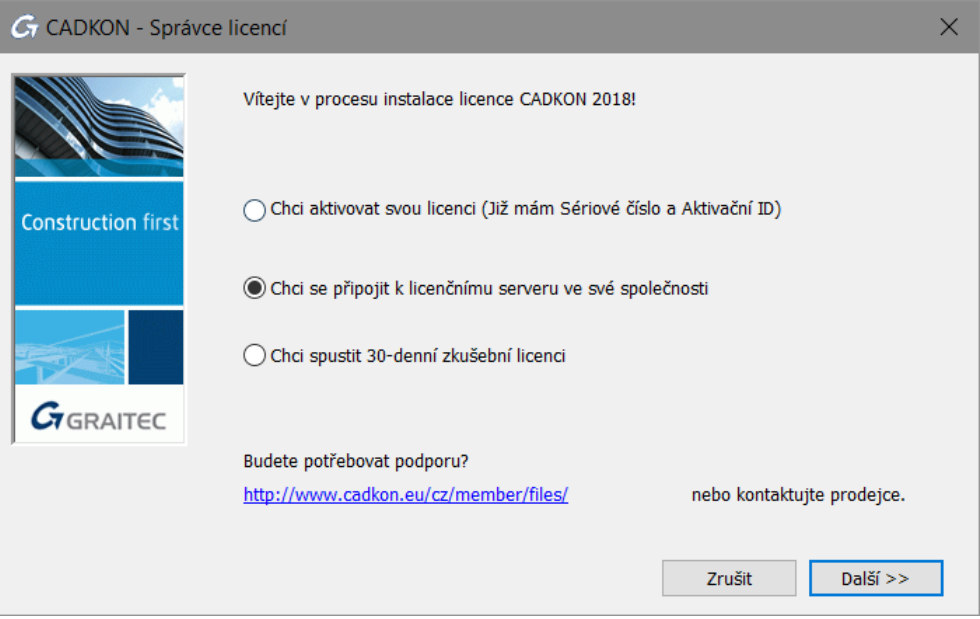

**2.** V dalším kroku uveďte název počítače, na kterém je licenční server nainstalován. Po zadání jména serveru a čísla portu (7621) stiskněte tlačítko Další, instalační program vyhledá specifikovaný počítač. Toto hledání může chvíli trvat.

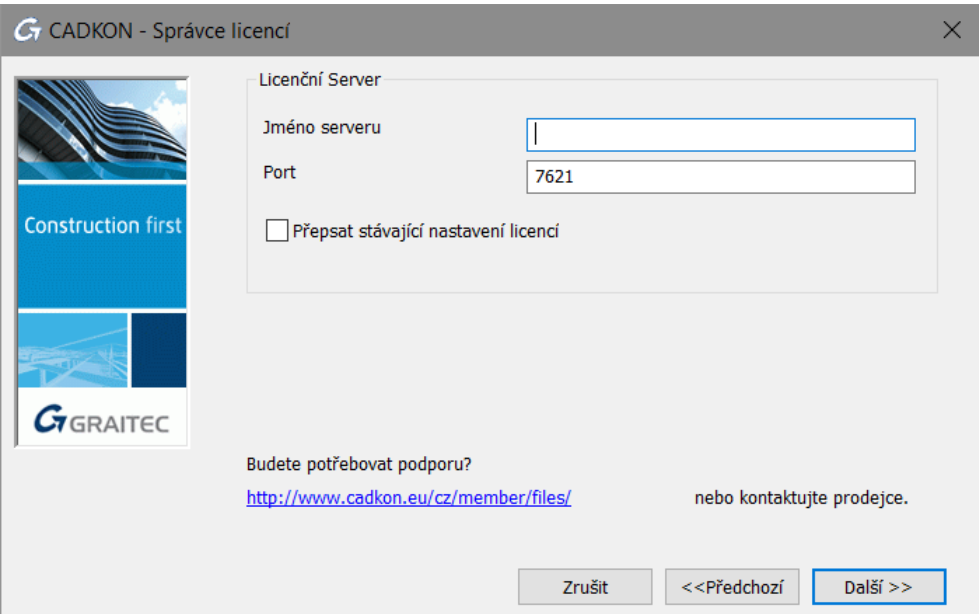

*Upozornění: Musí být použito číslo portu 7621.*

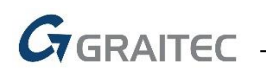

**3.** Poté, co je server nalezen, stiskněte tlačítko Dokončit pro dokončení konfigurace Klient.

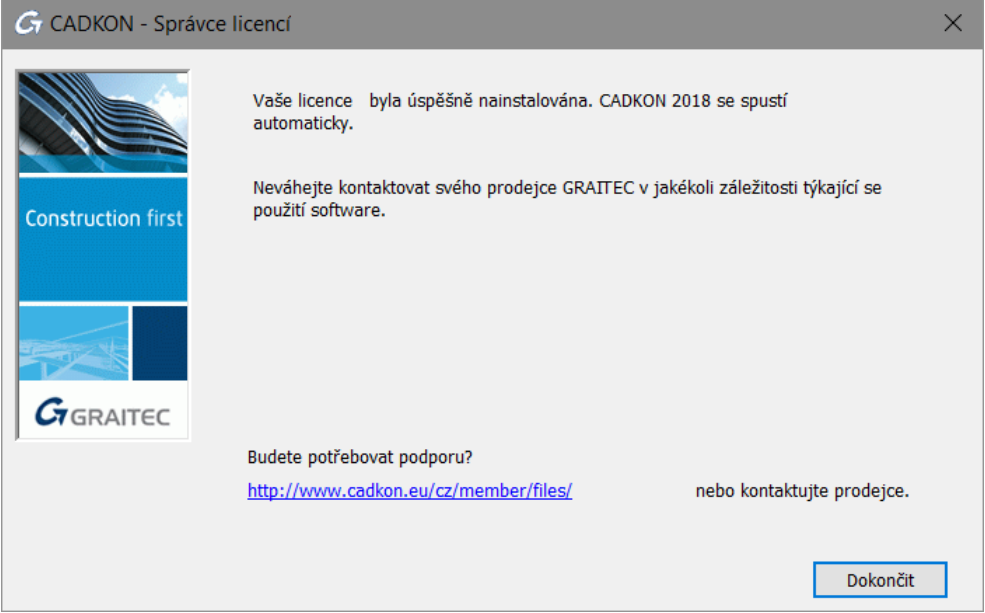

Pokud není server nalezen, zobrazí se chybové hlášení.

Pokud počet dostupných licencí nebyl na licenčním serveru překročen, je licence přiřazena klientské pracovní stanici a můžete začít používat CADKON TZB.

*Poznámka: Pokud není server nalezen, zobrazí se chybové hlášení. Ujistěte se, že nastavený port není používán další aplikací a že jsou na daný port vytvořeny výjimky ve firewallu.*

# **Používání starší verze CADKONu (2017 a starší) na stejném počítači v síti**

CADKON TZB 2017 a starší používá jiný typ softwarové ochrany než CADKON TZB 2019. Instalace a konfigurace síťových licencí CADKONu TZB 2019 je zcela nezávislá na verzi předchozí.

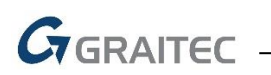

# **Ověření stavu síťové licence**

Síťová licence používá pro správu licencí technologii FLEXnet® od firmy AcressoSoftware.

FLEXnet poskytuje aplikaci LMTools pro správu licenčního serveru. Společně s licenčním serverem je poskytována aplikace LMtools. Tato aplikace ověřuje, zda je licenční server aktivní.

- **1.** Z menu Windows vyberte: **Programy > Graitec > License Server> LMTools**.
- **2.** V dialogu programu "LMtools" můžete zadat úplnou cestu k licenčnímu souboru (přes tlačítko Browse na záložce **Service/Licence File**). Tento soubor se nalézá ve složce, ve které máte nainstalován licenční server.

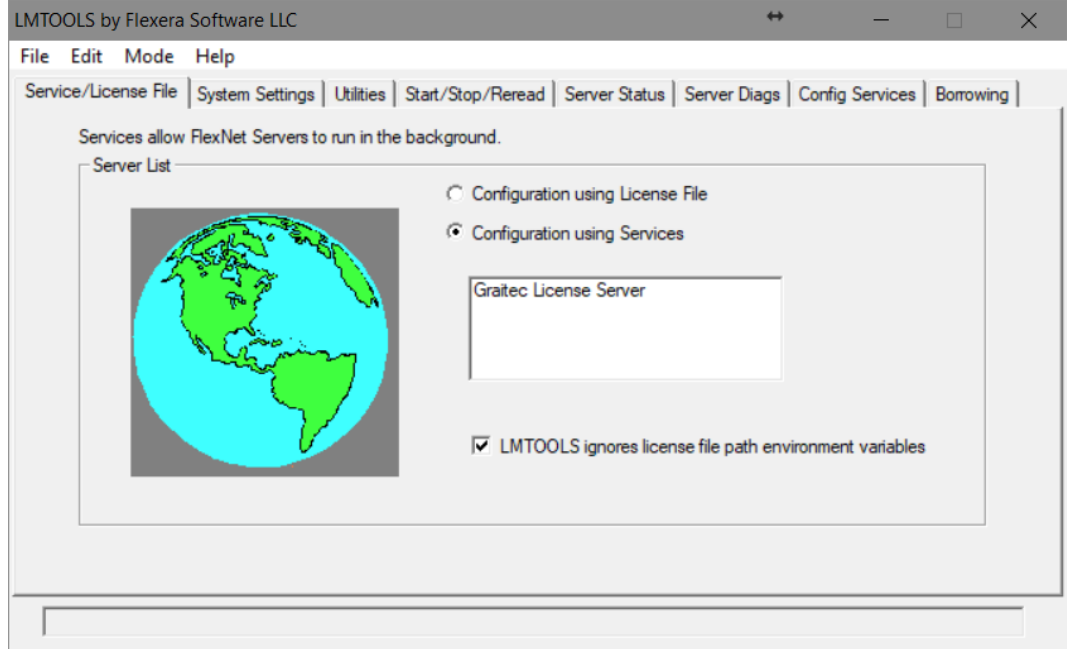

- **3.** Vyberte kartu **Server Diagnostics** a klikněte na **Perform Diagnostics**.
- **4.** Zavřete aplikaci.

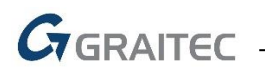

# *Správa síťové licence*

## **Povolení nebo odepření licence specifikovaným počítačům nebo uživatelům**

V rámci sítě může být řízen přístup počítačů nebo uživatelů k licencím na serveru. Pro přidělení oprávnění může být vytvořen soubor voleb. Pomocí souboru voleb administrátor může:

- Dovolit počítači (hostname) nebo uživateli používat licenční pakety (features)
- Odepřít počítači (hostname) nebo uživateli používat licenční pakety

### **O souboru voleb**

Soubor voleb je soubor s příponou OPT a specifickou syntaxí. Pomocí souboru .opt administrátor může dovolit/odepřít uživateli/hostiteli používat specifikovaný paket.

Soubor voleb může být vytvořen pro všechny CADKON aplikace (CADKON Stavební konstrukce, CADKON TZB, CADKON+ Architecture, CADKON+ MEP, CADKON+ Basic) pomocí Síťového správce licencí. Soubor voleb se jmenuje GRAITEC.opt a je vytvořen ve stejné složce jako licenční soubor.

*Poznámka: Soubor voleb může být vytvořen pomocí libovolného textového editoru podle specifické syntaxe (jak je popsáno v dokumentaci FLEXnetu). Soubor voleb se musí jmenovat GRAITEC.opt a musí být vytvořen ve stejné složce jako licenční soubor.*

### **Vytvoření souboru voleb**

Soubor voleb může být vytvořen pomocí nástroje Síťový správce licencí.

- 1. Spusťte Síťového správce licencí.
- 2. V prvním dialogovém panelu vyberte, **Zadejte uživatele/počítače, které jsou oprávněny používat licenci** a stiskněte **Další**.

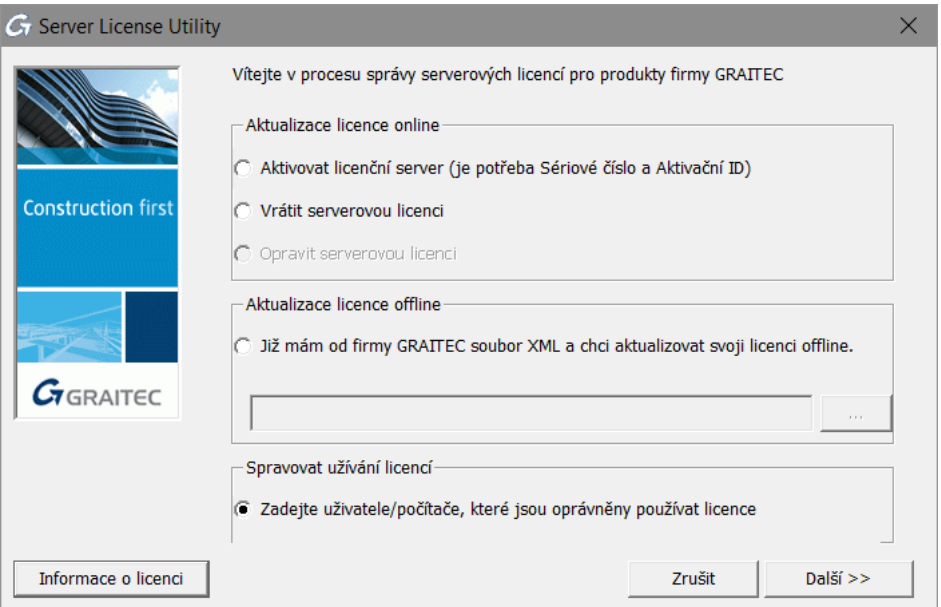

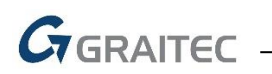

- 3. V dalším kroku dialogového panelu definujte *pravidla pro soubor voleb*. Pro každou serverovou licenci nainstalovanou na počítači licenčního serveru udělejte následující nastavení:
	- Ve sloupci Operations vyberte restrikci: Pro omezení jednotlivého uživatele nebo hostitele – počítače používat vyberte INCLUDE. Chcete-li odepřít uživateli nebo počítači používat licenci, vyberte EXCLUDE.
	- Ve sloupci Type zvolte, zda omezení se vztahuje na uživatele nebo hostitelský počítač.
	- Podle výběru ve sloupci Type vyberte ze seznamu Host/User název počítače nebo uživatele, kterého chcete omezit.
- 4. Stiskněte tlačítko **Další**.
- 5. Stiskněte **Ano** pro potvrzení.

Definovaná pravidla budou uložena do souboru voleb a licenční server bude restartován; restrikce budou platit ihned.

#### *Upozornění: Všechny restrikce v souboru voleb budu přepsány.*

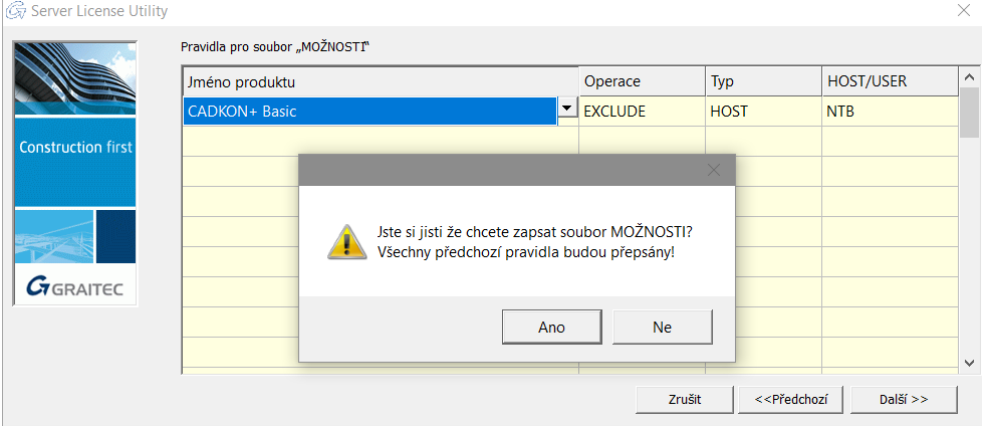

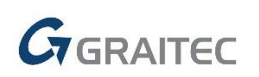

# **Pravidla pro soubor voleb**

Tabulka v dialogovém panelu vypisuje definovaná pravidla. Každá řádka v tabulce reprezentuje jedno pravidlo.

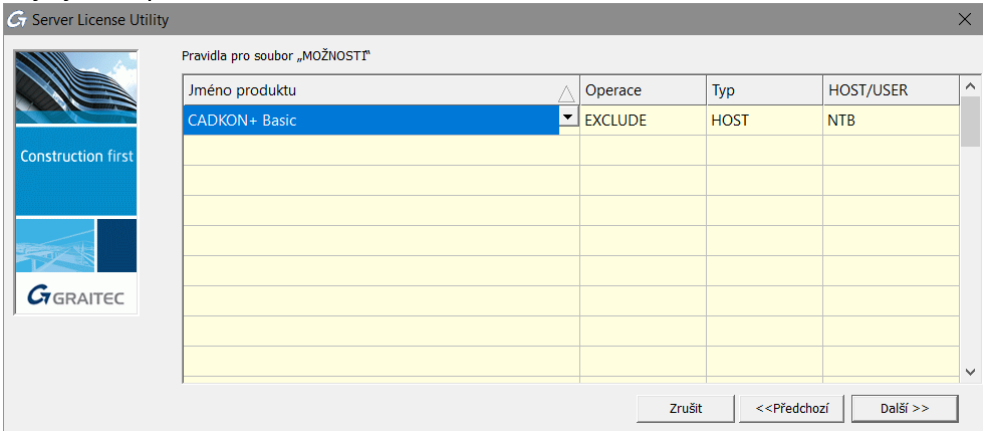

**Product Name:** Vyberte serverovou licenci, pro kterou má platit restrikce

Pokud vyberete All jako produkt, omezení, která vytvoříte, budou platit pro všechny licence instalované na licenční server.

**Typ:** Vyberte, zda se restrikce (EXCLUDE/INCLUDE) vztahuje na uživatele nebo na počítač.

- USER název uživatele spouštějícího aplikaci CADKON TZB. Názvy uživatelů rozlišují velká a malá písmena a nemohou obsahovat mezery.
- HOST systémový název hostitele nebo IP adresa, kde se aplikace spouští. Názvy hostitelů rozlišují velká a malá písmena. IP adresa může obsahovat zástupné znaky.

**Operation:** Definuje operaci v rámci souboru voleb (povolení nebo omezení).

- EXCLUDE Vyjímá uživatele nebo hostitele ze seznamu, kterým je povoleno používat paket. EXCLUDE nahrazuje INCLUDE; konflikty mezi seznamem EXCLUDE a seznamem INCLUDE jsou řešeny tak, že EXCLUDE má přednost.
- INCLUDE Zahrnuje uživatele/hostitele do seznamu, kterým je dovoleno používat licenci pro tento paket. Žádnému uživateli, který není v seznamu INCLUDE, není dovoleno používat tento paket.

Stanovení INCLUDE je užitečné pro situace, kdy někteří uživatelé by měli mít přístup k licenci. V tomto případě místo vyloučení všech ostatních uživatelů může být stanovení INCLUDE použito pro ty, kteří mají dostat přístup. Kdokoliv není v seznamu INCLUDE nemá dovoleno používat tento feature.

**Host/User:** Vyberte název počítače nebo uživatele podle volby ve sloupci Type. Rozbalovací seznam obsahuje všechny hostitele nebo uživatele lokální sítě. Například, pokud je vybraný typ HOST, rozbalovací seznam obsahuje všechny počítače lokální sítě.

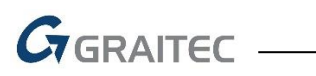

*Příklad:* Chcete-li omezit přístup k licenci CADKON TZB uživateli NTB, proveďte následující nastavení:

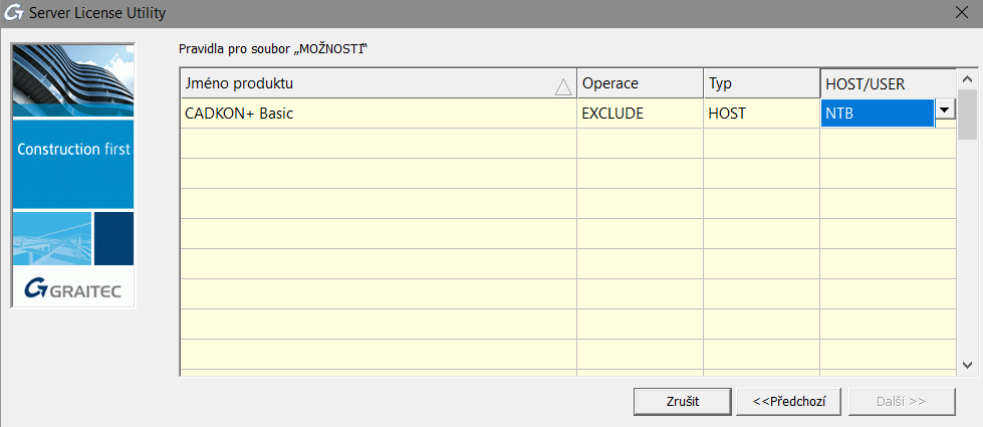

# **Odstranění pravidel**

Všechna pravidla definovaná v souboru voleb lze odstranit.

- Vymazáním souboru voleb a restartováním licenčního serveru
- Pomocí Síťového správce licencí: V Pravidlech dialogového souboru voleb odstraňte všechna definovaná pravidla a stiskněte **Další**.

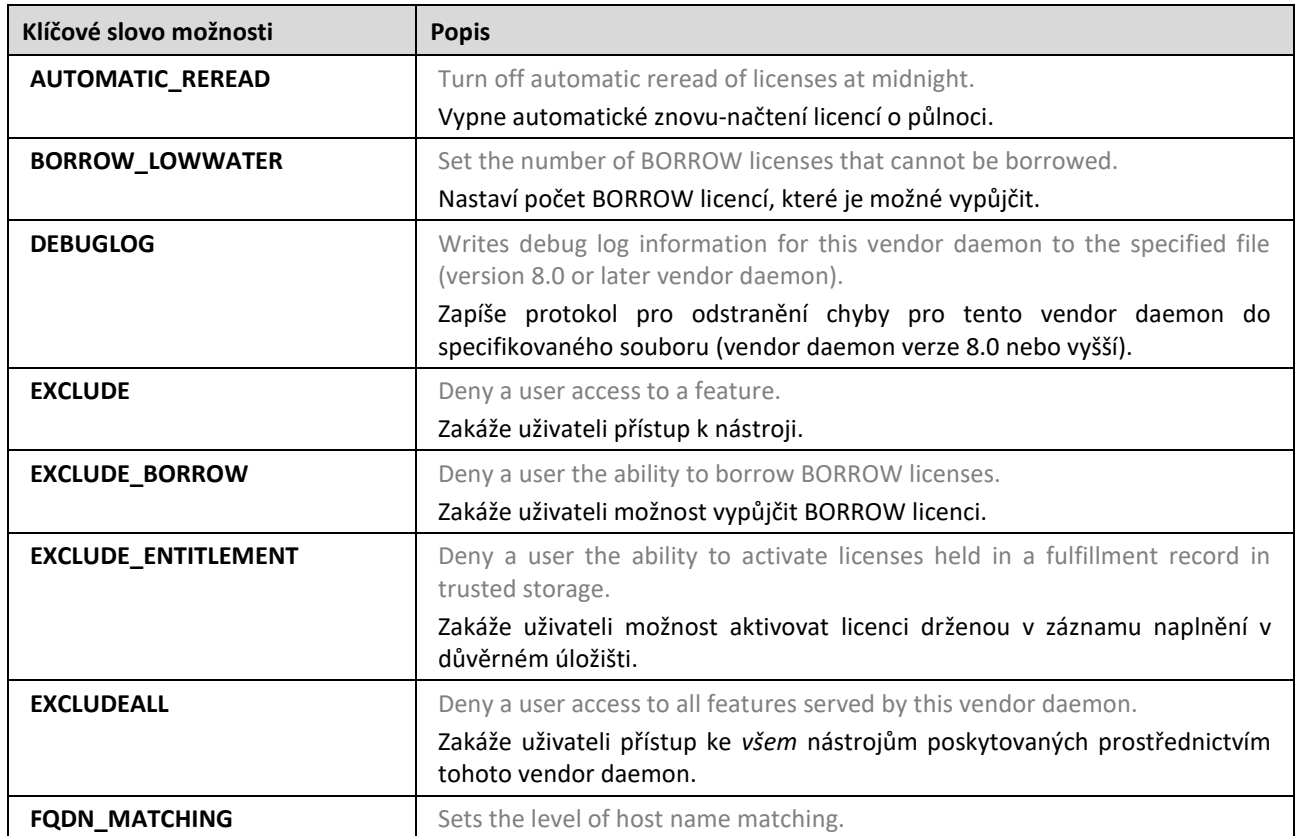

### **Přehled možností syntaxe v souboru**

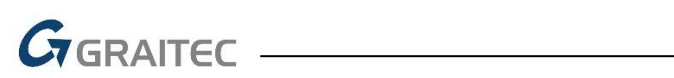

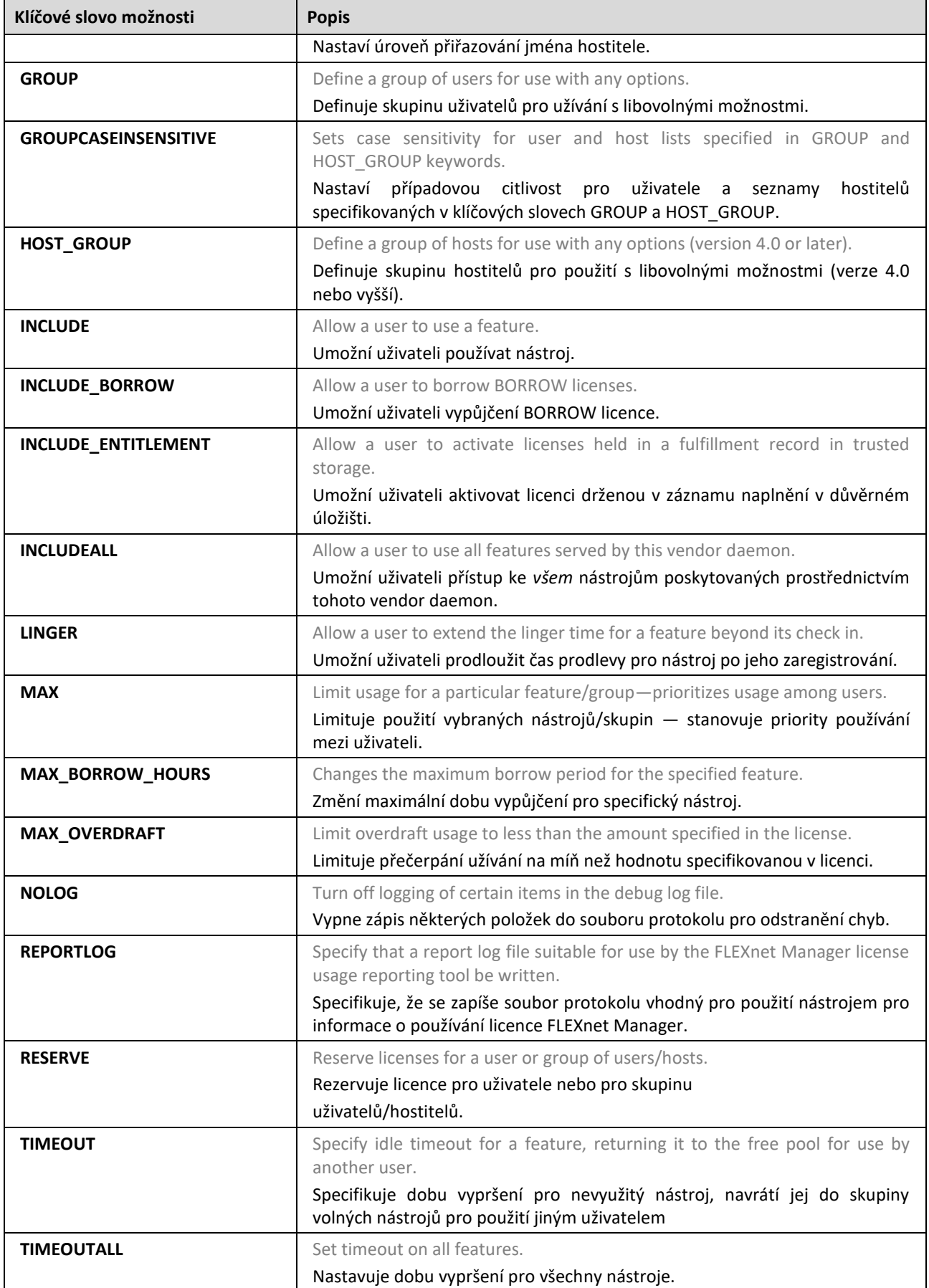

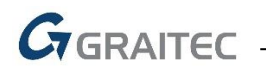

# *Mobilita licence*

Často v praxi nastávají situace, kdy se CADKON TZB používá na počítačích, které nejsou k aktivačnímu serveru společnosti GRAITEC nebo licenčnímu serveru uživatele připojeny trvale.

Například:

- Na notebooku
- Software je používán v práci nebo doma

Společnost GRAITEC nabízí dva způsoby přenosu licenci v závislosti na situaci a typu licence:

Samostatné a serverové licence lze přenést na jiný počítač rehostingem.

Licence je vrácena na aktivační server společnosti GRAITEC a pak může být aktivována na jiném počítači nebo notebooku.

*Poznámka: Doporučuje se vrátit licenci před výměnou nebo formátováním pevného disku počítače. Pro síťovou licenci je důrazně doporučeno vrátit licenci při změně licenčního serveru, formátováním serveru nebo reinstalaci systému Windows (licence závisí na instalaci operačního systému). V opačném případě nebudete moci opětovně aktivovat licenci serveru (vygenerování náhradní licence je zpoplatněno).*

V rámci sítě, může být licence *vypůjčena* z firemního licenčního serveru

Licence je přenesena z firemního licenčního serveru na jiný počítač (nebo notebook) pro použití mimo firemní síť na určitou dobu, maximálně 30 dní. Může být také využito vně firemní sítě. Počet licencí na licenčním serveru je zmenšen o licence použité offline.

*Upozornění: Síťové licence, které mají vypůjčené jednotlivé licence (seats) není možné vrátit aktivačnímu serveru GRAITEC.*

Oba způsoby jsou k dispozici v nástroji *Správce licencí*.

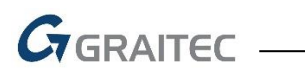

## **Vrácení licence na aktivační server společnosti GRAITEC**

Samostatná i síťová licence může být kdykoliv vrácena na aktivační server společnosti GRAITEC.

- Pro samostatné licence nabízí *Správce licencí* možnost **Vrátit licenci**.
- Pro síťové licence nabízí *Síťový správce licencí* možnost **Vrátit serverovou licenci**.

Postup je podobný pro samostatné i síťové licence.

#### **Vrácení licence online**

Před vrácením licence, ukončete CADKON TZB.

- **1.** Z menu Windows vyberte: **Programy > AB Studio > Autorizace a správa licencí > Správce licencí**.
- **2.** V dialogovém panelu Správce licence, vyberte **Vrácení licence aplikace**. Stiskněte tlačítko **Další**.

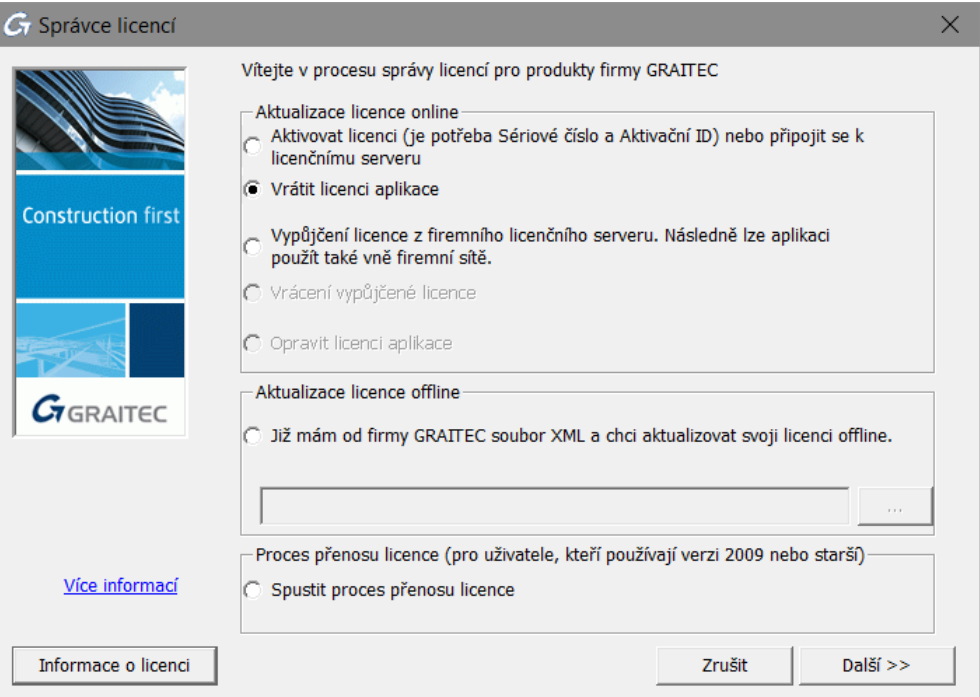

**3.** V následujícím dialogovém panelu vyberte aplikaci, které chcete vrátit licenci. Stiskněte tlačítko **Další**.

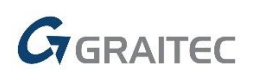

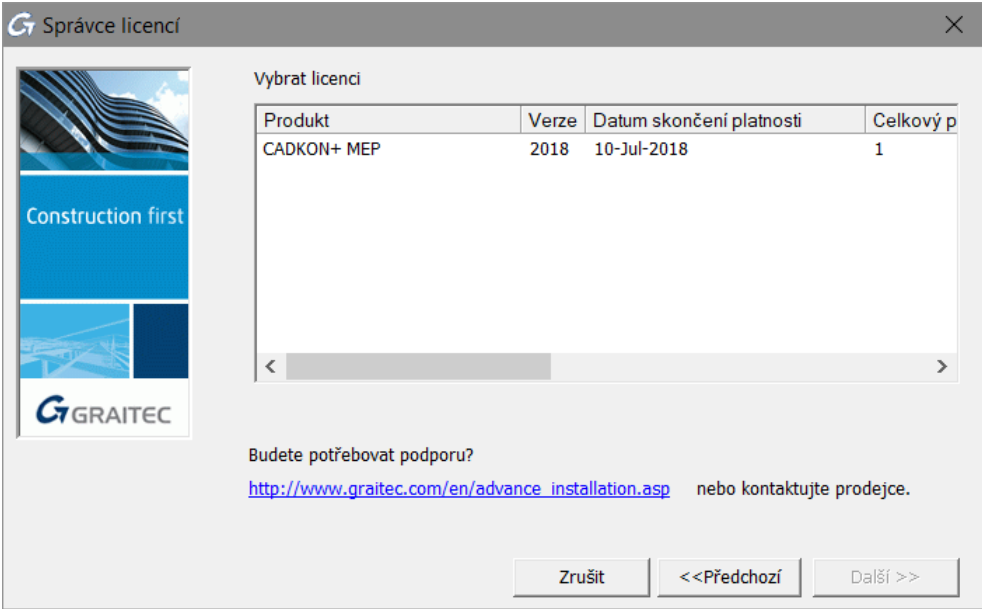

*Upozornění: Síťové licence, které mají vypůjčené jednotlivé licence (seats) není možné vrátit aktivačnímu serveru GRAITEC. V dialogu, v odpovídajícím řádku, je tato informace zvýrazněná červeně; zobrazen je také počet vypůjčených jednotlivých licencí.*

**4.** Následující dialogový panel zobrazuje zprávu o potvrzení. Stiskněte **Dokončit** pro dokončení procesu.

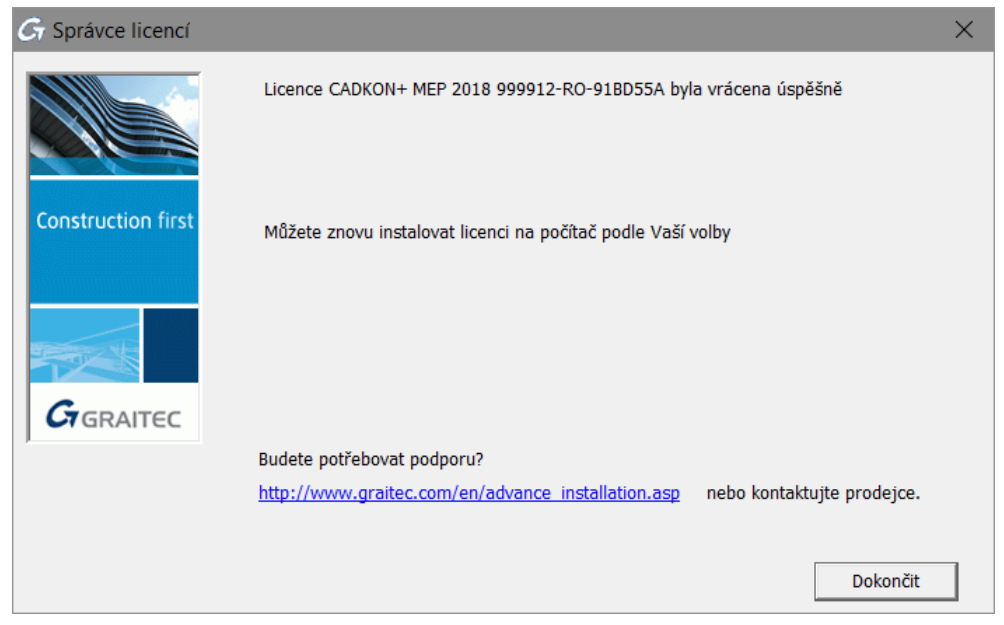

Můžete aktivovat licenci na jiném počítači podle kroků popsaných v kapitole *Aktivace softwaru*.

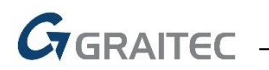

## **Vrácení licence offline**

Není-li počítač, ze kterého chcete odebrat licenci připojen k Internetu, můžete deaktivovat licenci CADKONu TZB pomocí offline procedury pomocí e-mailu. Nezbytné informace jsou zapsány v souboru .xml a automaticky odeslány do společnosti GRAITEC na [license.activation@graitec.com.](mailto:license.activation@graitec.com) Po obdržení zprávy s potvrzením můžete aktivovat licenci na jiném počítači.

Před spuštěním ukončete všechny spuštěné aplikace CADKONu TZB.

- **1.** Z menu Windows vyberte **Programy > AB Studio > Autorizace a správa licencí > Správce licencí**.
- **2.** V dialogovém panelu Správce licencí, vyberte **Vrácení licence aplikace** a stiskněte **Další**.

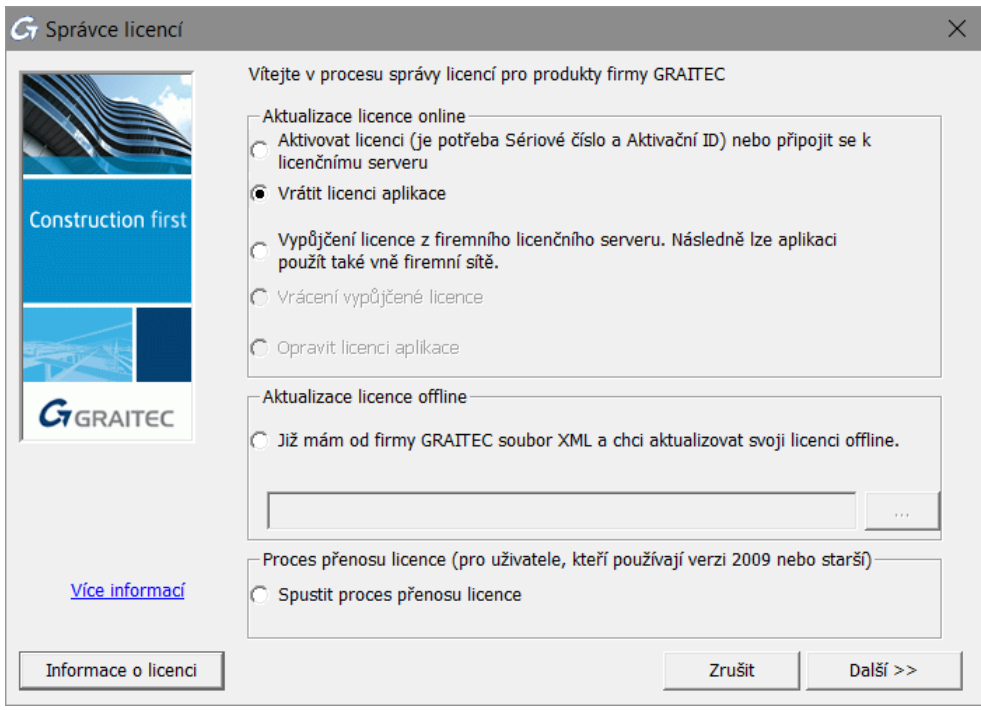

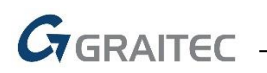

**3.** V následujícím dialogovém panelu vyberte **Chci pokračovat s vrácením licence offline** a stiskněte **Další**.

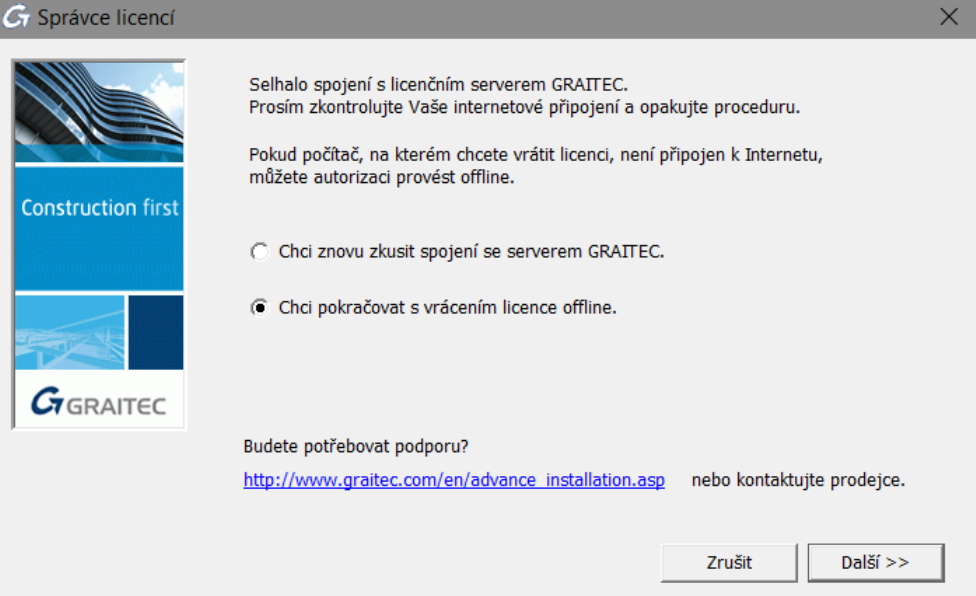

**4.** Přečtěte si informaci stiskněte **Další**.

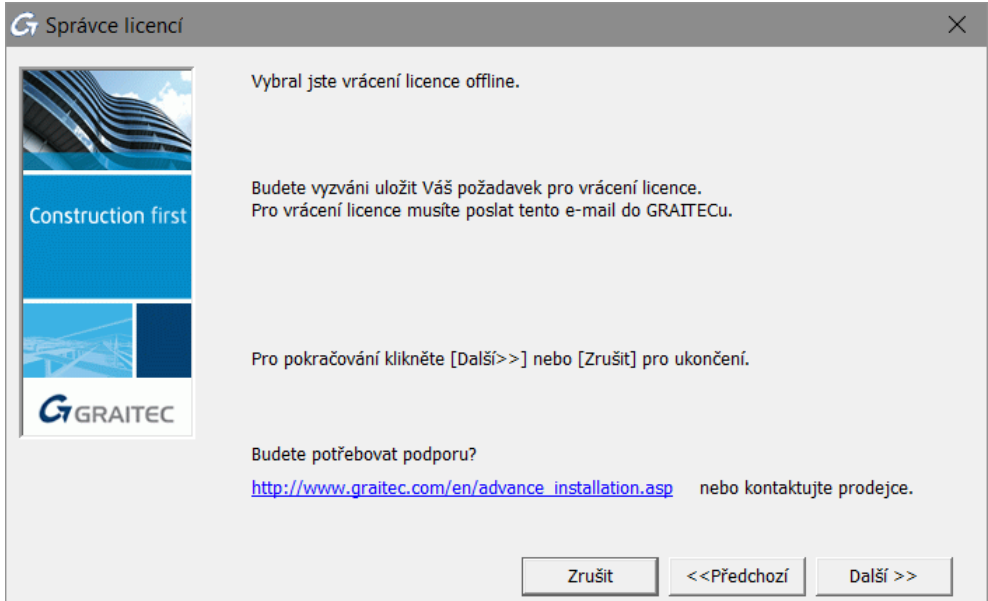

- **5.** Uložte na pevný disk vytvořený .**xml** soubor, který obsahuje informace potřebné pro deaktivaci.
- **6.** Automaticky se připraví e-mail s připojeným souborem .**xml**. Požadavek na licenci pošlete na [license.activation@graitec.com.](mailto:license.activation@graitec.com)

Po obdržení zprávy s potvrzením můžete aktivovat licenci na jiném počítači. Nebudete moci používat CADKON TZB na zdrojovém počítači. Pro další informace si přečtěte kapitolu *Aktivace licence offline*.

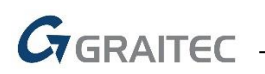

### **Vypůjčení licence z firemního serveru**

Pokud software má být použit vně kanceláře (např. na notebooku), licenci je třeba vypůjčit z licenčního serveru.

Vypůjčením licence se myslí přenos licence z licenčního serveru uživatele na jiný počítač (nebo notebook) pro použití bez připojení k síti po určitou dobu. Může být také využito vně firemní sítě. Počet licencí na licenčním serveru je zmenšen o licence použité offline.

#### **Před spuštěním**

- Ujistěte se, že počítač nebo notebook je připojen k síti.
- Ujistěte se, že máte *Sériové číslo* a *Aktivační ID* pro síťovou licenci.
- Ujistěte se, že jsou na firemním serveru dostupné licence.
- **1.** Z menu Windows vyberte: **Programy > AB Studio > Autorizace a správa licencí > Správce licencí**.
- **2.** V dialogovém panelu nástroje *Správce licencí*, vyberte **Vypůjčit licenci z mého firemního serveru**. Stiskněte tlačítko **Další**.

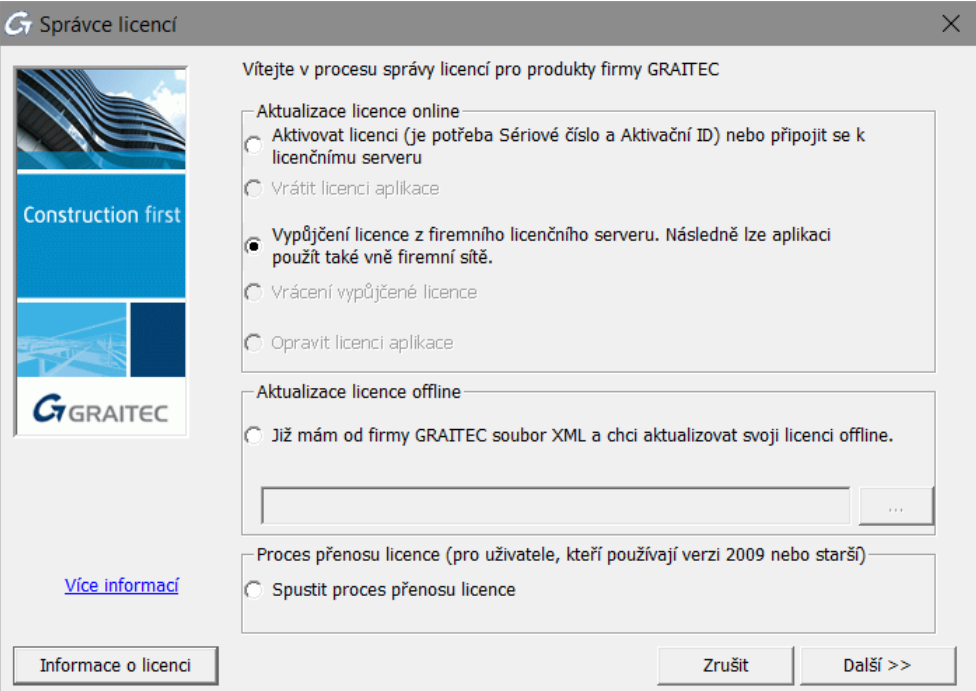

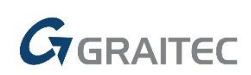

**3.** V následujícím dialogovém panelu zadejte název licenčního serveru a informace o licenci (*Sériové číslo* a *Aktivační ID*). Také zadejte datum vrácení (během **30 dní**) a stiskněte **Další**.

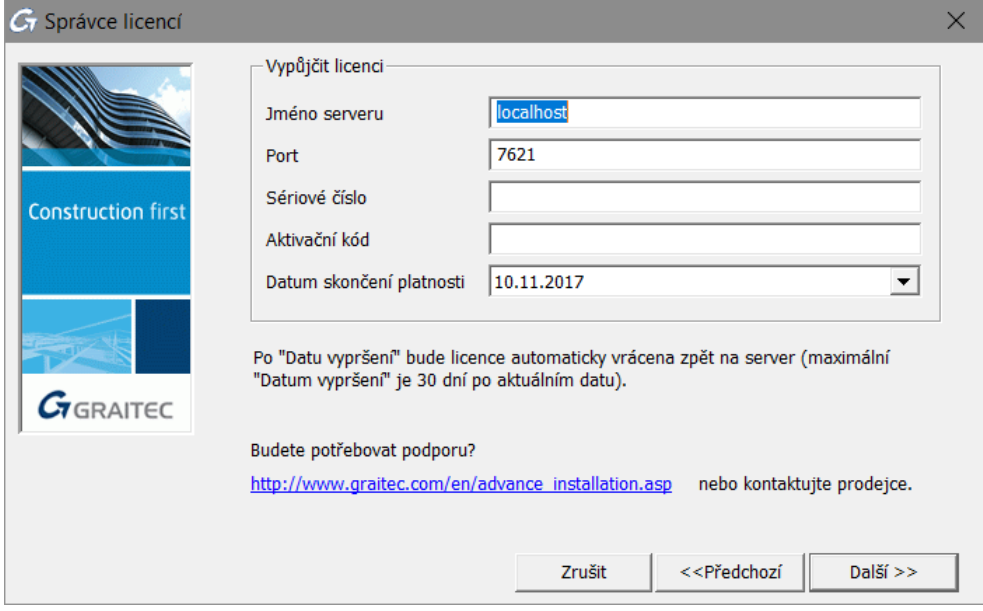

Po datu vrácení bude licence automaticky vrácena zpět na server. Může být také vrácena dříve pomocí nástroje *Správce licencí*.

*Poznámka: Licenci lze vypůjčit maximálně na 30 dní.*

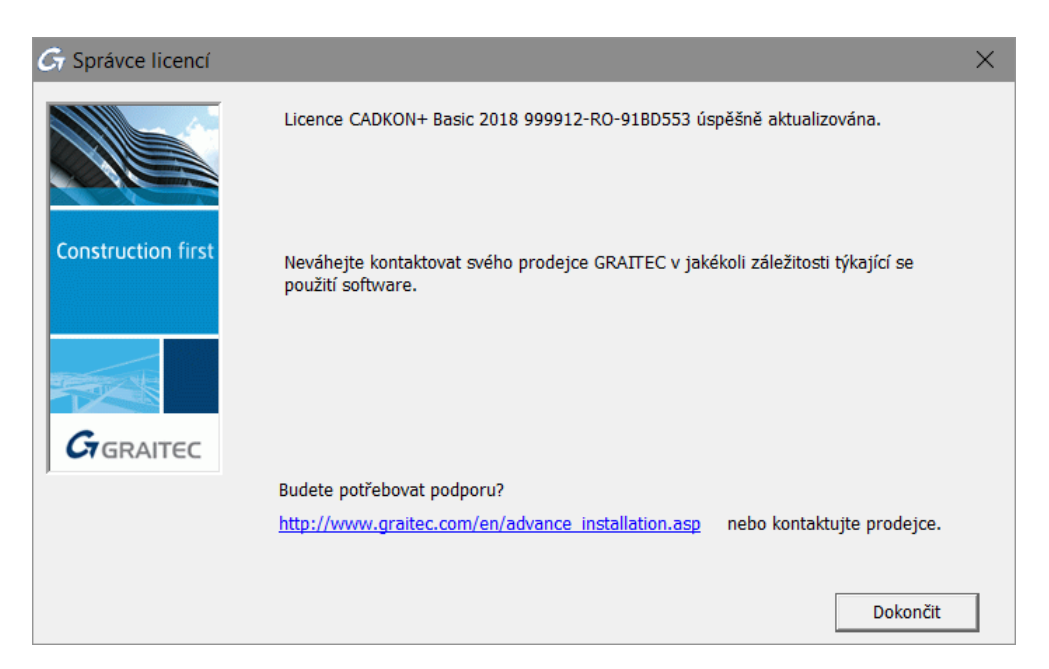

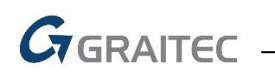

# **Vrácení vypůjčené licence před jejím vypršením**

- **1.** Z menu Windows vyberte **Programy > AB Studio > Autorizace a správa licencí > Správce licencí**.
- **2.** V prvním kroku Správce licencí vyberte **Vrátit vypůjčenou licenci**.

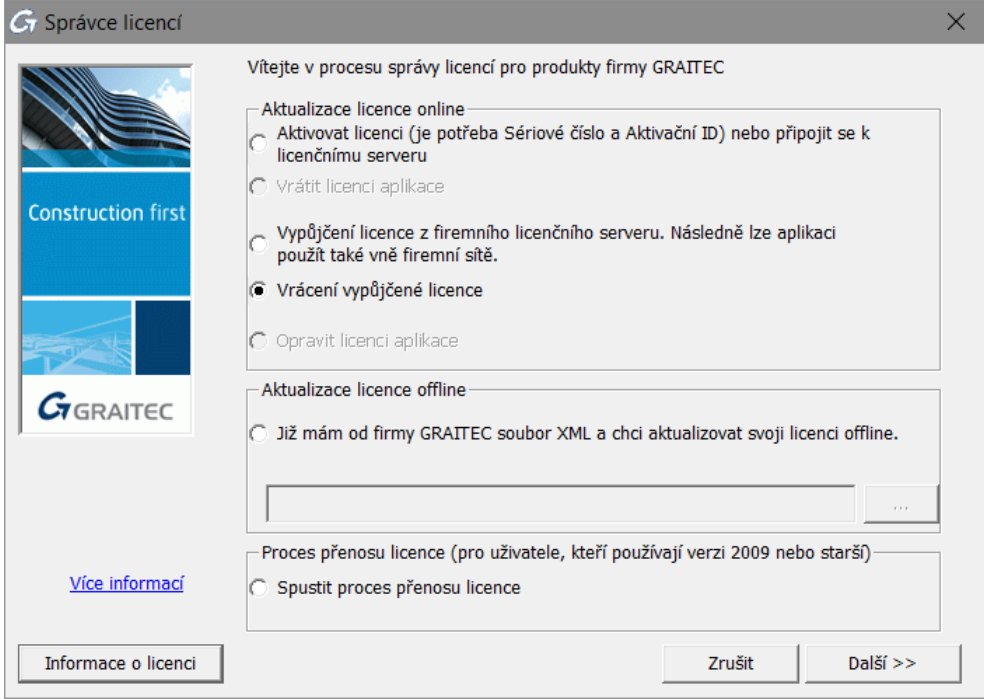

**3.** V následujícím dialogovém panelu vyberte licenci pro vrácení a zadejte nezbytné informace o serveru. Stiskněte tlačítko Další.

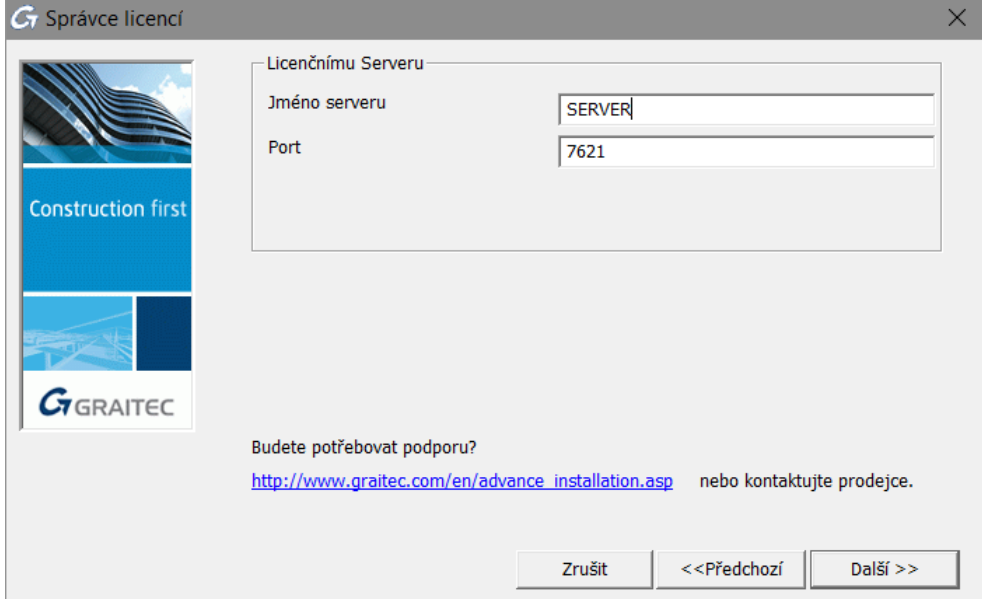

**4.** Stiskněte **Dokončit** pro dokončení procesu.

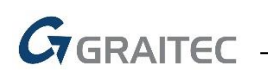

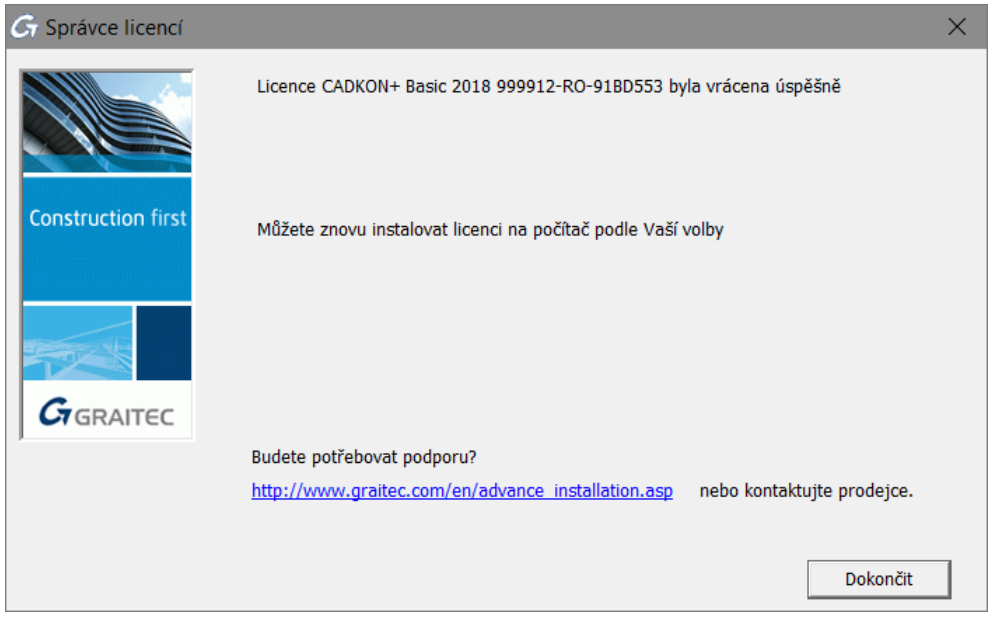

Licence je opět k dispozici na serveru a může být použit na jiném počítači v rámci firemní sítě.

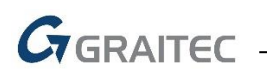

# *Chování licence při změně hardwaru nebo systémové konfigurace počítače*

V praxi existují některé změny hardwaru a konfigurace systému počítače, které mohou poškodit licenci. V závislosti na situaci lze licenci opravit nebo musí být znovu aktivována.

# *Upozornění: Abyste nepřišli o licenci, před výměnou hardwaru počítače nebo změnou systému, doporučujeme vrátit licenci na aktivační server společnosti GRAITEC.*

# **Oprava poškozené licence**

V praxi některé situace, které vyžadují změnu hardwaru nebo systému, mohou zabránit spuštění softwaru od společnosti GRAITEC.

- Změna hardwarových komponent (např. výměna základní desky, síťové karty atd. kromě výměny pevného disku)
- Obnovte operační systém pro nápravu problému systému nebo vraťte zpět změny
- Oprava systémového času poté co byl nastaven do budoucna

Pro opětovné použití softwaru opravte licenci pomocí *Správce licencí*. Není-li počítač připojen k Internetu, můžete použít offline režim pomocí e-mailu.

#### **Aktualizace licence online**

**1.** V prvním dialogovém panelu nástroje Správce licencí vyberte **Opravit licenci aplikace** a stiskněte **Další**.

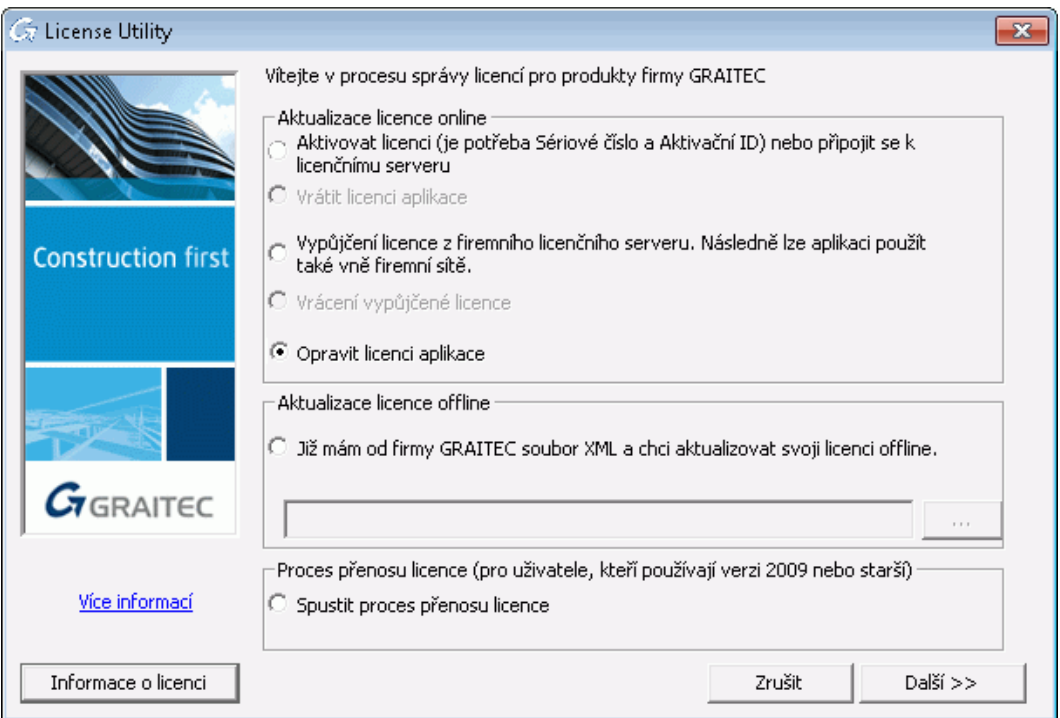

**2.** Stiskněte **Dokončit** pro dokončení procesu.

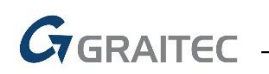

#### **Aktualizace licence offline**

- **1.** V prvním dialogovém panelu nástroje Správce licencí vyberte **Opravit licenci aplikace** a stiskněte **Další**.
- **2.** V následujícím dialogovém panelu nástroje Správce licencí vyberte **Chci pokračovat s offline autorizací**. a stiskněte **Další**.

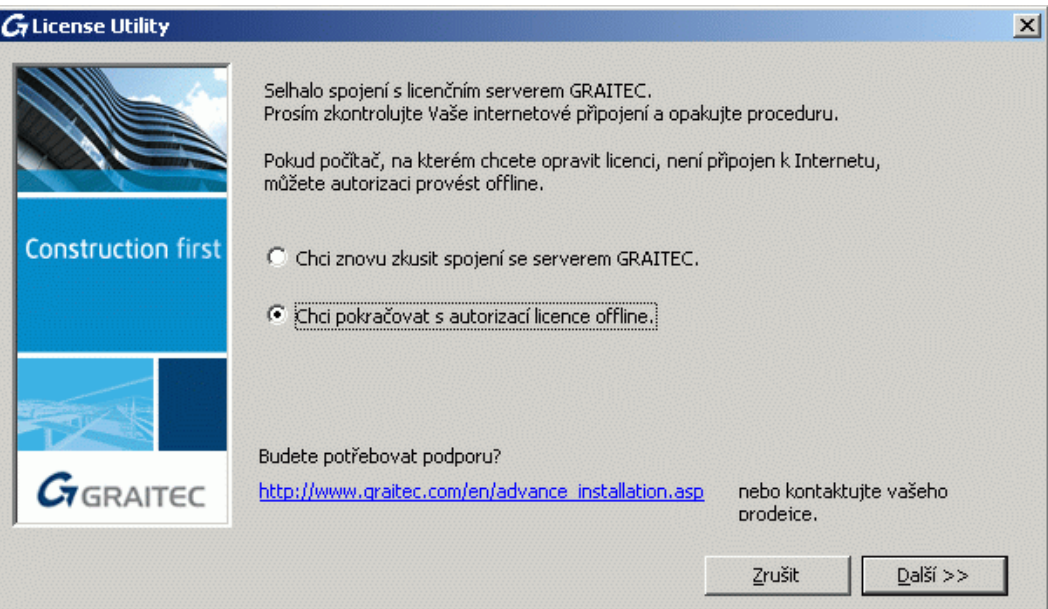

**3.** Přečtěte si zprávu v následujícím dialogovém panelu a stiskněte **Další**.

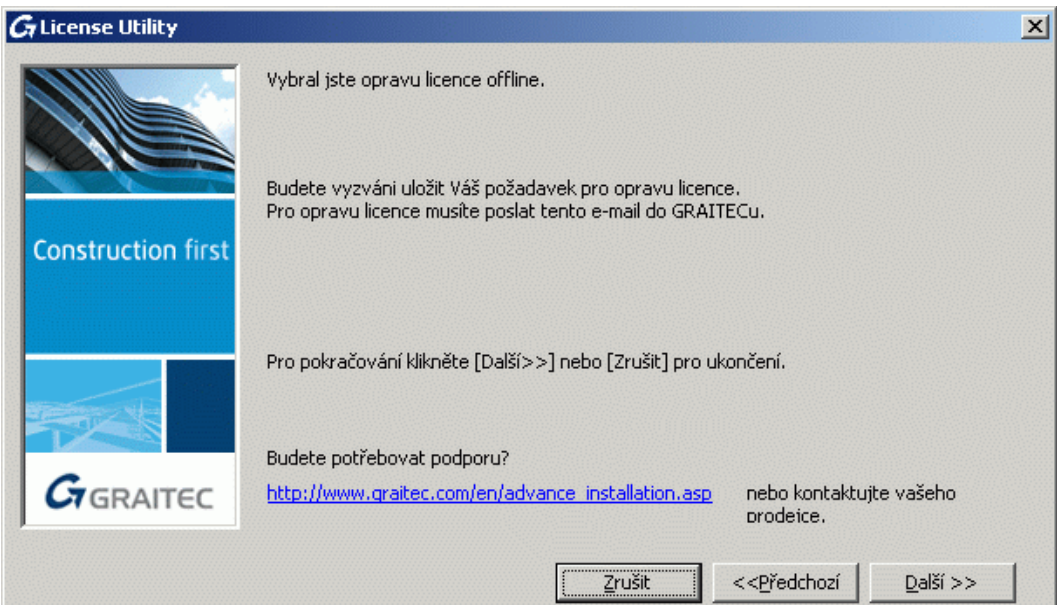

- **4.** Uložte na pevný disk vytvořený .**xml** soubor, který obsahuje informace potřebné pro opravu licence.
- **5.** Soubor je automaticky odeslán do společnosti GRAITEC na adresu [authorization@cadkon.eu.](mailto:authorization@cadkon.eu.)

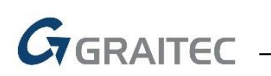

Pokud je informace v souboru .xml správná, bude Vám zaslán e-mailem nezbytný soubor .xml. Po přijetí opravené licence spusťte Správce licencí a proveďte následující kroky:

- **1.** V prvním dialogovém panelu nástroje Správce licencí, vyberte **Mám soubor xml…**.
- **2.** Pro specifikaci souboru .xml zadejte cestu nebo klikněte na **a najděte soubor**, poté klepněte na tlačítko **Další**.

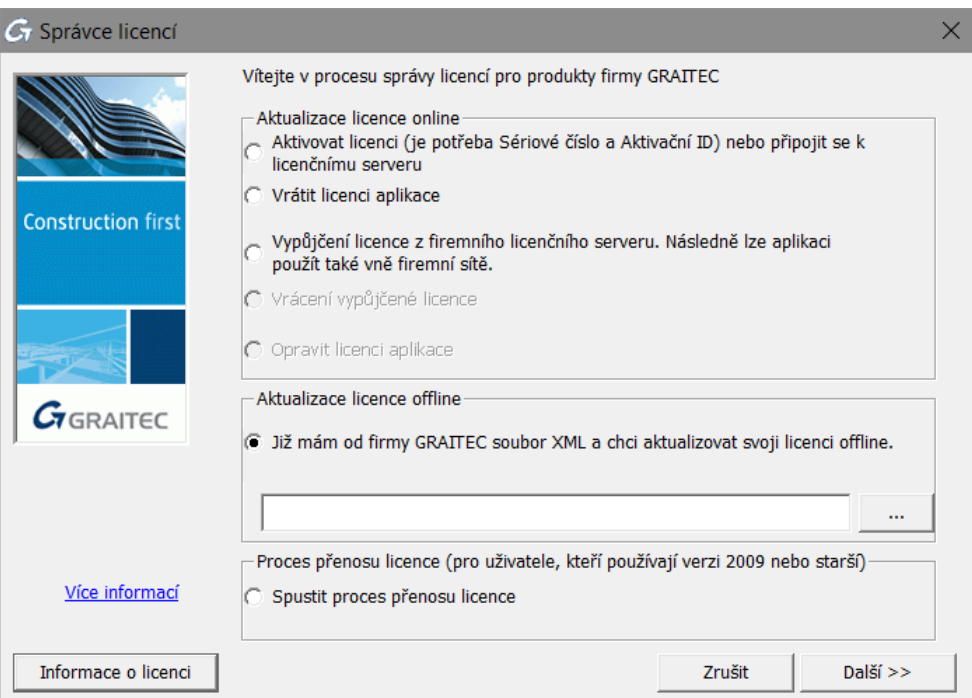

**3.** Stiskněte **Dokončit** pro dokončení procesu.

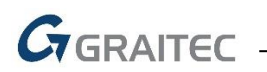

## **Reaktivace licence**

Následující akce mohou způsobit nutnost reaktivace licence:

- Formátování pevného disku
- Havárie pevného disku
- Reinstalace operačního systému

Pro opětovnou aktivaci licence viz kapitolu *Aktivace softwaru*.

*Upozornění: Pokud chcete změnit pevný disk, vraťte licenci na aktivační server společnosti GRAITEC (viz Vrácení licence na aktivační server společnosti GRAITEC). V opačném případě Vám nový pevný disk zabrání používat licenci a bude třeba vrátit starý pevný disk.*

### **Chování samostatné licence při zformátování počítače**

Pokud počítač, na kterém je CADKON TZB nainstalován, potřebuje zformátovat, neměli byste žádat o novou licenci. Licence je založena na unikátním identifikačním čísle počítače, který se nemění formátováním. Po reinstalaci Windows stačí aktivovat licenci znovu sériovým číslem a aktivačním kódem pomocí některého z nástrojů pro správu licencí.

*Upozornění: Důrazně doporučujeme, před zformátováním pevného disku, licenci vrátit na aktivační server společnosti GRAITEC.*

### **Chování serverové licence při zformátování počítače**

*Upozornění: Pokud počítač, na kterém je nainstalována síťová licence, potřebuje zformátovat nebo změnit konfiguraci hardwaru, musíte vrátit licenci na aktivační server společnosti GRAITEC. V opačném případě nebudete moci znovu používat licenci serveru.*

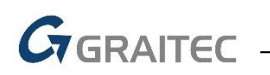

# *Kde zjistit podrobnosti o licenci*

V síťovém prostředí je doporučeno před vracením síťové licence nebo před vypůjčením licence zkontrolovat, jestli jsou licence nebo jednotlivé licence (seats) dostupné. Tuto informaci je možné zobrazit v prvním dialogu nástroje pro správu licencí (Správce licencí) nebo síťových licencí (Síťový správce licencí).

Dostupné informace o instalovaných licencích:

- Kde jsou licence nainstalované
- Doplňující informace o samostatných licencích (Sériové čísla a Aktivační ID, data vypršení, data začátku)
- Doplňující informace o síťových licencích
	- Počet jednotlivých licencí
	- Vypůjčené jednotlivé licence a cílové počítače
	- Počet dostupných jednotlivých licencí

#### **Zobrazení informací o licenci**

- 1. Spusťte nástroj Správce licencí nebo *Síťový správce licencí*, dle typu licence, o které potřebujete získat doplňující informace.
- 2. Klikněte na **Informace o licenci**.

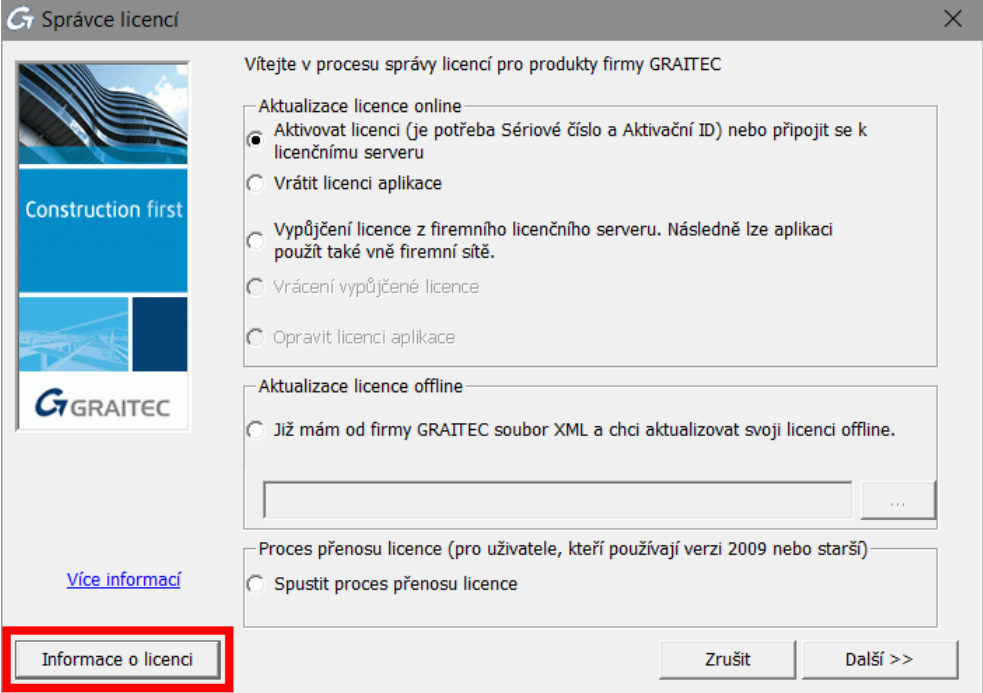

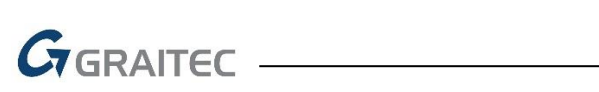

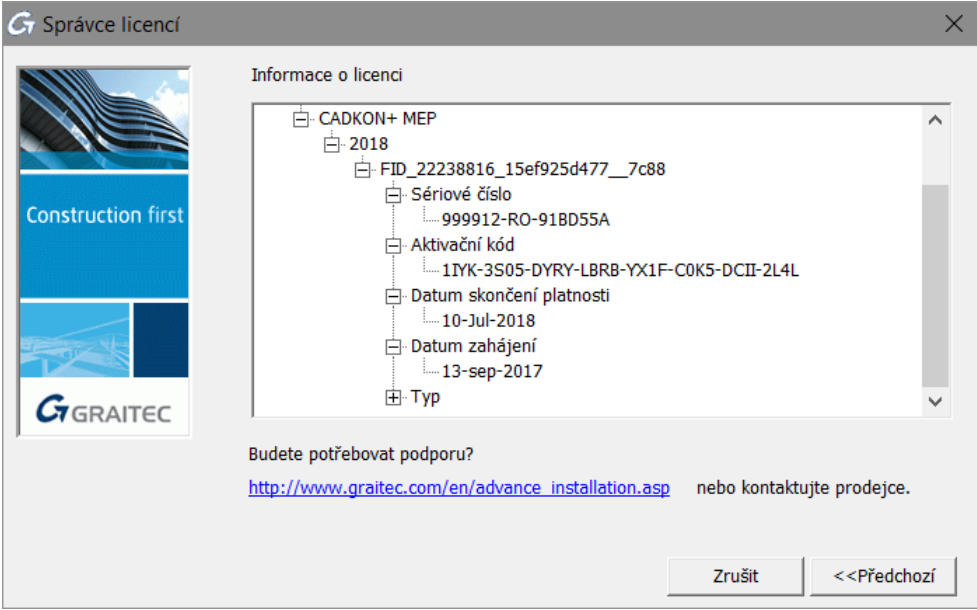

Pro návrat do předchozího okna klikněte na Předchozí.

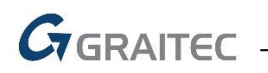

# *Domácí licence CADKONu TZB*

V rámci platného CADKON Active (předplatné) máte možnost zažádat o tzv. domácí licenci, kterou bude možné používat po dobu platnosti CADKON Active.

Pokud chcete CADKON nainstalovat na domácí počítač postupujte stejným způsobem jako by se jednalo o běžnou instalaci (viz kapitola *První instalace CADKONu TZB*).

- 1. Pro získání *Sériového čísla* a *Aktivačního ID* domácí licence postupujte dle kapitoly *Aktivace licence na vyzkoušení*.
- 2. Do doplňujících informací žádosti uveďte "*Domácí licence k s.č. XXXXXX-CZ-XXXXXXX".*

*Poznámka: Za "XXXXXX-CZ-XXXXXXX" uveďte sériové číslo vaší licence, které najdete v licenčním certifikátu obdrženém k vaší komerční licenci. Sériové číslo naleznete také na PC, kde máte již komerční licenci nainstalovanou (viz. kapitola Kde zjistit podrobnosti o licenci).*

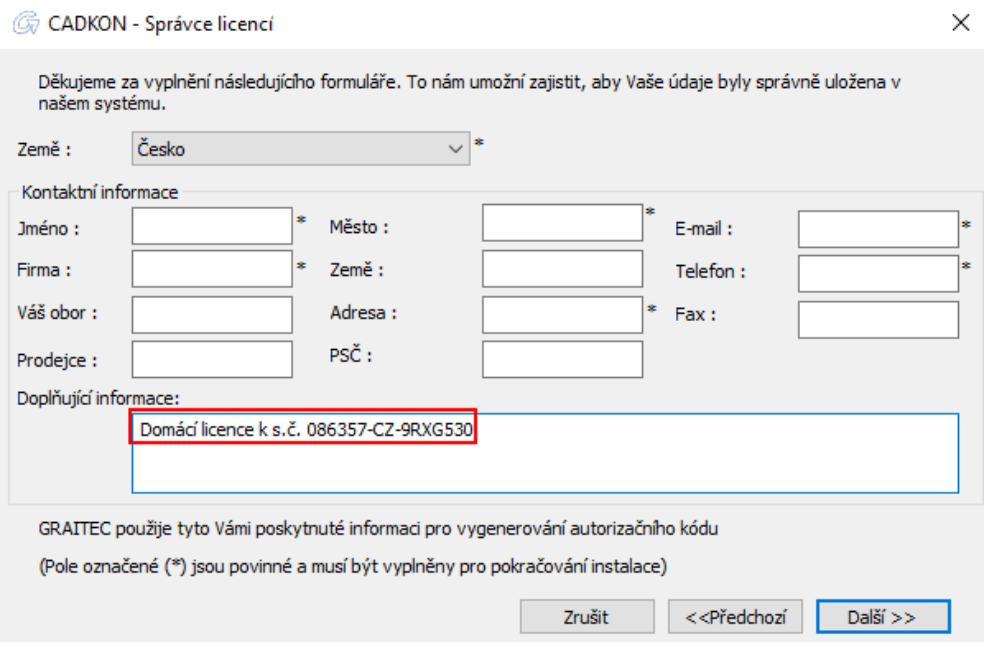

*Upozornění: Pokud neuvedete, že se jedná o žádost o domácí licenci, bude Vám poskytnuta pouze standardní 30-denní zkušební licence.*

3. Aktivujte novou domácí licenci pomocí nového sériového čísla a aktivačního kódu (viz kapitola *Aktivace licence*).

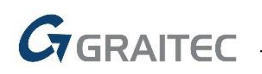

# *Řešení problémů s licencováním*

Tato kapitola nabízí rychlé řešení nejčastějších problémů s aktivací licence.

**Pro toto** *Sériové číslo* **a** *Aktivační ID* **již nemůžete zadat více licencí**

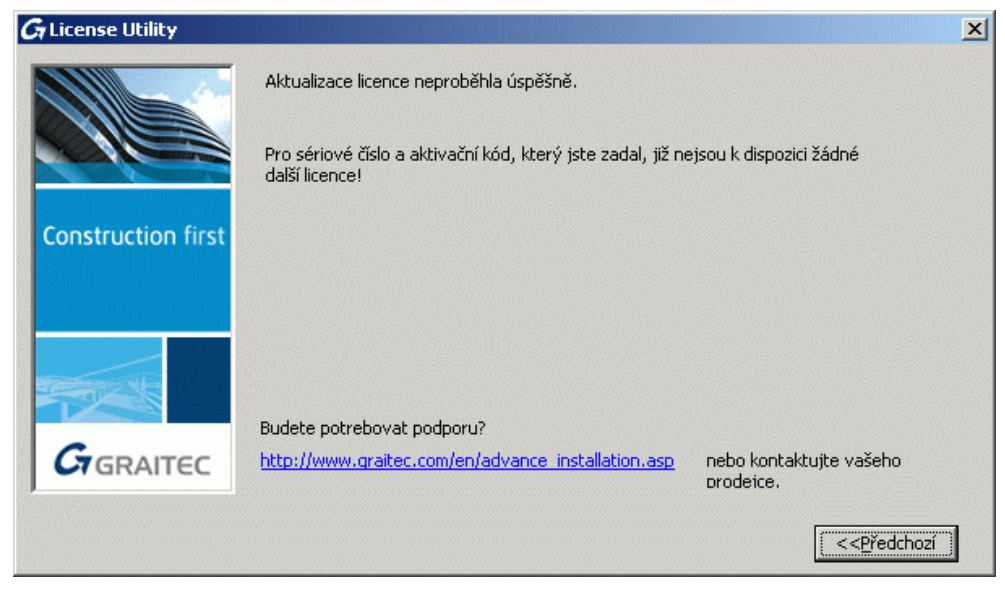

- **Příčina 1** Licence se stejným sériovým číslem a aktivačním kódem je již instalována na jiném počítači.
- **Příčina 2** Na počítači je již nainstalována jiná licence se stejným sériovým číslem (např. licence pro předchozí verzi nebo pro jiný paket). Jste oprávněni používat pouze jednu licenci současně.
- **Řešení** Spusťte nástroj *Správce licencí* pro vrácení licence na server společnosti GRAITEC z počítače, na kterém je CADKON TZB nainstalován, potom ji můžete použít na jiném počítači.

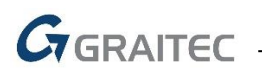

# **Neplatné** *Sériové číslo* **a** *Aktivační ID*

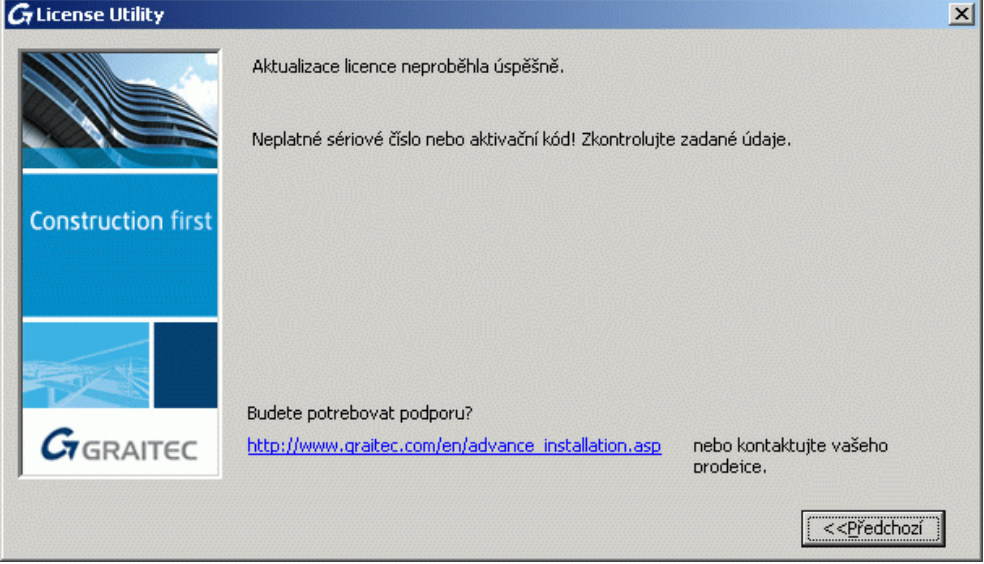

**Příčina** Sériové číslo nebo Aktivační ID jsou chybné. **Řešení** Zkontrolujte zadané *Sériové číslo* a *Aktivační ID* a zkuste aktivaci znovu.

# **Licence vypršela**

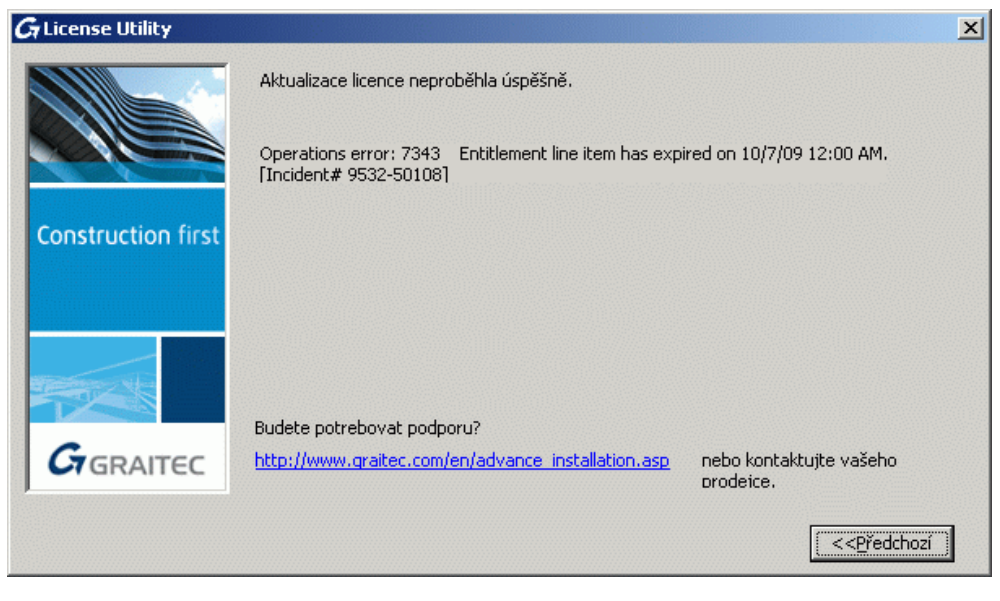

**Příčina** Licence vypršela. **Řešení** Kontaktujete Vašeho prodejce se žádostí o novou licenci.

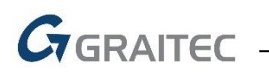

# **Selhalo spojení s licenčním serverem GRAITEC**

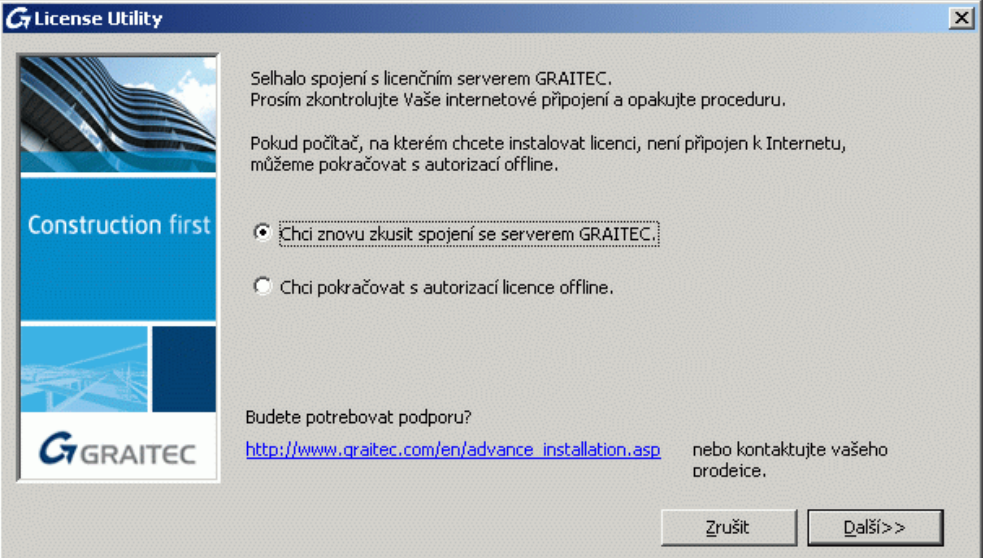

# **Příčina** Počítač, na který chcete instalovat licenci, není připojen k Internetu nebo je použit proxy server.

**Řešení** Pokud je použit proxy server, vypněte v Možnostech Internetu volbu **Zjišťovat odvolání certifikátů serveru**. Jinak postupujte offline.

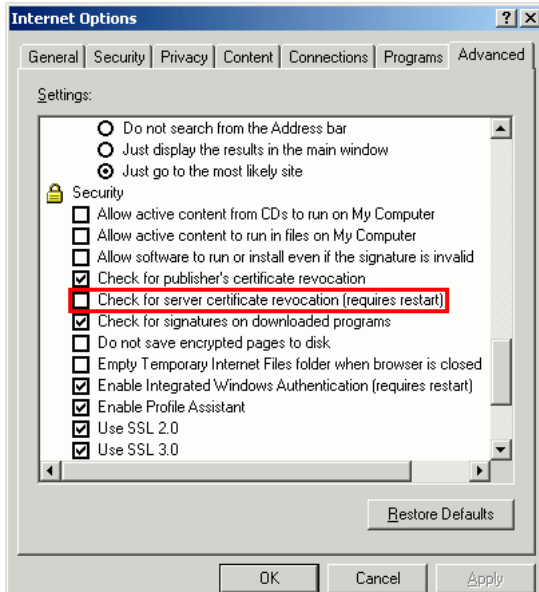

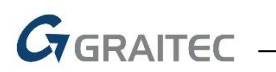

#### **Průvodce se ptá na název server při každém spojení**

- **Příčina** Je používán **Deep Freeze** (nebo podobný) software. Program **Deep Freeze** ukládá stav registru a disku Windows a pokaždé při restartu obnoví předchozí stav.
- **Řešení** Změňte **Deep Freeze** v režimu správce, aby umožnil uložení změn.

### **Aktivovat lze pouze platné licence**

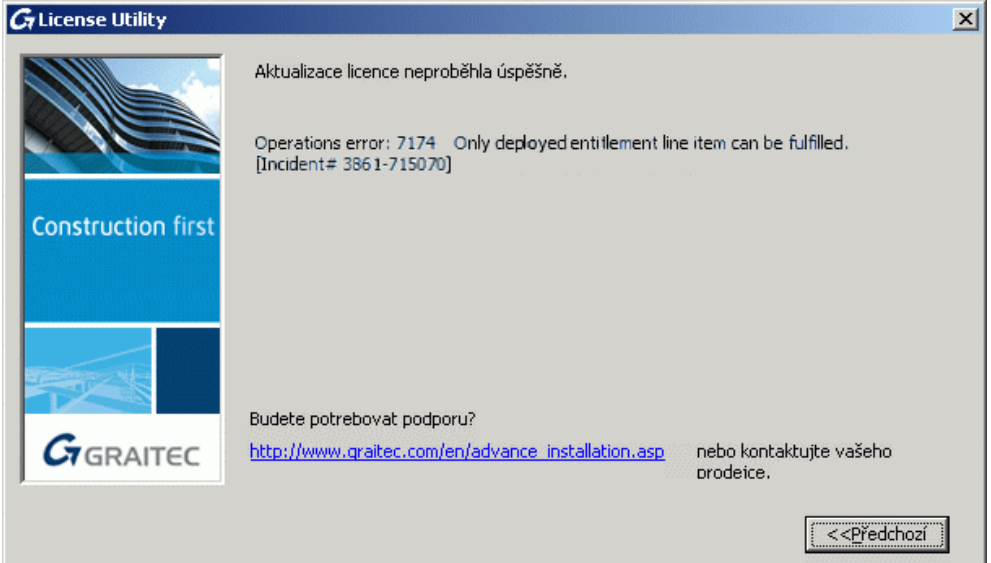

- **Příčina** Licence není aktivovaná, byla zrušena nebo byla nahrazena na žádost uživatele novou. Například: - Upgrade na jinou verzi
	- Jiná změna licence
- **Řešení** Vyčkejte, dokud není licence aktivována nebo zadejte správnou licenci.

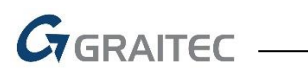

# **Selhala aktualizace serverové licence**

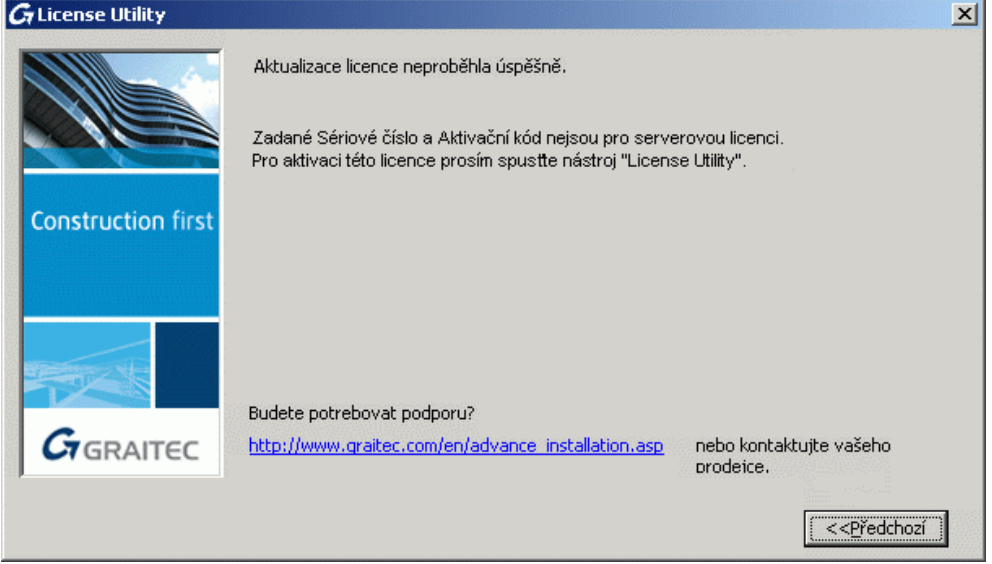

**Příčina** *Sériové číslo* a *Aktivační ID* nejsou serverovou licencí.

**Řešení** Pro aktivaci samostatné licence spusťte lokálního *Správce licencí*.

### **Selhala aktualizace samostatné licence**

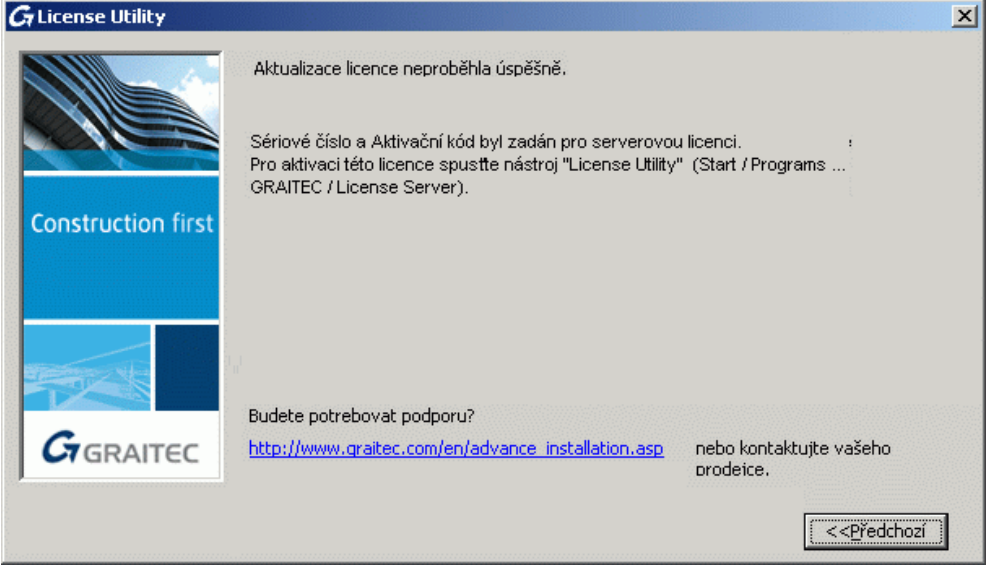

# **Příčina** *Sériové číslo* a *Aktivační ID* jsou pro serverovou licenci. **Řešení** Pro aktivaci serverové licence spusťte aplikaci *Síťový správce licencí.*

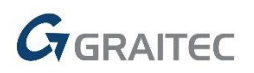

## **Selhala aktualizace licence offline**

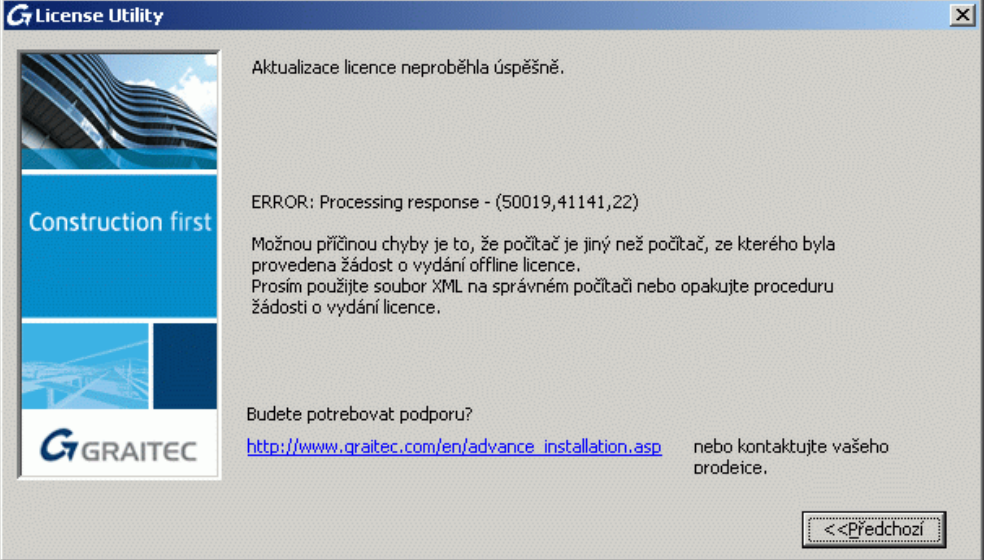

**Příčina** Obdržený soubor .**xml** byl vytvořen pro jiný počítač.

**Řešení** Použijte soubor .**xml** na správném počítači nebo opakujte proceduru žádosti o licenci.

# **Soubor xml má neznámý formát**

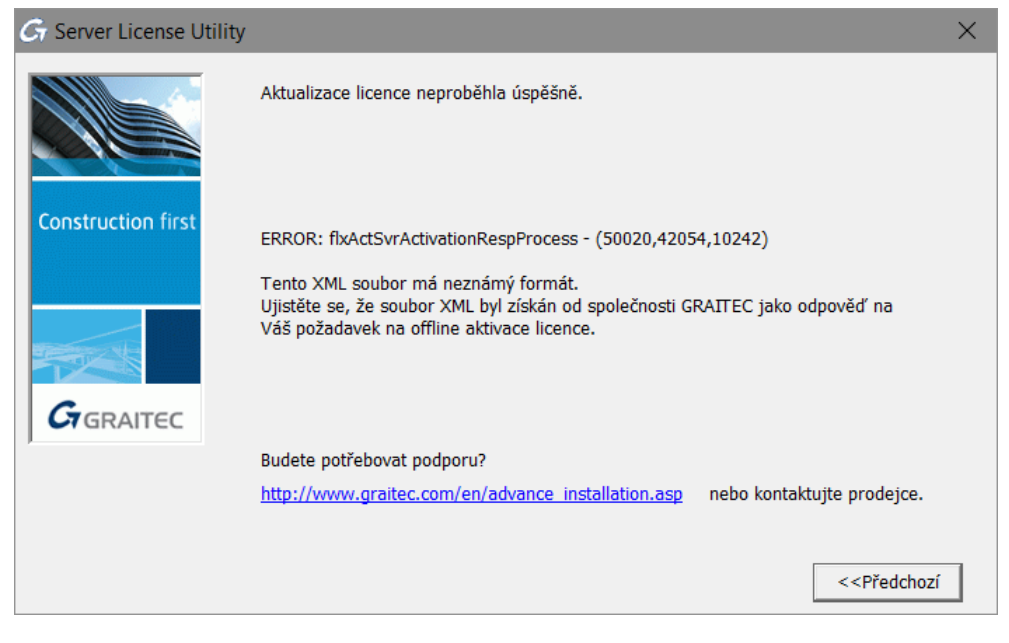

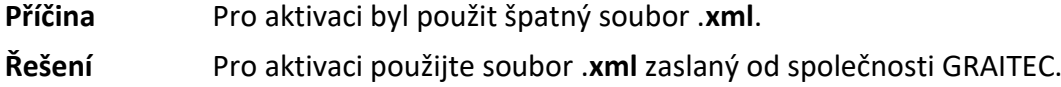

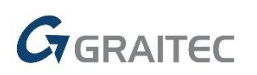

 $\vert x \vert$ 

# **Nástroj** *Správce licencí* **nemohl automaticky odeslat e-mail**

**Příčina** Licenční nástroj nemohl odeslat e-mail automaticky.

**Řešení** Pošlete e-mail manuálně.

- 1. Na hlavním panelu systému Windows klikněte na ikonu *Hledat*.
- 2. Do pole Prohledat programy a soubory" zadejte **%temp%**.
- 3. Klikněte na složku **Temp**. Tím se otevře dočasná složka, kde je uložen požadavek na licenci jako soubor .**xml**: **proofrequest**.**xml**.
- 4. Zašlete soubor **proofrequest.xml** n[a authorization@cadkon.eu.](mailto:authorization@cadkon.eu)

# G License Utility Aktualizace licence neproběhla úspěšně. ERROR: flxActSvrReturnSend - (50043,42091,0) **Construction first** Vrácení není dovoleno, protože licence je vypůjčena na počítače mimo lokální sít! Prosím vratte vypůjčenou licenci pomocí nástroje "License Utility" z počítačů, které ji mají vypůjčenou. Budete potrebovat podporu?  $G$ GRAITEC nebo kontaktujte vašeho http://www.igraitec.com/en/advance\_installation.asp prodeice. <<Předchozí

#### **Vrácení serverové licence není povoleno**

**Příčina** Licence je vypůjčená na počítače v lokální síti.

**Řešení** Vraťte vypůjčené licence na počítač. Viz kapitola *Vrácení vypůjčené licence před jejím vypršením*.

> Pokud si nemůžete vzpomenout, kam byla licence vypůjčena, vyčkejte, dokud nebude vypůjčená licence automaticky vrácena (maximálně 30 dní).

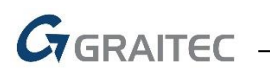

### **Nevím, kam byla licence instalována**

#### **Samostatná licence**

V případě, že si nemůžete vzpomenout, kam byla licence instalována, kontaktujte autorizační oddělení pro zjištění *Unique Machine Identifier*, pro který byla licence aktivována.

1. Na počítači, na kterém chcete ověřit Unique Machine Identifier, spusťte Správce licencí (nebo Server Správce licencí).

Nabídka Windows Start: **Programy > AB Studio > Autorizace a správa licencí > Správce licencí.**

2. Pravým tlačítkem klikněte na titulní lištu okna a z nabídky vyberte **Informace o počítači**.

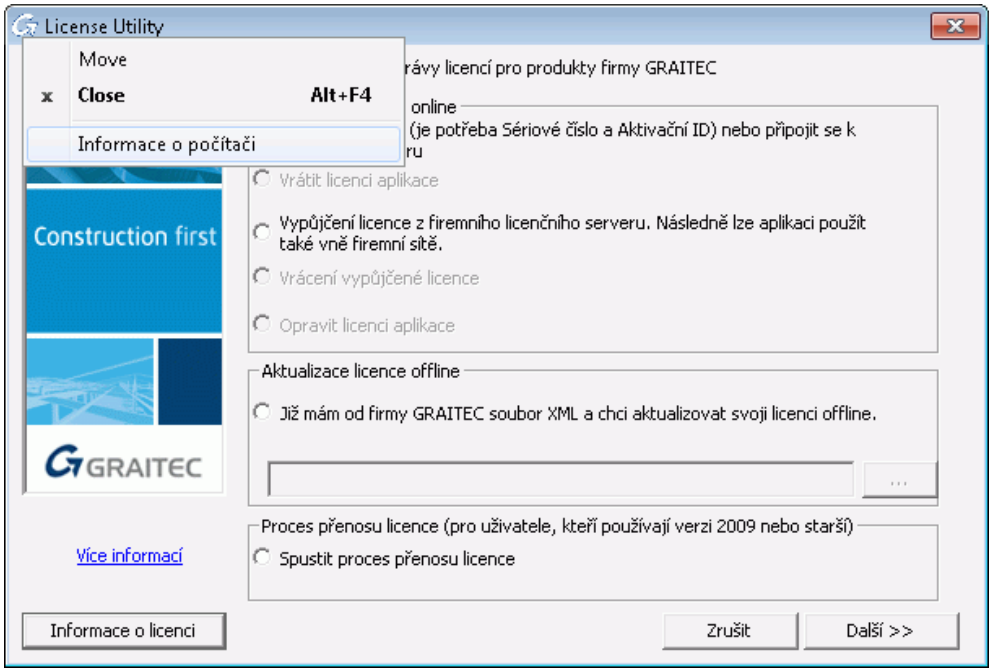

Informace o počítači se zobrazí v dialogovém panelu a tím můžete ověřit, zda se jedná o ten samý počítač, jako na kterém byla licence aktivována.
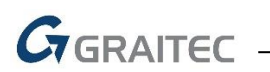

#### **Klient v síti**

1. Spusťte na serveru nástroj Síťový správce licencí.

Nabídka Windows **Start: Programy > Graitec > License Server > License Utility**

2. Pravým tlačítkem klikněte titulní lištu okna a z nabídky vyberte **Informace o počítači**.

V případě síťových licencí dialogový box zobrazuje informace o licencích vypůjčených na počítače v lokální síti.

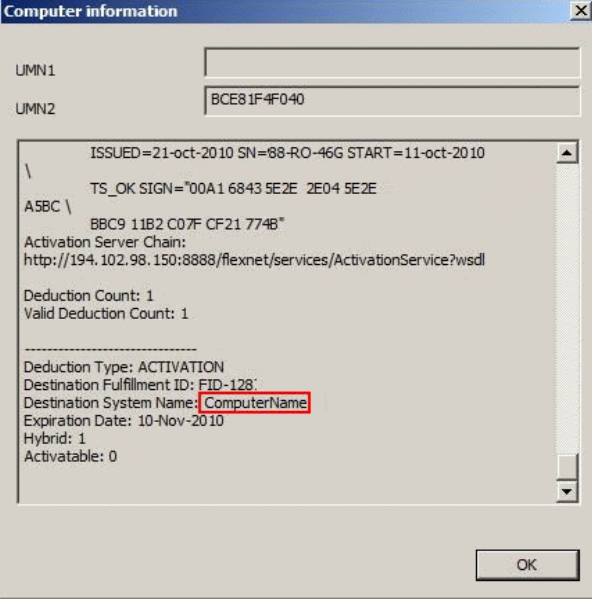

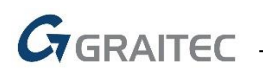

## **Verze licenčního server je příliš stará**

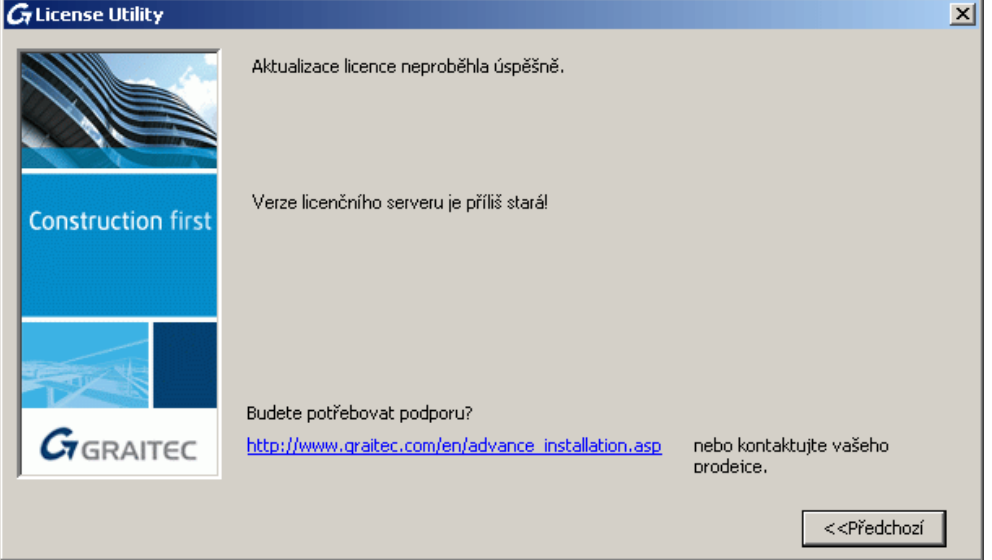

**Příčina** Na serveru je nainstalovaná stará verze *Síťového správce licencí*.

**Řešení** Odinstalujte program *Síťový správce licencí* a nainstalujte odpovídající verzi z instalačního balíčku CADKONu TZB.

## **Po výměně pevného disku licenci nelze použít**

**Příčina** Vaše licence se váže ke k Vašemu starému pevnému disku.

**Řešení** Chcete-li používat CADKON TZB na novém pevném disku, proveďte následující úkoly:

- 1. Vezměte starý disk a připojte jej k počítači.
- 2. Pokud je to nutné, přeinstalujte operační systém.
- 3. Znovu aktivujte licenci pomocí S*ériového čísla* a *Aktivačního ID*. Aktivační server společnosti GRAITEC najde čísla počítače a přeinstaluje licenci na Vašem počítači.
- 4. Vraťte licenci na aktivační server společnosti GRAITEC.

Poté můžete aktivovat licenci na jiném počítači.

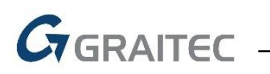

# **Nelze provést inaktivaci licence**

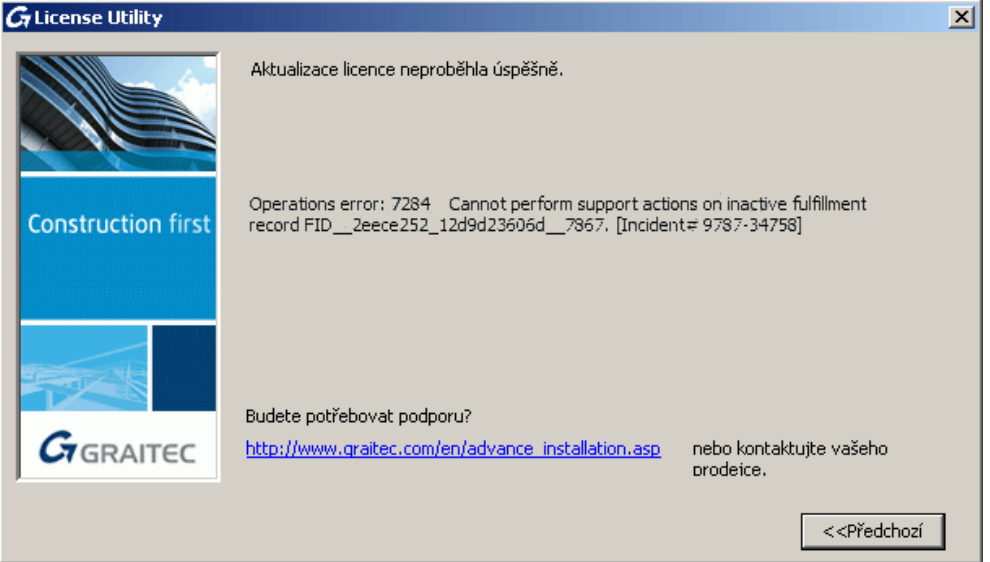

- **Příčina 1** Při vrácení licence mohou nastat nějaké problémy a licence se nedostane na server společnosti GRAITEC.
- **Řešení** Spusťte *Správce licencí* pro opětovnou aktivaci licence na stejném počítači.
- **Příčina 2** Licence je zastaralá. Na licenčním serveru společnosti GRAITEC je aktivní jiná licence se stejným sériovým číslem.
- **Řešení** Zkontrolujte, zda jste obdrželi novější licenci.

## **Nelze přiřadit licenci k tomuto počítači**

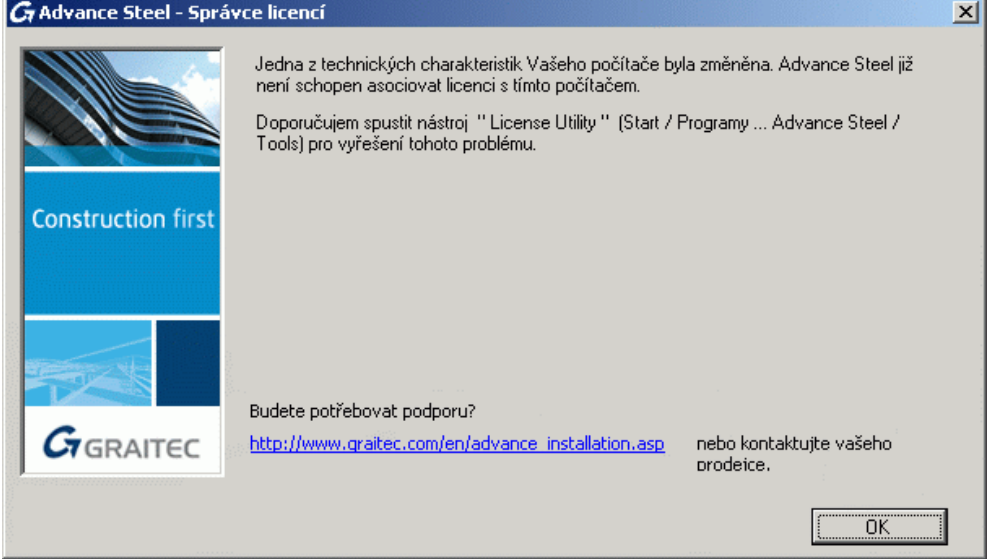

**Příčina** Jedna z hardwarových komponent (základní deska, síťová karta, vyjma pevného disku) byla nahrazena. Software nemůže asociovat licenci s tímto počítačem.

**Řešení** Opravte licenci pomocí postupu popsaného v kapitole *Oprava poškozené licence*.

## **Selhání během vrácení síťové licence**

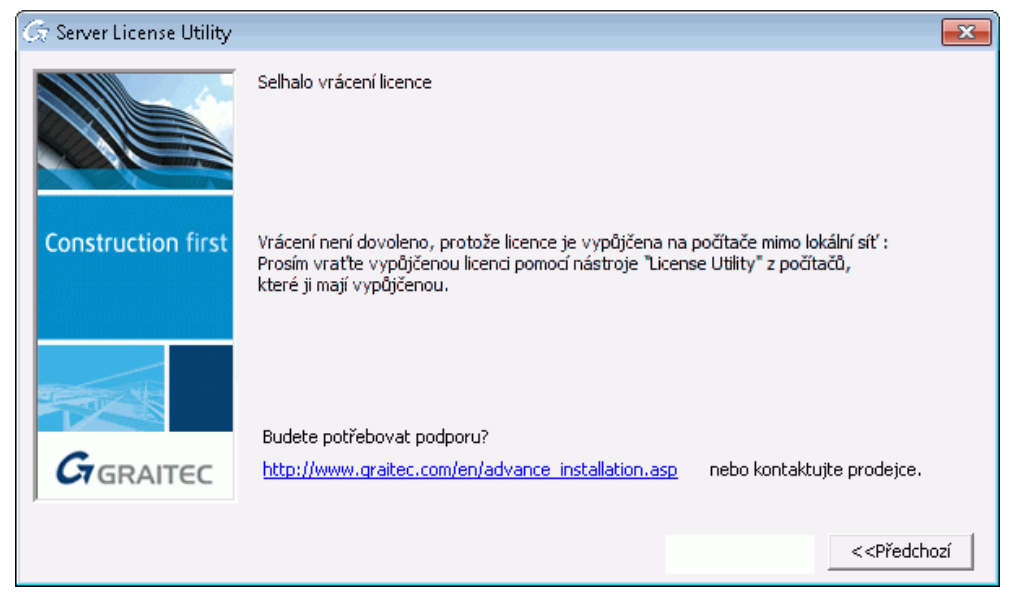

**Příčina** Jednotlivé licence (seats) jsou vypůjčené mimo síť.

**Řešení** Zkontrolujte informace o licenci a vraťte vypůjčené licence. Viz kapitola *Získání informací o licenci*.

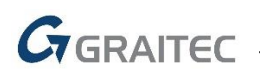

# **Upozornění o probíhající údržbě**

## **Plánované události Probíhající události**

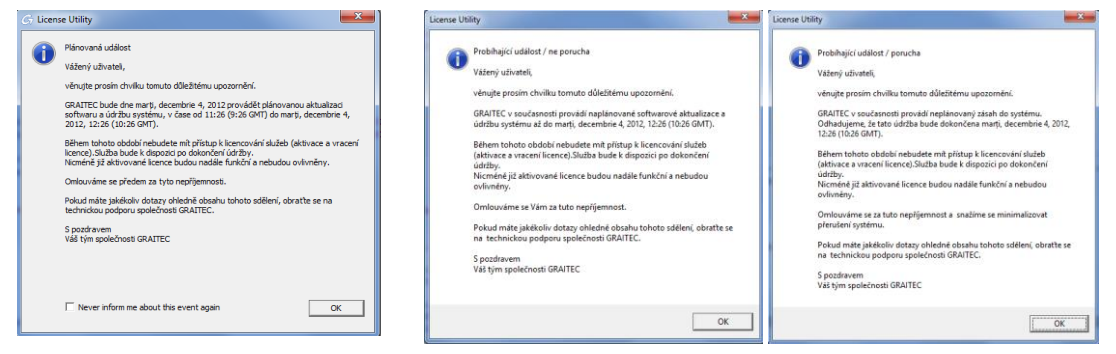

**Příčina** Ve specifických situacích, může GRAITEC provádět plánovaný upgrade softwaru a údržbu systému, nebo může ve výjimečných situacích dojít k neplánovanému výpadku. Během této doby není možné licence aktivovat nebo vracet.

**Řešení** Vyčkejte na obnovení systému.